# *Product Manual*

### **取扱説明書**

**2020 年 03 月作成**

# WORK

# **Light Shark ver1.2.16**

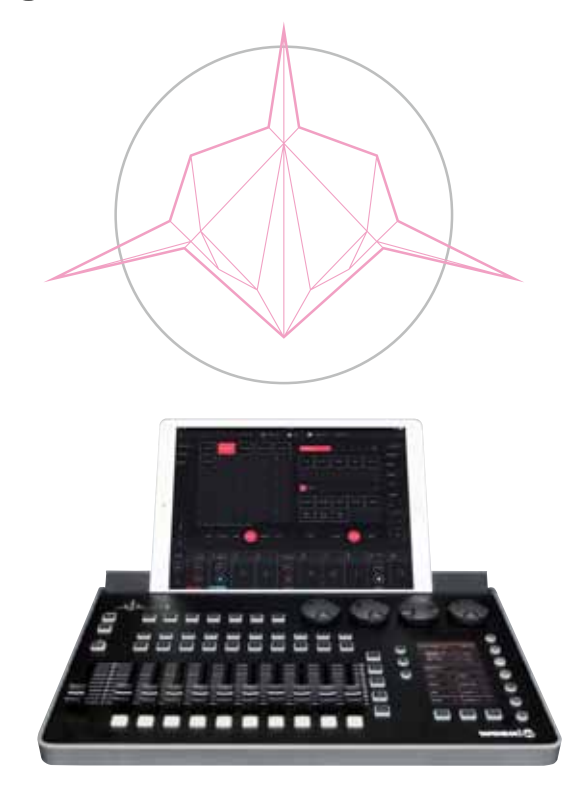

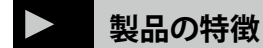

この度は、WORK PRO 製照明機器をお買い上げ頂き、誠にあり がとうございます。本製品の性能を十分に発揮させ、末永くお 使い頂くために、ご使用になる前にこの取扱説明書を必ずお読 み頂き、大切に保管して下さい。

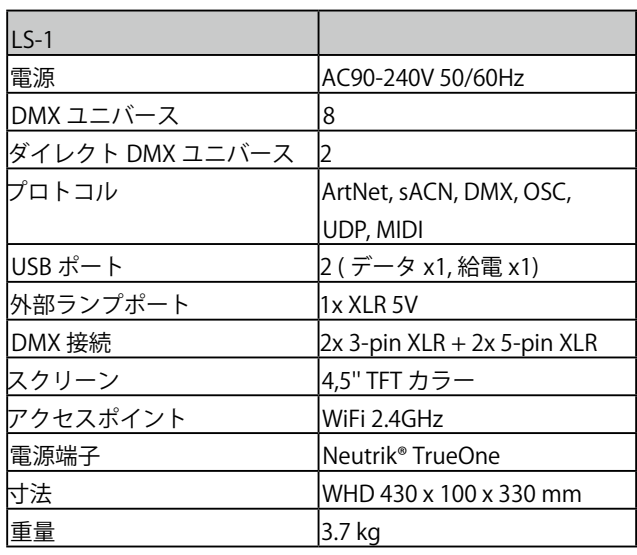

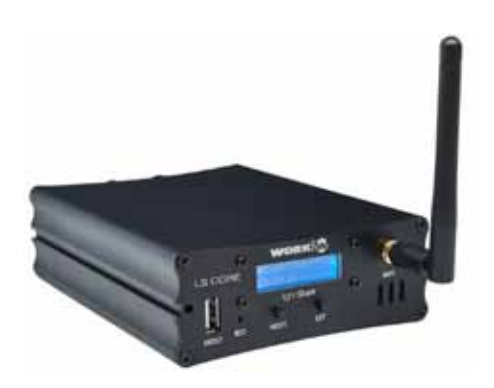

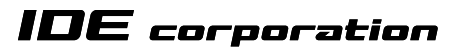

この取扱説明書は、IDE コーポーレーション有限会社が制作しています。 発売元:IDE コーポレーション有限会社 〒 556-0003 大阪市浪速区恵美須西 1-1-4 TEL 06-6630-3990

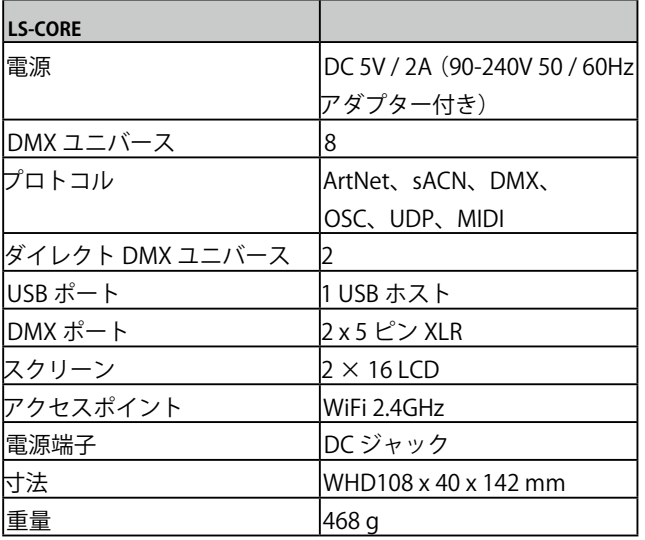

本製品の性能を十分に発揮させ、末永くお使い頂くために、ご使用になる前 にこの取扱説明書を必ずお読み頂き、大切に保管して下さい。製品の仕様は 予告なく変更することがございます。製品のサポート・修理はご購入の販売店 にご相談ください。

#### *Light Shark ver1.2.16*

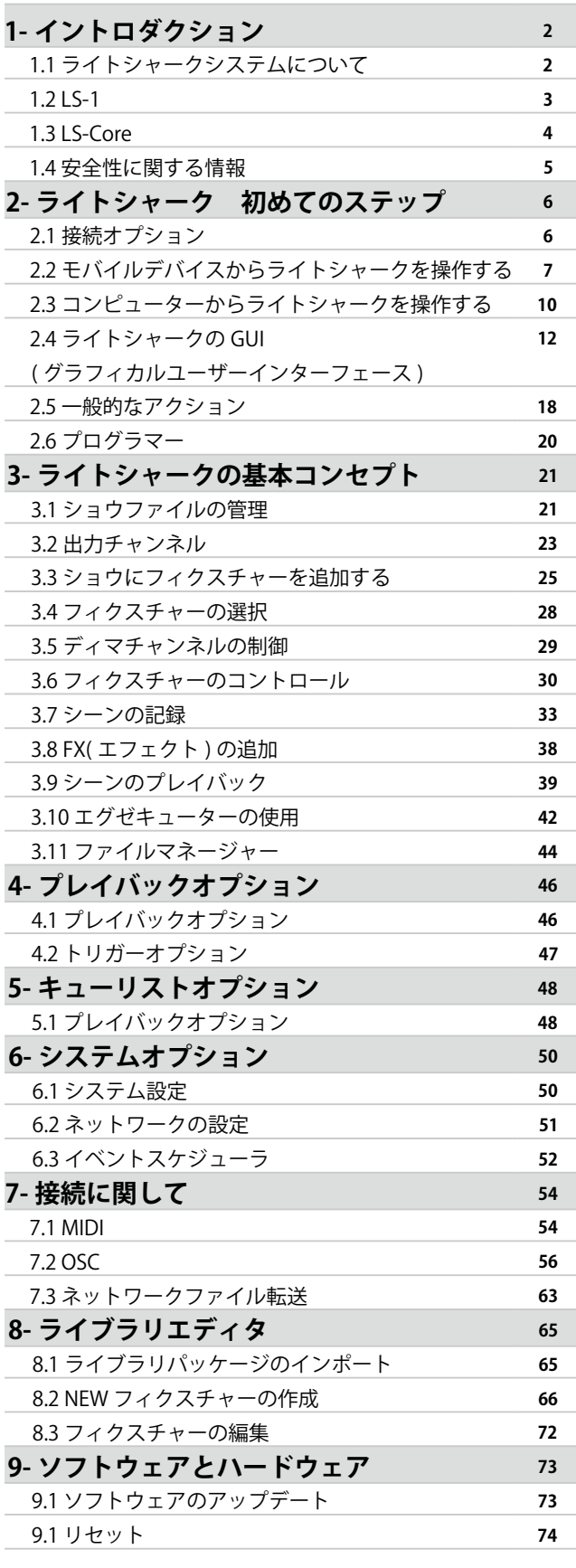

## **目次 1. イントロダクション**

### **1.1 ライトシャークシステムについて**

lightShark シリーズファミリは、LS-1、LS-Core という 2 つの デバイスで構成されています。

**LS-1** は、あらゆる種類のイベント向けに設計された新世代の Web ベースの照明コンソールです。 シンプルで強力なマルチ プラットフォーム制御システムを提供します。

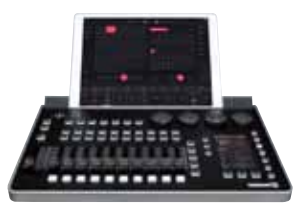

**LS-Core** は、完全な照明コンソールの機能を必要とするが、

可能な限り小さいスペースにいる技術者に焦点を当てていま す。 内部タスクスケジューラのおかげで、固定インストール に最適なソリューションです。

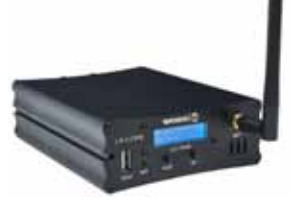

- **ライトシャークシステム (LS-1・LS-CORE) の特徴**
	- **・4096 DMX チャネル**
	- **・ArtNet および sACN 出力**
	- **・1200 キュー**
	- **・キューリスト**
	- **・30 ページ**
	- **・10 主なプレイバック**
	- **・Wing モードで 20 回プレイバック**
	- **・フル MIDI マッピング**
	- **・ファン機能**
	- **・複数の CueList の並列実行**
	- **・完全に構成されたエグゼキューターウィンドウ**
	- **・テンキー**
	- **・統合 FX ジェネレーター**
	- **・マルチタッチインターフェース**
	- **・同時接続(最大 3 台のデバイス)。**
	- **・迅速なパッチ適用**
	- **・ユーザーパレット**
	- **・サブマスターを介した Fx のサイズと速度の制御。**
	- **・バーチャルディマー**

### **1.2 LS-1**

LS-1 コンソールは、4 つのエンコーダー、10 のマスタープレ イバック、および見事なショーを作成するための RGB ボタン のセットと統合されたカラーディスプレイを備えた制御システ ムをユーザーに提供します。

サイズが小さいため、機内持ち込み手荷物として輸送できます。 背面には、タブレットなどのデバイスに対応するためのサポー トがあります。 さらに、背面パネルに USB 充電ポートがあり、 モバイルデバイスを充電できます。

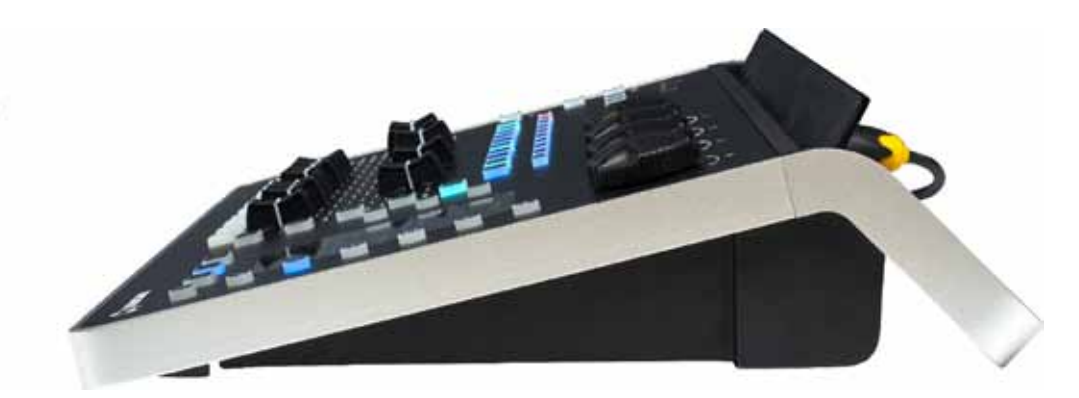

### **LS-1 フロントパネル**

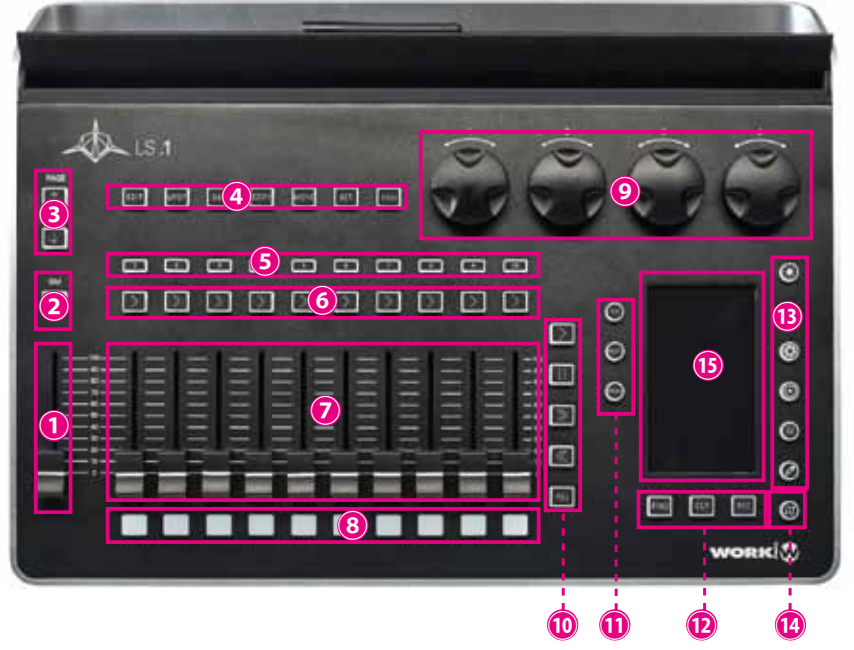

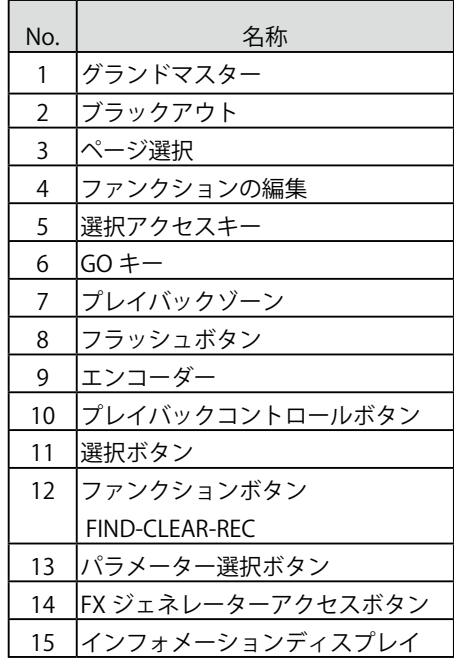

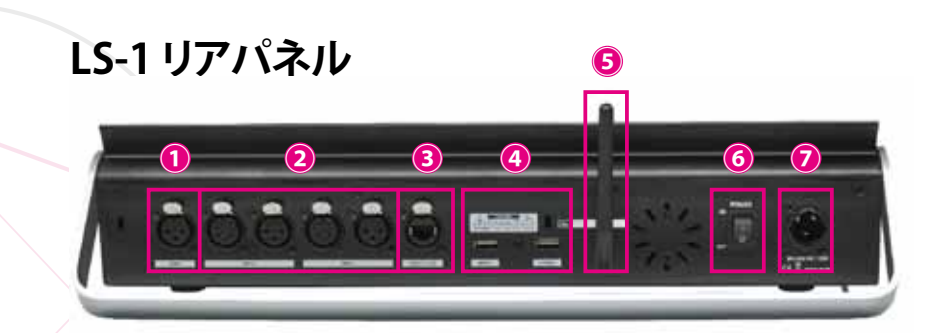

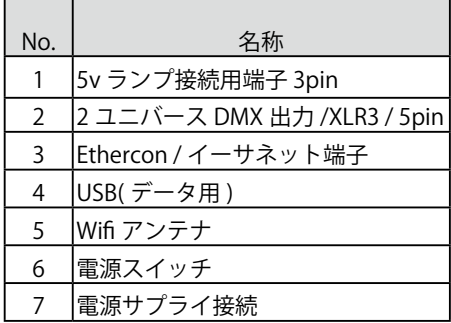

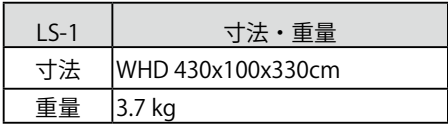

### **1.3 LS-CORE**

LS-Core は、LightShark ソフトウェアのすべての機能を組み込 んだ、市場で最小の 8 ユニバース照明コンソールです。 MIDI コントローラーを接続するための USB ポートがあり、 フェーダーと物理ボタンを使用できます。

LS-Core は、内部イベントスケジューラと小さなサイズ (どこ にでもインストール可能)のおかげで、アーキテクチャコント ローラーとして特に便利です。

### **LS-Core 各部の名称**

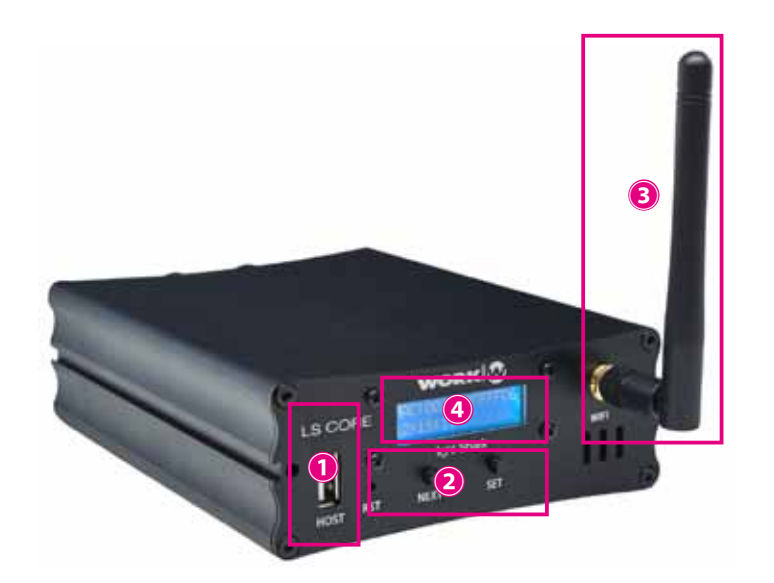

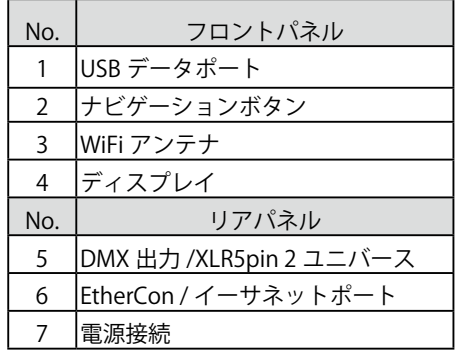

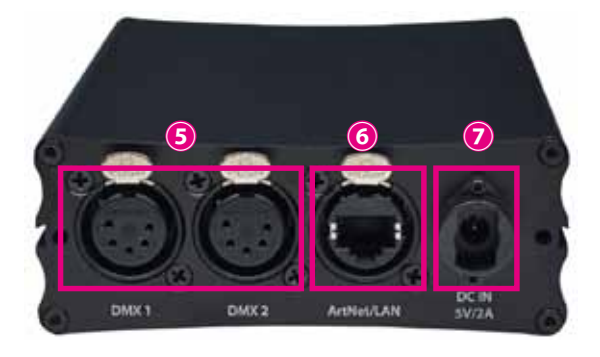

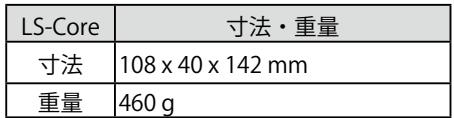

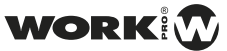

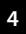

### **1.4 安全上のご注意 ご使用の前に、かならずよくお読みください。**

ここに記載の注意事項は、製品を安全に正しくご使用いただくためのもので、お客様や他の方々への危害や財産への損害を未然に ふせぐためのものです。かならず遵守してください。この取扱説明書は、使用者がいつでも見ることができる場所に保管してくだ さい。

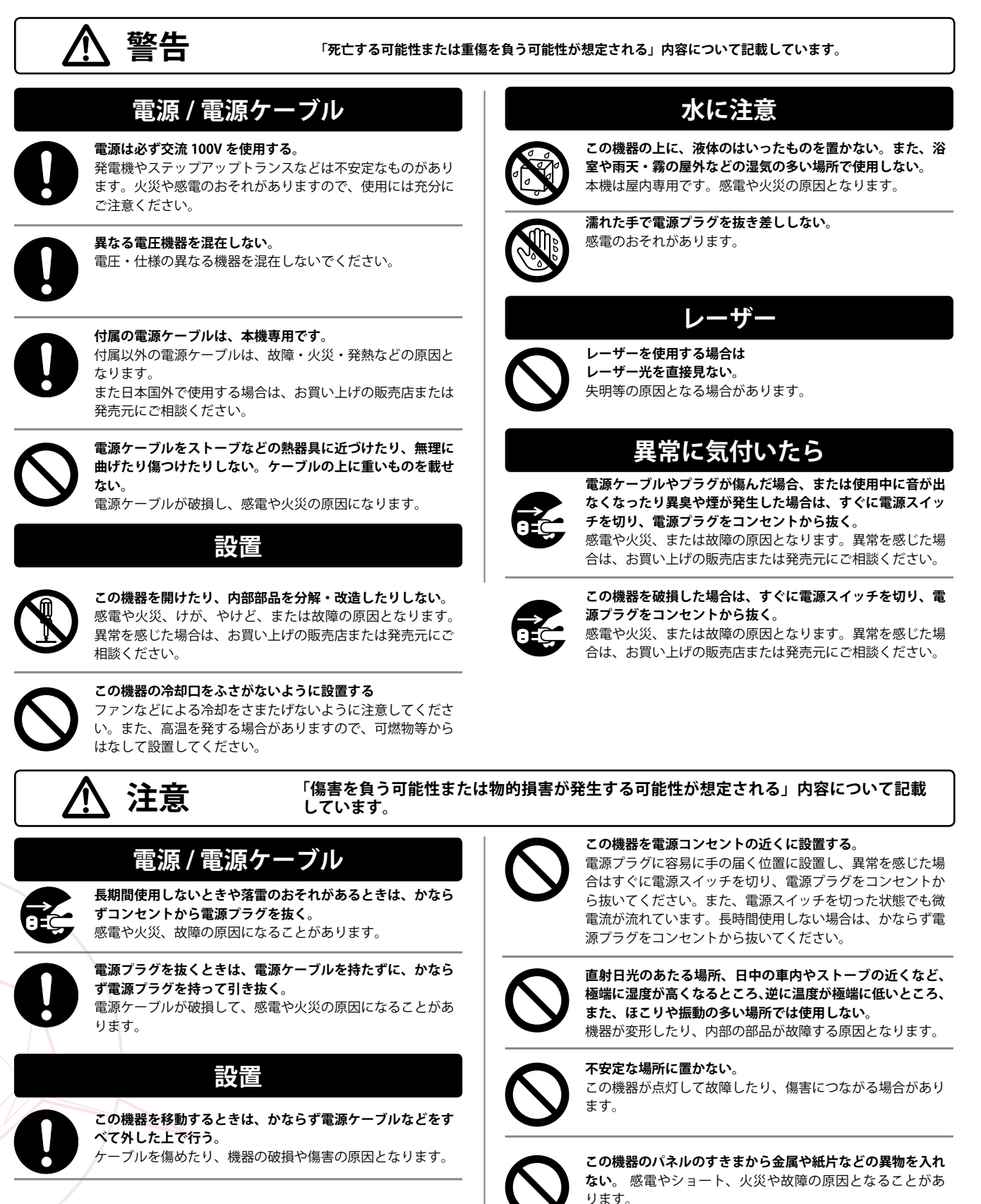

### **2. ライトシャーク 初めてのステップ**

### **2.1 接続オプション**

LightShark は、統合された Web サーバーを使用して、 **すべての機能に**コンピューター、タブレット、およびスマー トフォンの **WEB ブラウザからアクセス**できます。 LS-1 または LS-Core の統合 WiFi アクセスポイントに接続する だけです。また、コンピューターのイーサネットポートを介し て有線接続することもできます。

lightShark では次の Web ブラウザーを推奨しています。

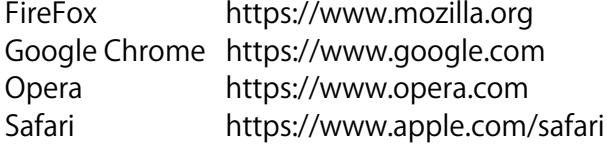

これらのすべての Web ブラウザーには、デスクトップデバイ スとモバイルデバイスの両方のバージョンがあります。 最大 3 つのデバイスを同時に lightShark に接続できるため、

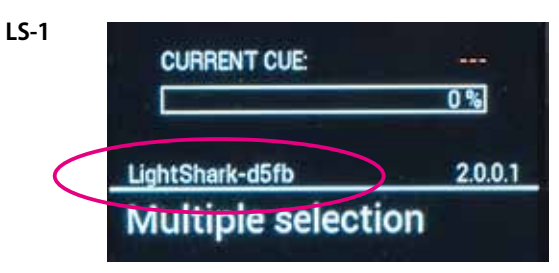

- 有線ネットワークインターフェイスにより、lightShark を他 のネットワークデバイスに接続したり、lightShark を既存の ネットワークに統合することができます。

イーサネットポートには 2 つの異なる IP アドレスがあるため、 同じ物理接続を使用して lightShark デバイスを複数のネット ワークに接続できます。

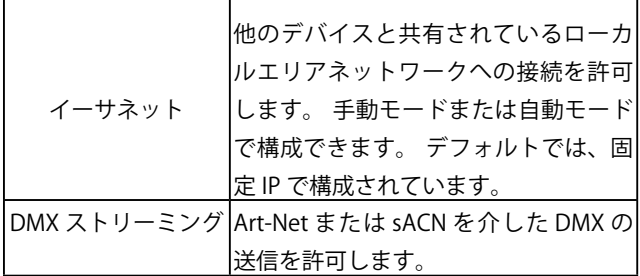

デフォルトでは、工場から 2.x.y.z 範囲のクラス A IP アドレス スキームと通信できるように構成されています。

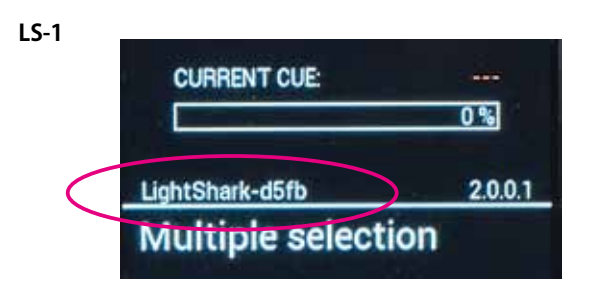

WORKIW

各デバイスの異なるウィンドウに同時にアクセスできます。 3 番目のデバイスが接続されると、lightShark は残りの接続を拒 否します。

すべての lightShark デバイスには、ワイヤレスと有線の 2 つ のネットワークインターフェイスがあります。

ワイヤレスネットワークインターフェイスは、統合された 2.4GHz Wifi アクセスポイントです。このアクセスポイントは、 デフォルトの SSID「lightsharkXXXX」でワイヤレスネットワー クを作成します。 XXXX は、ワイヤレスインターフェイスの MAC アドレスの最後の 4 桁を指します。デバイスの SSID を変 更する方法の詳細を以下に示します。

デフォルトでは、WiFi ネットワークのパスワードは「sharkjaws」 です。デバイスのパスワードを変更する方法については、以下 で詳しく説明します。

各デバイスの画面でデバイスの SSID の名前を見つけることが できます。

#### **LS-CORE**

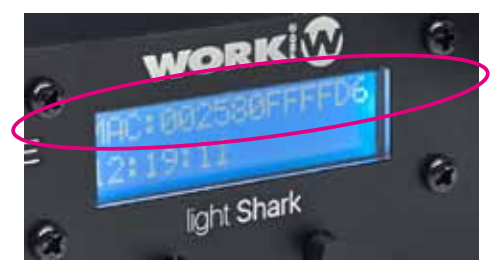

lightShark デバイスのデフォルトアドレスは 2.0.0.1、サブネッ ト マ ス ク は 255.0.0.0.0 で す。 こ れ に よ り、Art-Net ま た は sACN デバイスは、ネットワークに接続された DHCP サーバー を必要とせずに、lightShark と直接通信できます。

これにより、他のデバイス(サウンドテーブル、制御ソフトウェ アなど)がある同じネットワークから lightShark を制御し、同 時に使用するプロトコルに従って特定のネットワーク構成を必 要とするノードに DMX を送信できます。

イーサネット経由で lightShark に接続するには、同じサブネッ ト内のデバイスの IP アドレスを構成する必要があります。 各デバイスの画面でデバイスの SSID の名前を見つけることが できます。

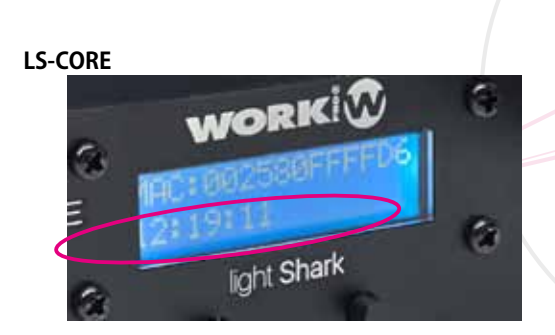

## **2.2 モバイルデバイスからライトシャークを操作する**

### **タブレットから LightShark デバイスに接続する**

- WiFi アンテナがデバイスに正しく接続されていること を確認してから、外部電源を接続して電源を入れます。 デバイスの LCD 画面が点灯し、デバイスが完全に起動 してネットワーク名が表示されるまで待ちます。 **1**
- デ バ イ ス の WiFi ネ ッ ト ワ ー ク 設 定 に 移 動 し、 「LightShark-xxxx」アクセスポイントに接続します。 初めて接続する場合、デフォルトのパスワードは 「sharkjaws」です。 **2**

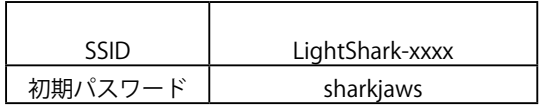

- パスワードが正しく入力されると、lightShark は自動的にデ バイス(タブレット、携帯電話、コンピューターなど)に IP アドレスを割り当てます。

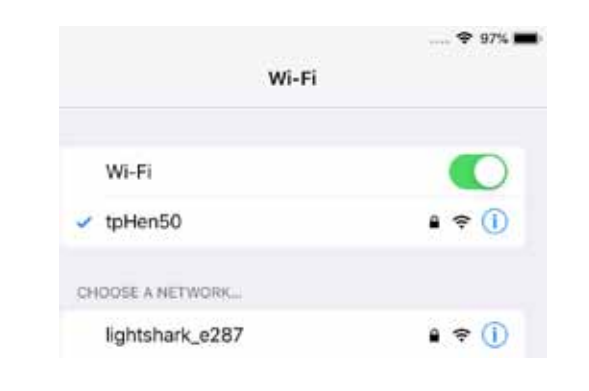

Cancel **Enter Password** Password sharkjaws You can also access this Wi-Fi network by bringing your IPad near any iPhone, iPad, or Mac which has connected to this network and has you in their contacts.  $9.95%$ 

Enter the password for "lightshark\_e287"

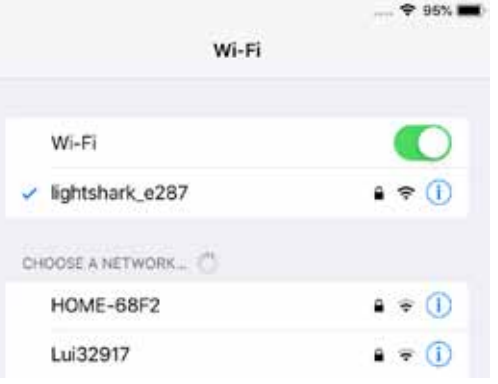

デバイスの Web ブラウザーを起動し、 URL フィールドに lightshark.work アドレスまたは IP アドレス **192.168.42.1** を入力し ます。 lightShark の読み込み画面が表示さ れ、すぐに [ パレット ] ウィンドウに 移動します。 **3**

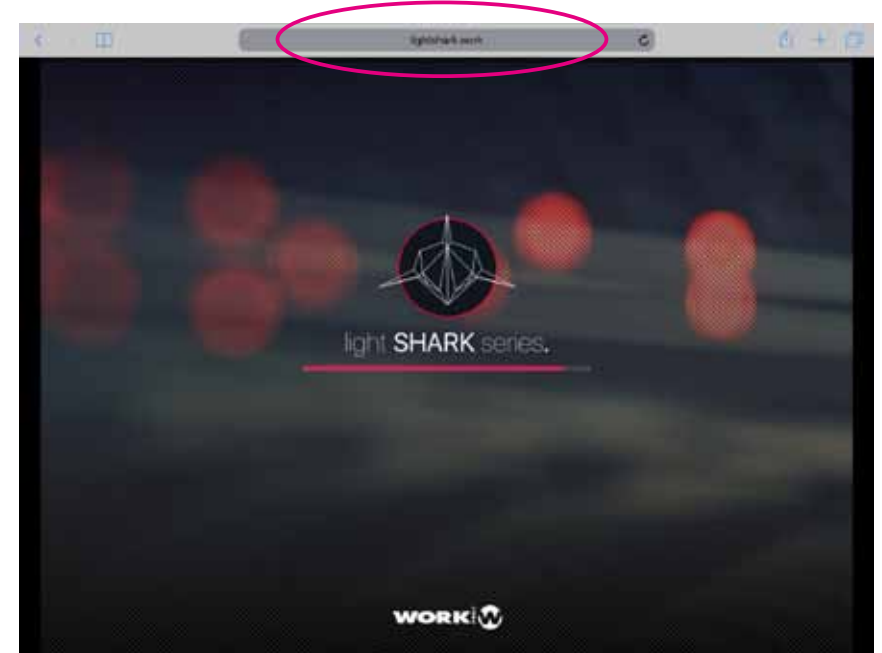

-Lightning-Ethernet アダプター (iOS デバイス用)または OTG-ethernet アダプター(Android デバイス用)を使用して、 タブレットからイーサネット経由で接続できます。

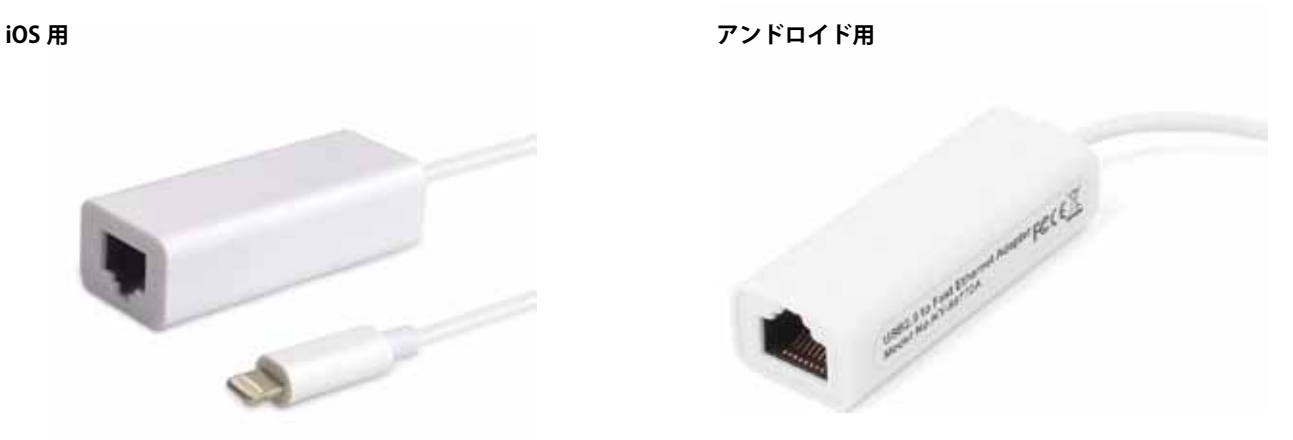

- タブレットを使用して有線ネットワーク経由で LightShark デバイスに接続するには:

イーサネットアダプターがタブレットに正しく接続されて **1** いることを確認します。 次に、アダプターと lightShark デアントン バイスをイーサネットケーブルで接続します。

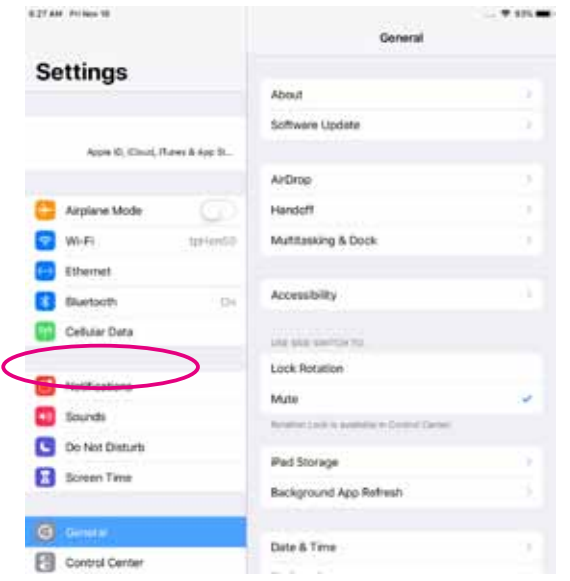

設定にアクセスすると、サイドバーに新しいイーサネッ トインターフェイスが表示されます。

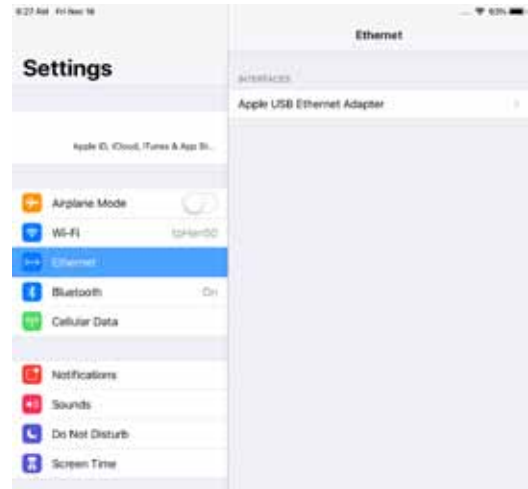

次に、インターフェイスを「手動」として設定し、IP ア ドレスとサブネットマスクを次の例のように設定します。 **3**

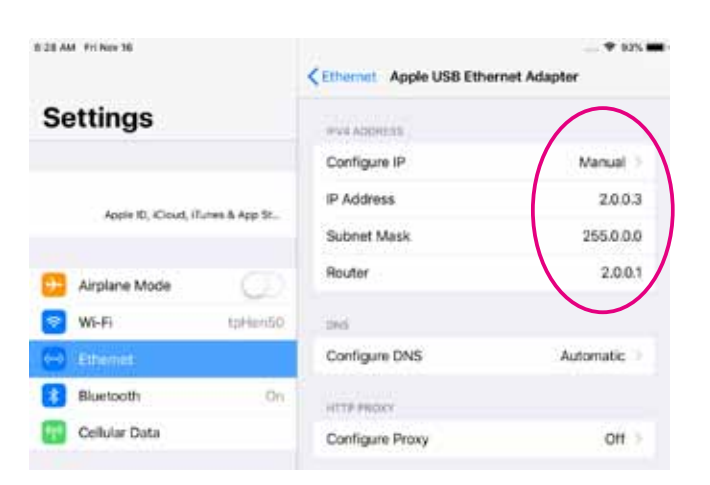

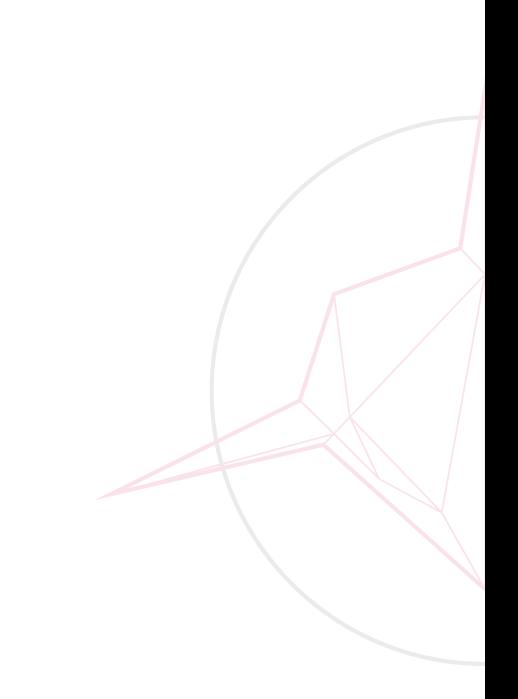

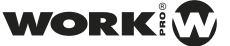

**lightShark Web サイトを** iOS または Android の **ホーム画面に追加**できます。 これによりアイコンが作成

され、Web ブラウザーを開かずに自動的にフルスクリーンモー ドで lightShark にアクセスします。

- Safari (または Android の Chrome) を起動し、共有オ プションを選択します **1**
- 次に、「ホーム画面に追加」オプションを選択します。 これにアクセスするには、アイコンをスクロールする必 要がある場合があります。 **2**

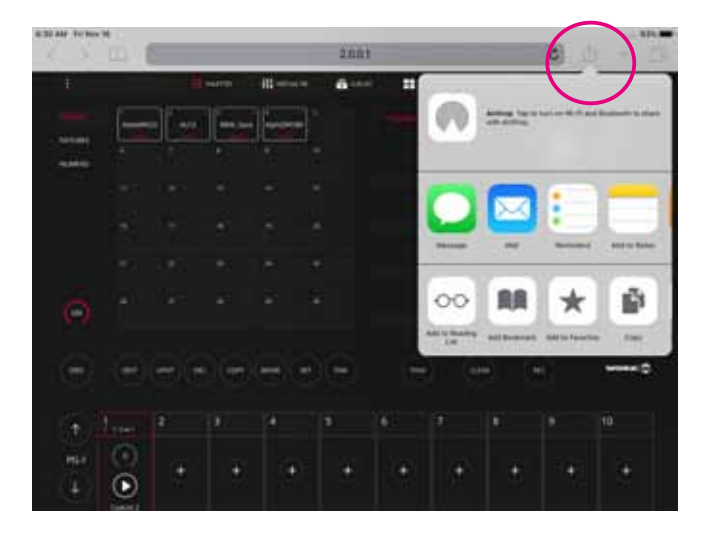

![](_page_8_Picture_7.jpeg)

Add をクリックします **3**

![](_page_8_Picture_9.jpeg)

![](_page_8_Picture_10.jpeg)

これでアイコンがホーム画面に追加されました

**4**

### **2.3 コンピューターからライトシャークを操作する**

- 次の手順では、ワイヤレスネットワークの代わりに有線ネッ トワークインターフェイスを使用してコンピューター経由で接 続するプロセスを詳しく説明します。

#### **macOS のネットワーク構成**

システム環境設定にアクセスし、「ネットワーク」を選 択します。 **1**

![](_page_9_Picture_6.jpeg)

左側のメニューから、lightShark デバイスが接続されて **2** いるネットワークインターフェイスを選択し インターフェースを「Manually / 手動」にします  $|Q|$  (matrix) Network<sup>-</sup>

![](_page_9_Picture_157.jpeg)

IP アドレスとサブネットマスクを下記の例のように入 力します **3**

![](_page_9_Picture_158.jpeg)

Web ブラウザを起動し、以下に示すようにアドレス

「2.0.0.1」を入力します。

**4**

![](_page_9_Picture_11.jpeg)

![](_page_9_Picture_159.jpeg)

![](_page_9_Picture_13.jpeg)

#### **Windows10 のネットワーク構成**

**1**

**3**

- Windows の設定にアクセスし、「ネットワークとイン ターネット」を選択します。
- [ アダプタオプションの変更 ] オプションを選択します **2**

![](_page_10_Picture_153.jpeg)

![](_page_10_Picture_6.jpeg)

lightShark が接続されているネットワークインターフェ イスを右クリックし、[ プロパティ ] を選択します。

![](_page_10_Picture_8.jpeg)

次の例に示すようにネットワーク構成を入力し、変更を 受け入れます。 **5**

![](_page_10_Picture_154.jpeg)

「インターネットプロトコルバージョン 4(TCP / IPv4)」 を「ダブルクリック」します。 **4**

![](_page_10_Picture_12.jpeg)

**6**

Web ブラウザを起動し、以下に示すようにアドレス 「2.0.0.1」を入力します。

![](_page_10_Picture_155.jpeg)

### **2.4 LightShark のグラフィカルユーザーインターフェース**

LightShark にはシンプルでありながら完全なユーザーインター フェイスがあり、ユーザーはここからフィクスチャーのすべて のパラメーターを制御し、シーンを記録し、ショーを実行でき ます。 インターフェイスは、5 つの異なるビューとメニューボ タンで構成されています。

![](_page_11_Picture_4.jpeg)

### **メインメニュー**

lightShark オプションメニューには、左上隅のアイコンからアクセスできます。

![](_page_11_Picture_7.jpeg)

![](_page_11_Picture_8.jpeg)

### **パレットウィンドウ**

これが LightShark のメインビューです。 このウィンドウから、 ユーザーはフィクスチャを選択して制御したり、シーンを記録 したり、要素を編集したりできます。 [ パレット ] ウィンドウ は 4 つのセクションに分かれています。

![](_page_12_Figure_4.jpeg)

フィクスチャ選択エリア:グループ、個別、またはテン キーを使用してフィクスチャを選択できます。 **1**

![](_page_12_Figure_6.jpeg)

パラメーターコントロールエリア:ここで、選択したフィ クスチャーのアトリビュートを変更できます。 パラメー ターのタイプと選択したフィクスチャーに応じて、異な る情報が表示される場合があります。 **2**

![](_page_12_Figure_8.jpeg)

 $\overline{\phantom{0}}$ 

EDIT ゾーン。ユーザーは編集と記録に関連する機能を 実行できます。 **3**

![](_page_13_Figure_3.jpeg)

プレイバックゾーン。ユーザーはショーのプレイバック を制御し、キューリストをトリガーし、出力レベルを制 **4**

御できます。

![](_page_13_Picture_52.jpeg)

![](_page_13_Picture_6.jpeg)

### **バーチャルウィンドウプレイバック**

「仮想プレイバック」ビューから、ユーザーはプレイバックに アクセスできます。 これは、LS-Core を使用する場合、または 物理的なコントロールサーフェスが利用できない場合に非常に 便利です。

![](_page_14_Figure_4.jpeg)

LightShark のインターフェースはマルチタッチなので、1 つの タブレットまたはデバイスから複数のプレイバックを同時に操 作できます。 サイドボタン 1、2、3 から、ユーザーはスクロー ルせずに目的のウィングに直接アクセスできます。

![](_page_14_Figure_6.jpeg)

#### **ウィンドウキューリスト**

LightShark にはキューリストマネージャーがあり、保存されて いるすべてのキューリストとキュー間を移動できます。

![](_page_15_Figure_4.jpeg)

プレイバックから、プレイバックの上部にある「ダブルクリッ ク」を介して、そのプレイバックのキューリストに直接アクセ スできます。

![](_page_15_Picture_6.jpeg)

### **エグゼキューターウィンドウ**

![](_page_16_Picture_114.jpeg)

「Executor」ウィンドウは特別なユーザー設定可能なウィンドウで、Cuelists を追加してその動作を設定できます。

#### エグゼキュータのウィンドウを設定するには、「編集」ボタンを押します。

![](_page_16_Figure_6.jpeg)

#### **プログラマーウィンドウ**

| ŧ                     |                        | <b>III</b> warms | HI HATCHLEY |            | $\overline{\mathbf{G}}$ cause | <b>EX INCLUSOR</b> |                | <b>FRISKUT</b> |          |   |  |
|-----------------------|------------------------|------------------|-------------|------------|-------------------------------|--------------------|----------------|----------------|----------|---|--|
|                       |                        | <b>INTENSITY</b> | PAN         | <b>TLT</b> | COLOR                         | SHITTER            | COBO           | PRISM          | PRISMROT | 政 |  |
|                       | ٠.<br>Side in          | 255              |             | -          | $\sim$                        | ٠                  | ۰              | ٠              | ٠        | ۰ |  |
|                       | ł<br><b>Sale et</b>    | 255              |             |            | ٠                             | ٠                  | ٠              | ۰              | ٠        | ٠ |  |
|                       | ×<br>Soent             | 255              |             |            | ۰                             | ۰                  |                | ۰              | ۰        | ۰ |  |
|                       | ٠<br>Side left         | 255              |             |            | ۰                             | ۰                  | ۰              | ٠              | ٠        | ۰ |  |
|                       | ×<br>Side left         | 255              |             |            |                               | ٠                  |                |                |          |   |  |
|                       | ٠<br>Side left         | 269              |             |            | ٠                             | ۰                  |                |                |          |   |  |
|                       | ٠<br><b>Rear stage</b> | 255              |             |            | a.                            | ۰                  |                | ۰              | ۰        | ۰ |  |
|                       | ٠<br><b>Test tings</b> | 255              |             |            | ٠                             | ٠                  |                |                | ۰        |   |  |
|                       | ٠<br><b>Rear stage</b> | 255              |             | u,         | $\sim$                        | ٠                  | ×              | ۰              | ٠        | ۰ |  |
|                       | ×<br><b>Rear stage</b> | 203              |             |            | $\overline{a}$                | ٠                  | ٠              |                |          |   |  |
| <b>ALL TO</b><br>2000 | Ħ<br><b>Rear stage</b> | 285              |             |            | $\sim$                        | ×                  | $\overline{a}$ | ۰              | ×        | ۰ |  |
|                       | u<br><b>Rear stage</b> | 255              |             |            | ۰                             | ٠                  | ٠              | ٠              | ۰        | ۰ |  |
|                       | w<br><b>Real Vage</b>  | 255              |             |            | ٠                             | ٠                  |                | ۰              |          | ۰ |  |
|                       |                        |                  |             |            |                               |                    |                |                |          |   |  |

このウィンドウでは、プログラマー内の情報を見ることができます

フィクスチャは、選択の順序に従ってソートされます。 このウィンドウに表 示される情報は、その時点で記録された場合にキューに保存される情報です。

### **2.5 一般的なアクション**

LightShark には、インターフェース全体で使用できる多くの一般的なアクションがあります。 要素に名前を付けると、グループ、フィクスチャ、キューなどの名前を変更できます。これは、2 つ の異なる方法で実行できます。

1「SET」キーの使用: 「Setting」を押します。 名前を変更するアイテムを選択します

![](_page_17_Figure_9.jpeg)

![](_page_17_Picture_10.jpeg)

![](_page_18_Picture_102.jpeg)

要素の名前を変更するには、変更する値を 2 秒間押し続けます

エレメントの移動:異なるポジション間でエレメントを移 動することができます。

移動する要素を選択します 「MOVE」を押します。

移動する場所を選択します。

アイテムのコピー:アイテムのコピーを作成できます: コピーするアイテムを選択します 「COPY」を押します。 コピーされたアイテムを残す場所を選択します。

エレメントの削除:さまざまな要素(グループ、キュー、 エグゼキューター ...): 「DEL」を押します。 削除するアイテムを選択します。

エレメントのクイック選択:複数の要素を一度に選択する ことができます:

最初のエレメントを選択します

最後のエレメントの行を 2 回クリックします。

これにより、最初に選択したアイテムと最後に選択したア イテムの間のすべてのアイテムが自動的に選択されます。

レコーディング:ボックスタイプボタン(グループ、 キュー、パレット ...):

保存する準備ができたら、「REC」を押します。 宛先ボタンをクリックします。

### **2.6 プログラマー /Programmer**

すべてのショー情報の保存はプログラマーによって行われ、 lightShark はプレイバック、パレット、およびグループを記録 するときにこの情報を使用します。プログラマーは、すべての プレイバック、キュー、キューリスト、チャンネルよりも優先 されます。アトリビュートが変更されると、フィクスチャーが プログラマーに含まれます。

プログラマー内に情報がある場合、CLEAR ボタンが点灯しま す。 「CLEAR」ボタンを押してプログラマー内の情報を消去す ると、すべてのチャンネルがプログラマーから削除されます。 HTP チャネルがリセットされます。すべてのチャンネルを 0 またはライブラリで定義されたデフォルト値に戻すことを選択 することにより、メインメニューから「クリア」の動作を変更 することができます。

#### **HTP および LTP チャネル ( 優先度 )**

lightShark がどのように機能するかを理解するには、さまざま なタイプのチャネルを知る必要があります。

HTP は「Highest Takes Precedence」の略です。これは、フェー ダーが最高のインテンシティーで特定のライトを持っているも のが勝つことを意味します。

ただし、これの制限は、ライトのフェーダーを「つかみ」、そ れを下ろしてゼロにできないことです。そのライトがコンソー ルの他のどこかに記録されていて、フェーダーまたはキューが 上がっている場合、ライトを下げることはできません! 最新の照明コンソールは、コンソール内の複数の場所で特定の ライトやパラメーターを表示できるため、「優先度」が重要です。 その後、コンソールのどの場所が勝つか、コンソールの出力か らステージ上で何を見るかを決定するのは優先順位です。 HTP と LTP は、優先順位を決定するための 2 つの主要な「シ ステム」です。

HTP は従来の照明に最適です。インテンシティー以外のパラ メータを制御する必要がないためです。これには明確な高低が あります。

ただし、ムービングライトと LED の世界に移動する場合は、 カラーホイール、ゴボスピン、フロストなどのパラメーターを 制御する必要があります。これらのパラメーターには高い設定 も低い設定もありません。緑はオレンジより大きくなく、オレ ンジは緑より大きくありません! それが LTP につながります。

フィクスチャ(またはフィクスチャのグループ)を選択した後、 [FIND] ボタンを押すと、フィクスチャプロファイルで定義さ れたレベルでフィクスチャのすべてのアトリビュートがプログ ラマに含まれます。

プログラマーウィンドウを使用すると、ユーザーはプログラ マーの内容と設定方法を確認できます。プログラマーウィンド ウには、上部のウィンドウバーからアクセスできます。

LTP は最新のものが優先されます。

これは、どちらの光が高くても、最新のフェーダー、キュー、 またはボタンタッチが優先されることを意味します。つまり、 そのプレイバックボタンをタッチすると、プレイバックした正 確なキューが記録されたとおりにプレイバックされます。

ただし、キューに特定のライトまたはパラメーターの情報が記 録されていない場合、キューまたはライトがライブの場合は変 更されないことに注意することが重要です。これは「追跡」と 呼ばれる概念です。

現在プレイバックしたキューが優先されるため、ステージで再 度表示する場合は、最初のキューを再アサートするかプレイ バックする必要があります。LTP は、フェーダーを下げます。 見た目が完全に上書きされた場合、フェーダーを下げることを 選択したときに、コンソールがあなたを助けるために強制的に リリースするかもしれません!

そのため、そのプロ級のコンソールをキャプテンしている ショーに次回参加するときは、常に明確にヒットしてプログラ マーをリリースし、「0」でキューに記録するものに注意するこ とを忘れないでください。最新のものが常に優先されます。あ なたはそれを好きか嫌いか! HTP の世界から来た場合は特に、 LTP でショーをプログラムする最初の数回は、慎重に考えて意 図的に作業するようにしてください。それは大きく異なります が、ムービングライトを使用する場合は、はるかに優れており、 簡単です。

David Henry Learn Stage Lighting https://www.learnstagelighting.com/what-is-htp-what-is-ltp-why-should-i-care/

WORK

### **3. ライトシャークの基本コンセプト**

### **3.1 ショウファイルの管理**

新しいショーを最初から作成するには、右上隅にあるアイコン から LightShark メニューにアクセスし、[NEW] ボタンを押し ます。

LightShark には、ファイルの読み込み、コピー、保存、削除、 名前の変更が可能なファイルマネージャーが組み込まれていま す。 既存の**ショーをロードする**には:

- 右上隅にあるアイコンから LightShark メニューにアク セスし、「LOAD」ボタンを押します。 **1**
- LightShark はファイルマネージャーを開き、コンソール に保存されているすべてのファイルを見つけることがで きます。 実行するショーを「ダブルクリック」します。 **2**

![](_page_20_Picture_8.jpeg)

![](_page_20_Picture_9.jpeg)

各ショーファイルアイコンには、ショーの名前、作成日時に関する情報があります。

### **ショーを保存する**には:

注意

**1**

**2**

右上隅のアイコンから LightShark メニューにアクセス し、「SAVE」ボタンを押します。

 LightShark は、ショーの名前を入力できる画面キーボー ドを表示します。 ファイルを上書きする場合は、[OK] を押します。

> 現在のバージョン (R1) には自動保存機能が組 み込まれていないため、ユーザーが時々変更を 保存することをお勧めします。 自動保存機能は、 次のソフトウェアアップデートで実装されます。

#### **ショーを削除する**には

- 左上隅にあるアイコンから LightShark メニューにアク セスし、[File Manager] ボタンを押して、上部の [Show] タブを選択します。 **1**
- [DEL] ボタンを押して、削除するショーファイルを選択 します。 **2**

別の lightShark デバイスから作成された**ショーファイルをインポート**できます。

![](_page_21_Picture_3.jpeg)

インポートするショーファイルを含む USB スティックを、「Data」というラベルの付いた USB ポート (LS-1 上の) または「Host」というラベルの付いた前面 USB ポート (LSCore 上の)に接続します。 **1**

![](_page_21_Picture_5.jpeg)

左上隅にあるアイコンから lightShark メニューにアクセスし、[File Manager] ボタンを 押して、上部の [USB] タブを選択します。 このタブは、USB スティックが接続されて いる場合にのみ表示されることに注意してください **2**

![](_page_21_Picture_7.jpeg)

![](_page_21_Picture_8.jpeg)

### **3.2 出力チャンネル**

#### **DMX 出力チャンネル**

LightShark は、最大 8 つの DMX ユニバースを提供します。 LS-Core と LS-1 の両方に 2 つの物理 DMX 出力ユニバースがあ ります。

LS-1 コンソールは XLR-3 および XLR-5 コネクタをサポートし ていますが、各出力のコネクタは一度に 1 つだけ使用してく ださい。

LS-Core デバイスには 2 つの XLR-5 コネクタがあります。

![](_page_22_Picture_7.jpeg)

他の DMX ユニバースは、イーサネット接続を介して異なるネットワークプロトコルを 使用して発行されます。 LightShark は WiFi 経由で DMX 信号を送信しません。

### **lightShark がサポートするネットワークプロトコル**

![](_page_22_Picture_108.jpeg)

lightSharK の DMX 構成メニューから**出力タイプの変更**できます。

![](_page_23_Picture_3.jpeg)

- 1 左上隅にあるアイコンから lightShark メニューにアク **1** 「 <sup>上 上 </sup> 唐にあるアイコノから lightSnark メニューにアク<br>セスし、[Setting] ボタンを押して、上部の [DMX Setup] タブを選択します。
- [Output Type] セクションで、2 つのプロトコルのいず れかを選択します。

Art-Net:最大 4 つの DMX 出力ユニバースを使用できます。 ACN:最大 8 つの DMX 出力ユニバースを使用できます。

デフォルトでは、lightShark は Art-Net で設定されています。「Output Rate」セクションでは、 出力フレームレートを設定して、他のデバイスとの互換性を改善できます。

[ ネットワーク設定 ] タブから、ネットワーク経由で DMX **送信のネットワーク設定**を調整できます。

「DMX STREAMING」セクションでは、IP アドレスとサブネットマスクを調整して、lightShark を他のノードと同じネットワークで 構成し、それらが相互に通信できるようにすることができます。

![](_page_23_Picture_94.jpeg)

必要な変更が行われたら、「APPLY」ボタンを押して変更を保存します。 LightShark が再起動し、起動時に新しい設定が読み込まれます。

![](_page_23_Picture_12.jpeg)

*Light Shark ver1.2.16*

### **3.3 フィクスチャーの追加**

LightShark はショーに追加された各フィクスチャーに ID を割 り当てます。これにより、キーボードを介してフィクスチャー を選択できます。また、それらの名前を変更してすばやく識別 できるようにすることもできます。

LightShark には、独自のデバイスライブラリと、一般的に使用 されているデバイス(ディマー、霧 / ヘイズマシン、ParLed など) の汎用プロファイルが含まれています。これらは、「Generic」 フォルダにあります。 ユーザーが作成したプロファイルは、 「ユーザー」フォルダーに保存されます。

![](_page_24_Picture_5.jpeg)

- 左上隅にあるアイコンから lightShark メニューにアクセ [ADD FIXTURE] タブを選択してください **1** スし、[Patch] ボタンを押します。
- 

**HIT ANDALO** ADD DIFT-RD EVIT **PP:** FIXTURE 201708 RECENTLY 12  $\overline{+}$ メーカー名の選択 ERAND ber jo ww vz CH MAIO POD **STU** Chinatés Chromag  $\omega$ 3 **COMMON FL** Com **START CHANNEL** 30 フィクスチャ名の MODEL 123 **WW** OHSET 選択  $\mathbf 0$ **FATCH** モード選択 energy

**2**

メーカーを選択してから、フィクスチャーのモデルと **3** メーカーを選択してから、ノイクスナャーのモデルと 4<br>- モードを選択します。メーカーとモデルがアルファベッ ト順にソートされているのがわかり、簡単にアクセスし て検索できます。

フィクスチャーメーカーまたはモデル間で垂直にスク ロールできます。

必要な変更が行われたら、「Apply」ボタンを押して変 更を保存します。 LightShark が再起動し、起動時に新 しい設定が読み込まれます。

追加したいフィクスチャーの数を入力し、「Patch」ボ タンを押します。フィクスチャは、最初に利用可能な DMX チャンネルから追加されます

DMX アドレスまたは特定のユニバースを指定することにより、 ショーにフィクスチャを追加することができます。 これを行 うには、追加するフィクスチャの数を入力し、「Adovanced」 詳細設定オプションを有効にします。

**[Universe]** フィールドには、現在選択されているユニバー

スの番号が表示されます。 別のユニバースにフィクスチャー を追加する場合は、+ および - ボタンを使用して適切なユニバー スを選択します。

数値フィールドを押したままにすると、ユニバース番号を直接 入力できる画面キーボードが表示されます。

**[Start Channel]** フィールドを使用して、フィクスチャー(ま たはフィクスチャーのグループ)を追加する開始 DMX チャネ ルの番号を設定できます。 チャンネルを調整するには、+ ボ タンと - ボタンを使用するか、数値フィールドを長押しして キーボードを使用します。

**[Offset]** フィールドで、ユーザーは各フィクスチャ間で空の ままにするチャネルの数を定義できます。 + および - ボタンを 使用して、または数値フィールドを長押ししてキーボードを使 用して、チャネルを調整できることに注意してください。 選択したチャンネルでフィクスチャーをリパッチできない場 合、Lightshark は選択したチャンネルを赤色で表示します。

![](_page_25_Figure_7.jpeg)

![](_page_25_Picture_161.jpeg)

#### **Repatch**

フィクスチャーがパッチに追加されると、アドレスを変更できます。

- 左上隅にあるアイコンから lightShark メニューにアクセ スし、パッチボタンを押して、上部の [Patched] タブを 選択します。 **1**
- 右側の [REPATCH] ボタンを押すと、新しい DMX アドレ スまたはユニバースを入力できるパネルが表示されます **3**
- アドレスを変更するフィクスチャーを選択します。 **2**
- 新しいフィクスチャーのアドレスを設定し、「PATCH」 ボタンを押します **4**

![](_page_25_Picture_16.jpeg)

#### **[UnPatch]**

フィクスチャーがパッチに追加されたら、それらを削除することができます。

- 左上隅にあるアイコンから lightShark メニューにアクセ スし、パッチボタンを押して、上部タブ「パッチ済み」 を選択します **1**
- 「Delete」ボタンを押してください **2**

削除するフィクスチャーを選択します **3**

#### **バーチャルディマー ( 仮想ディマー )**

バーチャルディマーは主に、インテンシティーチャンネルを持 たないデバイスで使用されます。 RGB、RGBW、RGBWA カラー ミキシングデバイスで ......

トータルインテンシティを制御する簡単な方法はありません。 また、個々のカラーチャンネルを調整して明るさを変更する必 要がありますが、目的のカラーを変更するリスクがあります。 こういったときこそバーチャルディマーの出番です。

5 チャンネル RGBWA LED PAR の例をパッチした後、Virtual Dimmer を割り当てることもできます。 これは別の DMX チャ ネルではありません。実際、LightShark から追加の DMX チャ ネルは送信されません。 代わりに、仮想ディマーは、フィク スチャーが全体の明るさを制御し、ディマー効果を利用できる 独自のインテンシティーチャンネルを持っているかのように動 作することを可能にする概念です。

パッチを適用した各デバイスの Vdim 機能を個別に無効にする ことができます。

PATCHED ウィンドウで、このオプションを有効または無効に できます。

![](_page_26_Figure_13.jpeg)

#### **リバース PAN / TILT**

PAN と TILT の動きを逆にすることができます。

- 左上隅にあるアイコンから lightShark メニューにアクセ スし、パッチボタンを押して、上部の [Patched] タブを 選択します。 **1**
- パンまたはチルトを反転する場合は、「P」ボタンまた は「T」ボタンをクリックします。ユーザーは、フィク スチャを物理的にマウントした方向に応じてこのオプ ションを使用します。 「S」ボタンを押して「スワップ」 するか、パンとチルトを切り替えます。 **2**

Intensity パラメーターを含まない色混合フィクスチャにパッ チを適用すると、LightShark は自動的に Virtual Dimmer を追 加します。

### **3.4 フィクスチャーの選択**

LightShark はパッチされた各フィクスチャに ID を割り当てる ため、3 つの異なる方法で選択できます

### **グループビュー**

デフォルトでは、LightShark はパッチに追加された各 フィクスチャに対して自動グループを作成します。 こ の機能により、モデルに応じてさまざまなタイプのフィ クスチャーのグループが見つかります。 自動グループ は移動できますが、削除することはできません。 ユー ザーはカスタムグループを作成することもできます。

### **フィクスチャービュー テンキー**

ショーに追加されたすべての備品がこのウィンドウに表 示されます。 各チェックボックスには 3 つのフィール ドがあります。

1- 説明 / ラベル 2-DMX アドレス 3- フィクスチャー ID

![](_page_27_Figure_9.jpeg)

テンキーを使用してフィクスチャーを選択できます。 構文 (Syntax) は次のとおりです

![](_page_27_Picture_248.jpeg)

#### **フィクスチャーグループの作成**

LightShark では、フィクスチャのグループを作成できます。

- [FIXTURE] ウィンドウで、グループ化するフィクスチャ を選択します。 **1**
- 選択したら、[REC] ボタンをクリックし、[ グループ ] ウィ ンドウの上にある空のボックスを選択します。 **2**

### **フィクスチャーグループの名前を変更する**

LightShark では、フィクスチャのグループに名前を付けることができるため、グループを より簡単に識別できます。 2 つの異なる方法でグループの名前を変更できます。

- 「SET」ボタンを押して、名前を変更したいフィクスチャ グループを選択すると、LightShark は画面上のキーボー ドを表示します。 **A**
- 名前を変更するフィクスチャグループを選択し、ボック スを 2 秒間押し続けます。 LightShark はスクリーンキー ボードを表示します。

#### **フィクスチャーグループの移動**

LightShark を使用すると、ウィンドウ内の fixtrure グループの 位置を移動できます。

- [GROUP] ウィンドウで、移動するフィクスチャーグルー プを選択します。 **1**
- 選択したら、「MOVE」ボタンをクリックして、グルー
- プウィンドウの上にある空のボックスを選択します。

**2**

**B**

![](_page_27_Picture_26.jpeg)

### **3.5 ディマーチャンネルコントロール**

上記で説明したように、各照明フィクスチャーはそれぞれのメーカーの下にリストされていますが、ディマーチャンネル、フォグマシ ン、スクローラーなどの「従来の」フィクスチャーはメーカー「GENERIC」の下にリストされています。 例:24 個のディマーチャンネルの制御:

- 左上隅にあるアイコンから lightShark メニューにアク セスし、「PATCH」ボタンを押して、上部タブ「ADD FIXTURES」を選択します。 **1**
- 「GHI」タブを選択し、「Generic」を選択します。 **2**
- ner. BRAND  $123.$ ABC **IKL** MNO POR  $s<sub>n</sub>$ ww  $\sqrt{2}$ HighEnd HQ\_Powe Can **COD Hita Didn't Burn MGstgline Infinity** Innled Involight
- 「MODEL」セクションで「DEF」タブを選択し、「DIMMER」 を選択します。 下部で「1Ch」モードを選択します。 **3**

![](_page_28_Picture_8.jpeg)

フィクスチャーがパッチに追加されたら、左上隅にある **5** 「EXIT」ボタンを押してパレットウィンドウに戻ります 6

「AMOUNT」フィールドに「24」と入力し、「PATCH」 を押します。 **4**

![](_page_28_Picture_11.jpeg)

グループビューには、24 個のディマーチャンネルが追 加された自動グループがあります。

![](_page_28_Picture_13.jpeg)

- フィクスチャグループを選択し(または「FIXTURES」 ビューで個別に)、パラメータエリアで「INTENSITY」 を選択します。 **7**
- LS-1 を使用している場合、グラフィカルインターフェ イスまたはエンコーダ A を使用してレベルを調整でき ます。 **8**

![](_page_28_Figure_16.jpeg)

希望のレベルを設定したら、「REC」ボタンを押してか らプレイバックを選択します。

**9**

「CLEAR」ボタンを押して、プログラマー情報をクリア します。 PB-1 フェーダーでレベルを調整できるように なりました **10**

### **3.6 フィクスチャーコントロール**

インテリジェント照明フィクスチャーには、パン、チルト、スポット、カラーなどのさまざまなタイプのアトリビュートがあります。 LightShark は、これらすべてのパラメータータイプを 6 つのグループにグループ化します。

![](_page_29_Picture_459.jpeg)

![](_page_29_Picture_460.jpeg)

![](_page_29_Picture_6.jpeg)

![](_page_30_Figure_2.jpeg)

これらのパラメータータイプへのアクセスは、パレットウィンドウの右側にあります。

デフォルトでは、各セクションにはパラメータービューとパレットビューがあります。

![](_page_30_Picture_72.jpeg)

ユーザーはパラメータービューで、選択したタイプのすべて のパラメーターを見つけることができます。 デフォルトでは、 パラメータは常に 4 つのブロックで表示されます。

選択したデバイスにたとえば「BEAM」タイプの 7 つのチャネ ルがある場合、指で垂直にスクロールして次の 3 つにアクセ スできます。 または、LS-1 のパラメーターボタンをもう一度 クリックします。

![](_page_31_Figure_4.jpeg)

LS-1 を使用しているユーザーは、エンコーダーとボタンを使 用してインターフェイスを操作できるため、各 LS-1 エンコー ダーは現在表示されている各インターフェイスパラメーターを 制御できます。

(上部のパラメーターは、左から順に最初のエンコーダーによっ て制御されます)。

この領域に表示される情報は、LS-1 を統合する LCD 画面にも 表示されます。 コンソールの物理パラメーターボタンを使用 してパラメーターを切り替えたり、インターフェイスをスク ロールしたりすることができます。

各タイプのパラメーターには対応するパレットがあり、一部の ボックスにはフィクスチャープロファイルで定義されたパレッ トが表示され、残りのボックスにはユーザーが自分のパレット を記録できます。

![](_page_31_Figure_9.jpeg)

LightShark は最大 25 個のパレットを同時に表示します。パラメーターウィンドウのように垂直スクロールを実行し て、より多くのパレットにアクセスできます。

位置と色のパラメータの場合、「PARAMETERS」と「PALETTES」に加えて 3 番目のビューを表示できます。

![](_page_31_Picture_12.jpeg)

### **3.7 シーンの記録 / Recording Scene**

すべてのショー情報の保存はプログラマーによって行われ、 lightShark はプレイバック、パレット、グループを記録すると きにこの情報を使用します ... プログラマーはすべてのプレイ バック、キュー、キューリスト、チャンネルよりも優先されま す。フィクスチャは、次の場合にプログラマに含まれます。 すべてのアトリビュートが変更されます。

プログラマー内に情報がある場合、CLEAR ボタンが点灯します。

「CLEAR」ボタンを押してプログラマー内の情報を消去すると、

すべてのチャンネルがプログラマーから削除され、HTP チャン ネルがリセットされます。すべてのチャンネルをライブラリで 定義されたデフォルト値に戻すことを選択することにより、メ インメニューから「クリア」の動作を変更することができます。 「FIND」ボタンが押され、選択されたフィクスチャーがある場 合、「FIND」のライブラリで定義されているパラメーターをア クティブにします。

プログラマーウィンドウを使用すると、ユーザーはプログラ マーの内容と設定方法を確認できます。上部ナビゲーション バーからプログラマウィンドウにアクセスできます。

### **キューリストのレコーディング**

空のプレイバックにキューリストを記録するには次の通りです

- **1** フィクスチャー(またはフィクスチャーグループ)を選 | 1<br>コ 択します 択します
- 少なくとも1つのパラメーターを変更します(または **2** アダペとローンシバング アービーエピストレス イントル | 2 ます)
- **3 3**
- キューを保存するプレイバックを選択します。 これを **4** 71 を休けするフレイバックを意訳します。 ヒイセータイ ID が次に利用可能なキューリスト ID とともにキューリ ストの一般リストに割り当てられます。 さらに、キューの先頭に追加される新しいキューが作成 され、キューの一般的なリストに関して、次の利用可能 なキュー ID を持つキュー ID が割り当てられます。
	- CLEAR を押してプログラマを空にします。

**5**

**6**

プレイバックを有効にして、すべてが正しく記録されて いることを確認します。

#### **記録済みのプレイバックにレコーディング**

すでに情報が含まれているプレイバック時にキューを記録する プロセスは次のとおりです。

- フィクスチャー(またはフィクスチャーグループ)を選 択します
- 少なくとも1つのパラメーターを変更します(または FIND を押してすべてのパラメーターをアクティブにし ます)
- RECORD キーを押します(点灯) RECORD キーを押します(点灯)
	- 保存するプレイバックを選択します。 そうすること で、キューがキューリストの最後に追加され、一般的 なキューリストから次に利用可能なキュー ID とともに キュー ID が割り当てられます。
	- 必要に応じて手順 1 〜 4 を繰り返します **5**
	- CLEAR を押して、プログラマを空にします。 **6**
	- プレイバックをアクティブにして、すべてが正しく記録 されたことを確認します。 **7**

#### **キューリストへの時間の割当**

各キューに異なる待機時間とフェード時間を割り当てることが できます。 CueList ビューから、またはプレイバック番号をす ばやく 2 回押すと、CueList の情報にアクセスできます。

![](_page_33_Figure_4.jpeg)

各キューには、フェードイン時間とフェードアウト時間を定義できるクロスフェード時間が あります。

![](_page_33_Figure_6.jpeg)

- 「HALT」フィールドを押して、キューに待機時間を割り **2 5** 当てます。
- 「クロスフェード」フィールドを押して、1 つのキュー と次のキューの間の移行時間を割り当てます。 **3**
- 「フェードアウト」フィールドを押したままにして、必 要に応じてフェードアウトします

![](_page_33_Picture_11.jpeg)

#### **CueList を Chase として設定します**

CueList を使用してチェイスを作成することができます。 した がって、待機時間は無視され、各キューはチェイスステップに なり、CueList を構成するすべてのキューに対してグローバル な「Xfade」時間と「Rate」時間があります。

「チェイスモード」または「ステップモード」ボタンを使用して、 あるモードから別のモードに切り替えることができます。

![](_page_34_Figure_6.jpeg)

SHOW SETTINGS メインメニューでは、Chase working モードを選択でき、BPM と Seconds を選択できます。

![](_page_34_Figure_8.jpeg)

![](_page_34_Figure_9.jpeg)

BPM を調整するには、リングが完了するまで TAP ボタンを繰り返し押します。 LS-1 を使用している場合は、プレイバック選択ボタンを押したまま、Flash ボタンでパルスを入力するこ とにより、BPM を調整できます。

### **CUE に含まれる情報を表示する**

キューに含まれる情報を見ることができます: 矢印アイコンをクリックすると、内部に保存されているすべて の情報が表示されます。

| 1                                    | Halt      | Cue 1             |     | 0.0s    | 0.0s | <b>Next</b><br>0.0s |         | $C-1$       |                |   |  |
|--------------------------------------|-----------|-------------------|-----|---------|------|---------------------|---------|-------------|----------------|---|--|
| c3.                                  | INTENSITY | <b>INTENSITYF</b> | PAN | PANF    | TILT | TILTE               | SHUTTER | <b>CYAN</b> | <b>MAGENTA</b> | → |  |
| ×<br>ViperProf                       | 255       | ۰                 | 128 | $\circ$ | 128  | a                   | 25      | o           | ø              |   |  |
| 26<br>ViperProf                      | 255       | ۰                 | 128 | $\circ$ | 128  | o                   | 25      | o           | ø,             |   |  |
| 2P.<br>ViperProf                     | 255       | ۰                 | 128 | ø       | 128  | o                   | 25      | b           | a              |   |  |
| $\overline{\mathbf{a}}$<br>ViperProf | 255       | ۰                 | 128 | ۰       | 128  | o                   | 25      | ۰           | ø              |   |  |
| z<br>ViperProf                       | 255       | ۰                 | 128 | ø       | 128  | ø.                  | 25      | o           | e              |   |  |
| æ<br>ViperProf                       | 255       | ۰                 | 128 | o       | 128  | ۰                   | 25      | o           | ø              |   |  |
| 2t<br>ViperProf                      | 255       | ۰                 | 128 | ò       | 128  | o                   | 25      | ø           | a              |   |  |

値の変更、パラメーターの削除、デバイスの削除により、キュー情報を変更できます

#### **Cuelist のプレイバック順序を変更する**

デフォルトでは、キューは連続して再現されます。 「NEXT CUE」フィールドを変更することにより、プレイバックの順序 を変更できます。 デフォルト値は「NEXT」です。

[NEXT] フィールドを 2 秒間押し続け、次に移動したいキュー の ID を入力します。

![](_page_35_Picture_58.jpeg)

![](_page_35_Picture_10.jpeg)
### **CueList 内で Order キューを移動する**

CueList 内でキューの順序を変更することができます。

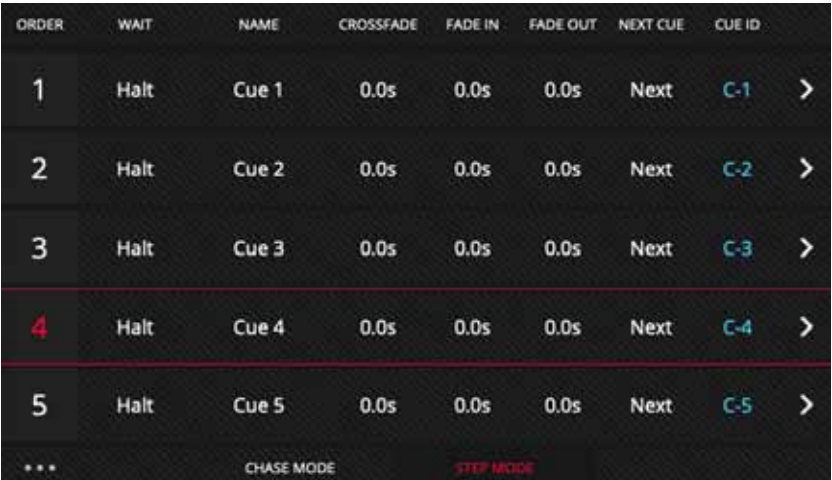

- 移動するキューを選択します。 **1**
- MOVE をクリックします **2**
- 選択したキューを移動するキューを選択 します。 **3**

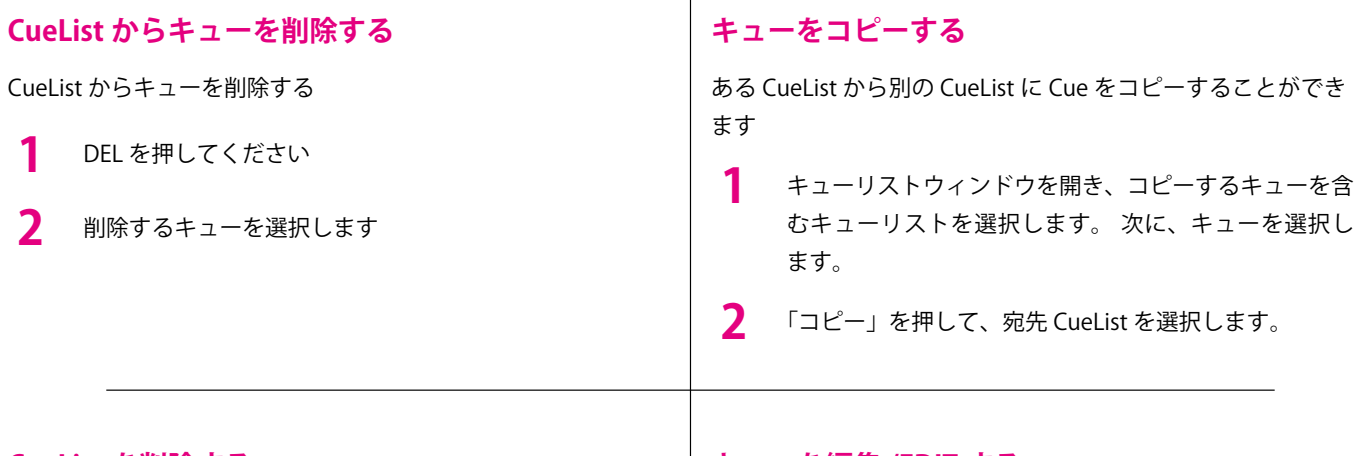

 $\mathbf{I}$ 

### **CueList を削除する**

デフォルトでは、lightShark では内部に情報を含む CueList を 削除できません。削除するには、含まれているすべてのキュー を削除する必要があります。この動作は設定から変更できます

- 左上隅にあるアイコンから LightShark メニューにア ク セ ス し、[Setting] ボ タ ン を 押 し て、 上 部 の [User Preference] タブを選択します。 **1**
- 「CUELIST REMOVE」オプションを有効にします。 **2**

### **キューを編集 /EDIT する**

CueList から Cue を編集することができます。

- キューリストウィンドウを開き、編集するキューを含む キューリストを選択します。 次に、「EDIT」をクリック します。 **1**
- 編集するキューを選択します **2**
- キューがプログラマにロードされるため、パレットウィ ンドウから必要な変更を加えることができます。 **3**
- 変更が完了したら、「UPDATE」を押します。 キュー情 報は、変更が加えられて更新されます。 **4**
- 「Clear」をクリックして、プログラマーをクリーニング します。キューの情報がプログラマにアップロードされ ると、その情報を使用して新しいキューを記録すること もできます。 **5**

## **3.8 FX( エフェクト ) の追加**

LightShark には、内部エフェクトジェネレーターが含まれて います。 FX は、エフェクトを作成するために複数のキューを 作成することなく、フィクスチャーまたはフィクスチャーのグ ループに直接適用できます。 FX はライブで変更でき、ショー のリズムに合わせて速度と FX の振幅を調整できます。 LightShark には、広範な内部 FX ライブラリ(円、四角、パン、 チルト、ジグザグなど)があり、位置効果に加えて、ビーム、色、 インテンシティーのエフェクトもあります。

FX を使用すると、わずか数分でショーを完全に記録できます。 1 つまたは複数のフィクスチャー、または 1 つまたは複数のフィ クスチャーのグループにエフェクトを追加することができま す。 FX を追加するには、最初に 1 つ以上の器具を選択し、次 に「FX」ウィンドウから lightShark を組み込んだエフェクト の1つを選択する必要があります。

FX を選択すると、画面に表示される仮想スライダー(または LS-1のエンコーダー)からパラメーター(速度、サイズ、オ フセットなど)を変更できます。

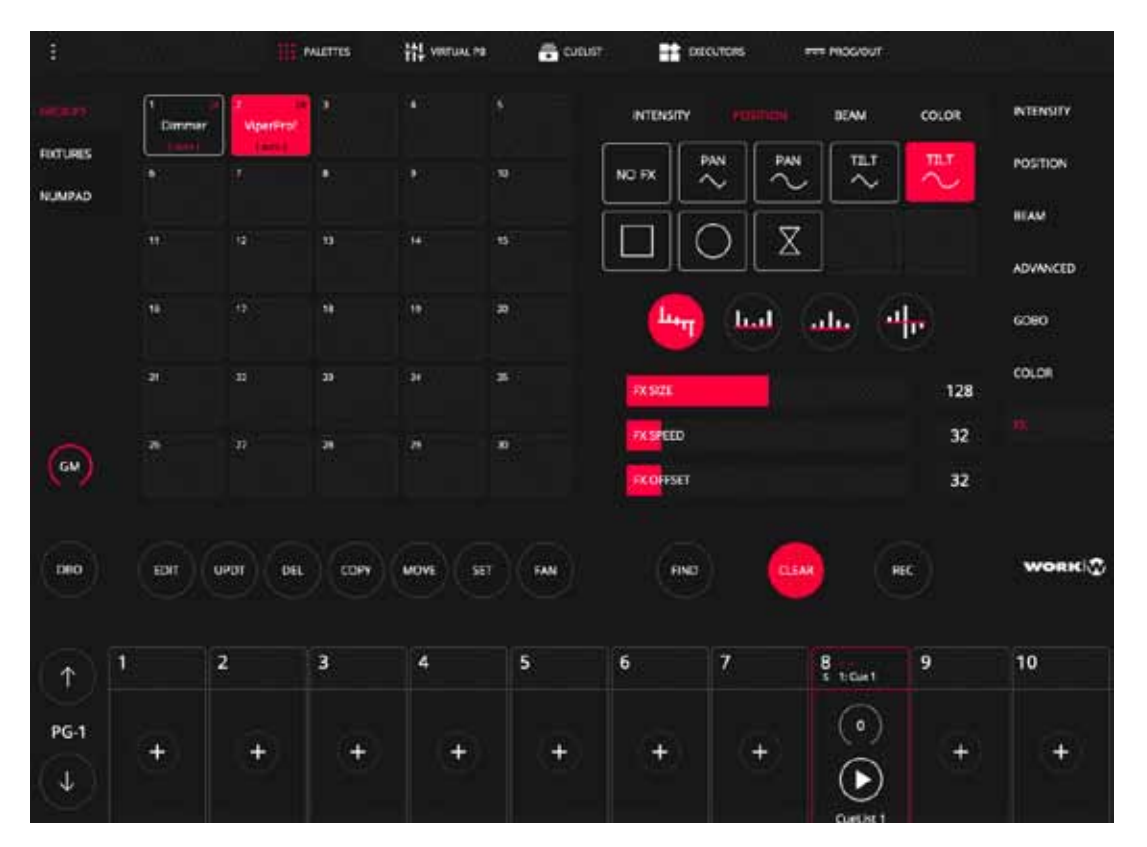

さまざまなアトリビュートを利用する複数のエフェクトをフィクスチャー(フィクスチャーグループ)に 追加することができます。たとえば、ユーザーはパンエフェクトを追加したり、インテンシティのエフェ クトや色の変更のエフェクトを追加したりできます。

LightShark は、インテンシティー、ポジション、ビーム、カラーの 4 つのカテゴリにエフェクトをグルー プ化します。 各カテゴリには最大 9 つのエフェクトを設定できます。

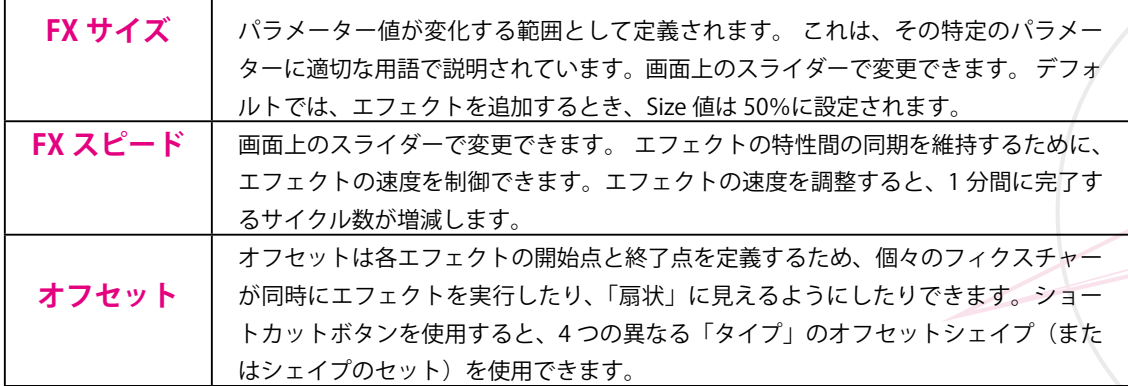

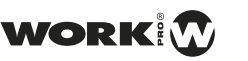

### **3.9 シーンのプレイバック**

ショーのプレイバックを制御したり、キューリストをトリガー したり、プレイバックゾーンからのプレイバックのリリースを 制御したりできます。

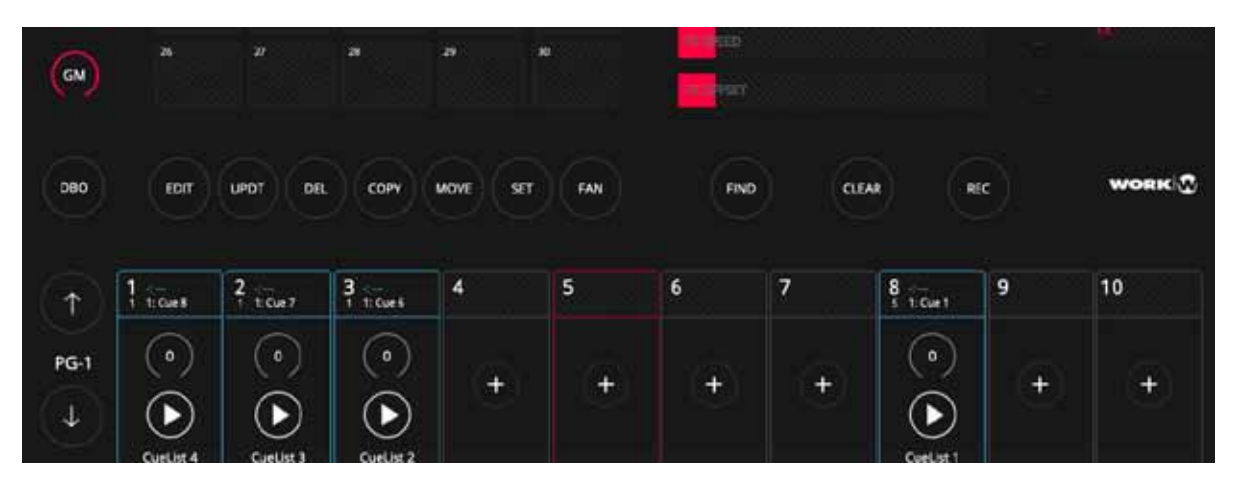

**MASTER** 255

 $\blacktriangleleft$ 

デフォルトでは、GrandMaster は最小化されています。 ボタンをクリックして拡大し、フェー ダーを表示します。 もう一度押すと最小化されます。

VALUE フィールドを 2 秒間押し続けると、特定のレベルを GrandMaster に入力できます。 LightShark を使用すると、ショーに保存されているすべての情報をプレイバックを通じて プレイバックできます。 LightShark は、ページあたり最大 30 のプレイバックをサポートし、 ソフトウェアの UI の隣にある 10 のメインプレイバックと、プレイバック領域で指で水平 スクロールできる他の 20 のアクセスに分散しています。

スライド(または「バーチャルプレイバック」ビューから)でアクセスできるこれらの 20 のプレイバックは、ウィングのように動作します。

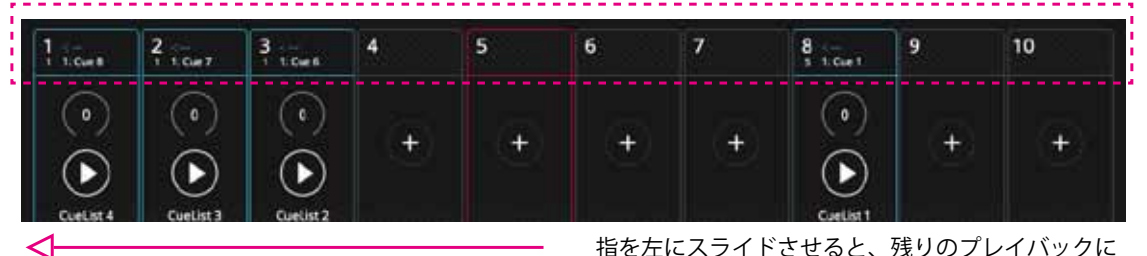

指を左にスライドさせると、残りのプレイバックに アクセスできます。

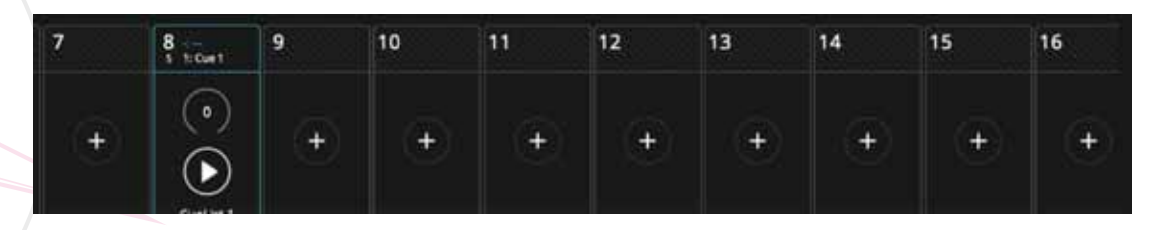

30 本のプレイバック間を移動するには、 水平にスライドさせます

と

LightShark では、以下を使用して**プレイバックを制御**できます。

**キーボード** プレイバックをコンピューターのキーボードのキーにマッピングできます。

**MIDI** MIDI コントローラーの任意のコンポーネント(フェーダー、エンコーダー、ボタン)

をプレイバックにマッピングして、トリガーしたり、レベルを調整したりできます。

コントロールサーフェスは、選択された 3 つのプレイバックブロックに関係なく、常に最初の 10 回のプレイバックを制御するよ うに設定されています。 これは、プレイバック 11-20 にアクセスするために指をスライドさせると、コントロールサーフェスが 最初の 10 回のプレイバックにわたって動作し続けることを意味しています。

プレイバックは常に最小化されます。プレイバックのすべての制御機能にアクセスしたい場合は、フェーダーの強度レベルインジ ケーターをクリックして最大化する必要があります。

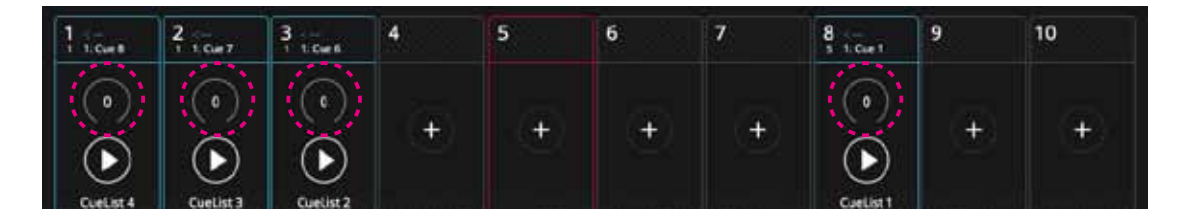

プレイバックを最大化すると、そのプレイバックのボタンのみが機能します。 残りのユーザーインターフェ イスに再度アクセスするには、プレイバックを最小化する必要があります。

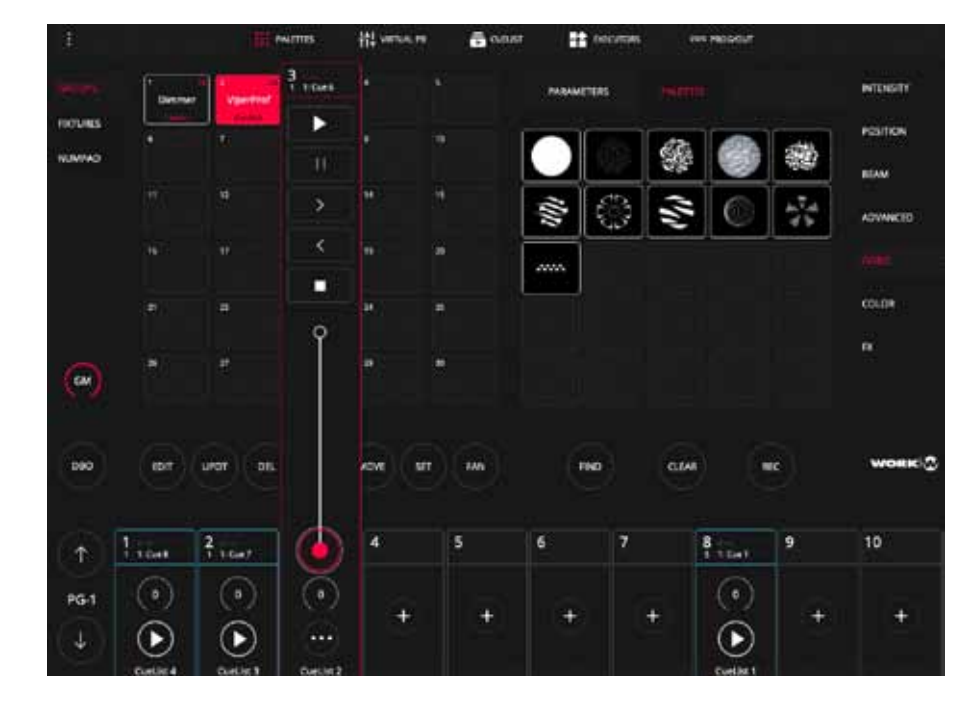

値フィールドを 2 秒間押し続けると、 特定のレベルをプレイバックに入力で きます。

プレイバックとそれを構成する要素の 動作を決定するいくつかのオプション を構成することができます。 プレイ バックの優先順位、プレイバック方法、 および FX の制御機能を決定すること ができます。

プレイバックが最大化されたときに表 示される「3 ドット」アイコンを使用 して、プレイバックオプションを入力 できます。 これらのオプションにつ いては、このマニュアルのセクション 4 で詳しく説明します。

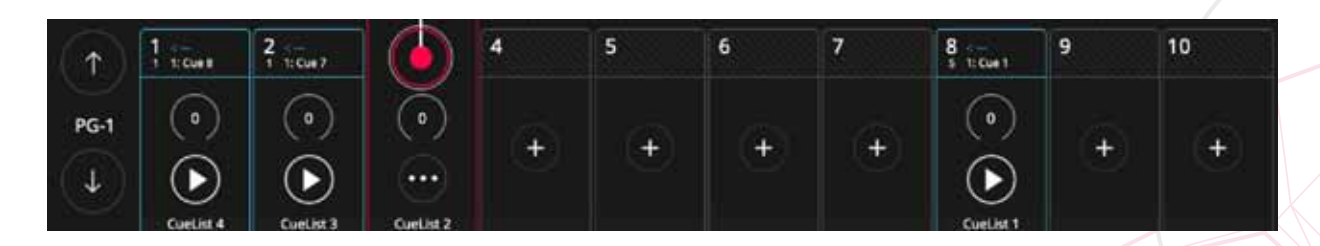

### **バーチャルプレバック**

「バーチャルプレイバック」ビューからプレ イバックにアクセスできます。 LS-Core を使用する場合、または物理的なコ ントロールサーフェスが利用できない場合に 非常に便利です。

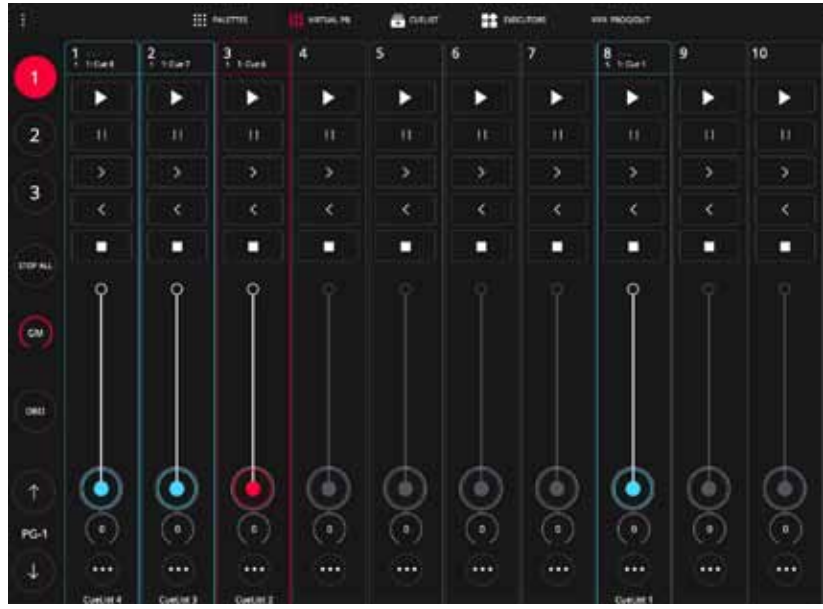

LightShark のインターフェースはマルチタッチなので、このテクノロジーを使用して、1 つのタブレットまたは任意のデバイスから 複数のプレイバックを同時に操作できます。 ユーザーはボタンから、スクロールせずに目的のウィングに直接アクセスできます。

プレイバックには 3 つの状態があります。

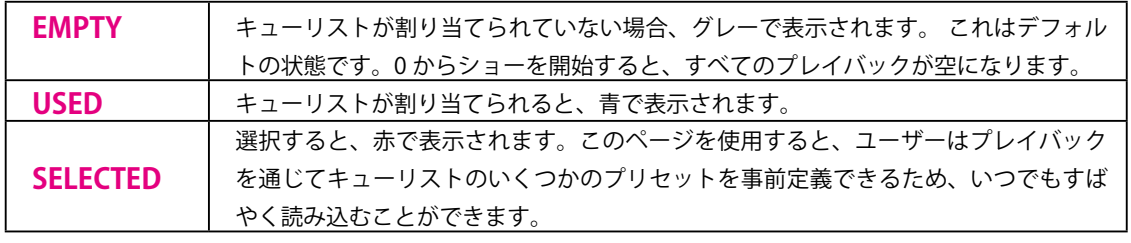

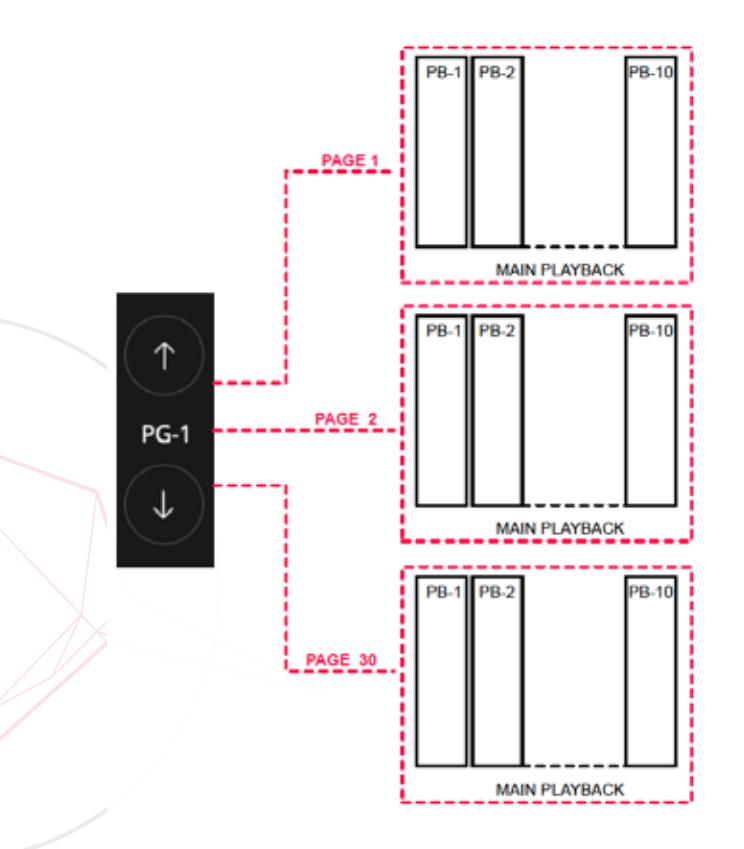

LighShark は最大 30 のプレイバックページをサポートしてお り、物理フェーダーと仮想フェーダーは、それらがどのページ にあるかに応じて異なる機能と動作を持つことができます。 原則として、歌ごとに 1 ページが使用されます。

上ボタンと下ボタンを使用して、ページ間を移動できます。 2 つのボタンの間には、現在のページを示すラベルがあります。

### **3.10 エグゼキューターの使用**

executor ウィンドウから、ユーザーはキューリストをトリガー するカスタムレイアウトを構成できます。 エグゼキュータウィンドウでキューリストを追加または削除す るには、[EDIT] ボタンを押します。

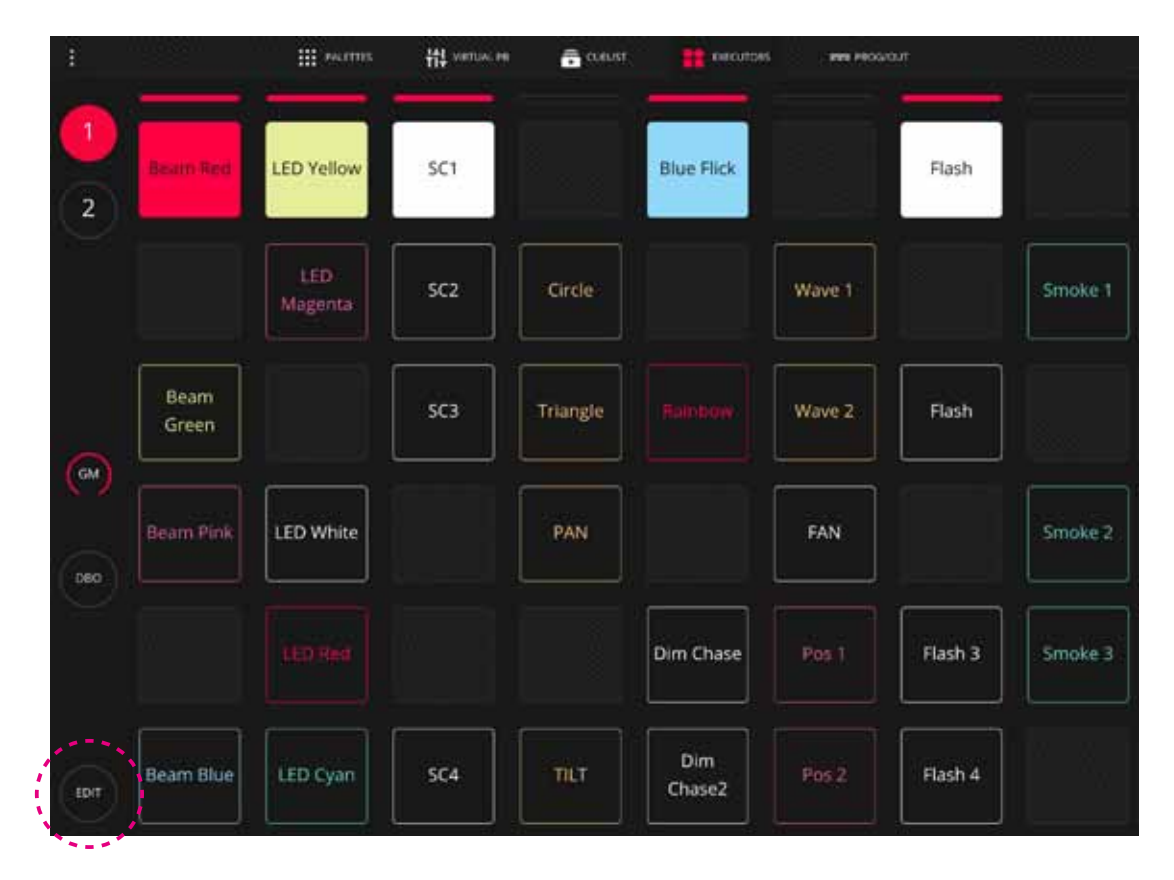

executor ウィンドウは、8x6 ボタンマトリックスで構成されています。 8 つの垂直列はそれぞれ 1 つのキュー リストを同時にプレイバックできるため、同じ列からキューリストを選択すると、前のキューリストの選択 が解除されます。

ユーザーは、マトリックス内の各ボタンの色を変更できます。これにより、各ボタンを視覚的に区別し、そ の特性に応じて色を割り当てることができます。

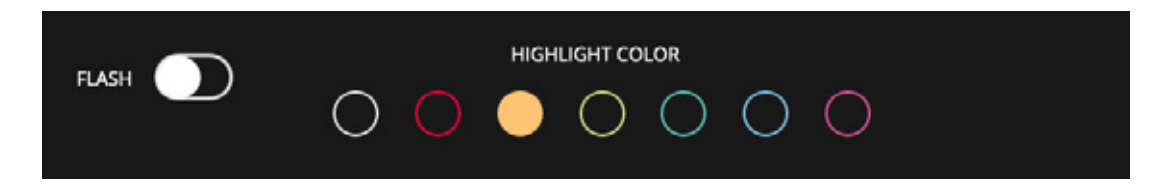

各ボタンを「Flash」または「トグル」として設定できます。Flash は一時的なボタンを作成し、トグルはラッ チボタンを作成します。

エグゼキューターの列で指を水平方向にスライドさせると、その行のすべてのエグゼキューターが起動し、 残りを非アクティブにします

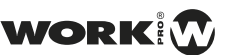

3. ライトシャークの基本コンセプト 3-10. エグゼキューターの使用

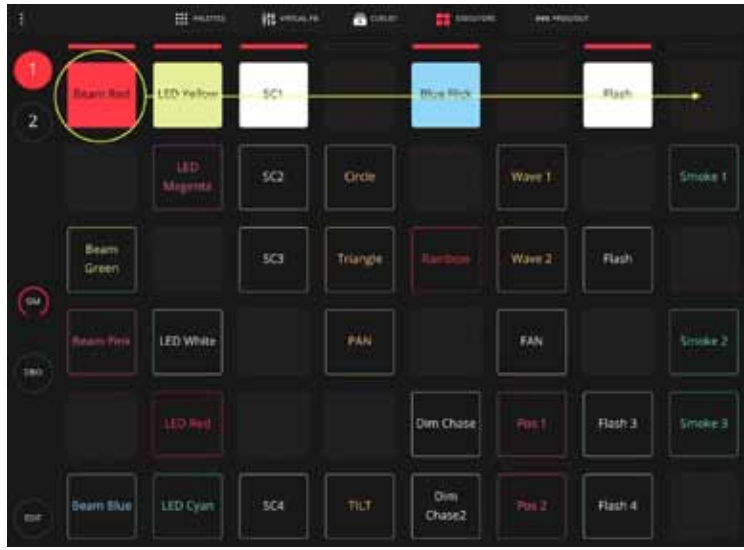

#### **CueList を追加する**

キューリストをエグゼキューターウィンドウに追加する

- **1** エグゼキューターウィンドウで EDIT ボタンをクリック | 1<br>1 してください してください
- 追加したいキューリストの左側を選択し、COPY ボタン と空のボックスを押します **2 2**
- SET ボタンをクリックし作ったボックスの名前を変更し ます **3**

#### **CueList を削除する**

キューリストをエグゼキューターウィンドウから削除する

- エグゼキューターウィンドウで EDIT ボタンをクリック してください
- DEL ボタンと空にしたいボックスを押します

#### **エグゼキューターウィンドウのパスコードロック**

LightShark は、エグゼキューターの ウィンドウのパスワードによるブロッ クを許可します。これにより、ユー ザーはショーをブロックできるため、 新しいユーザーを接続すると、エグゼ キューターのみにアクセスできます。 この機能は、固定設備や技術者が常に いない場所では非常に有効である場合 があります。

LightShark メインメニューを開きます

SHOW SETTINGS ウィンドウで、オプション「LOCK EXECUTORS WINDOW」を有効にします。

パスコードを設定します

**1**

**2**

**3**

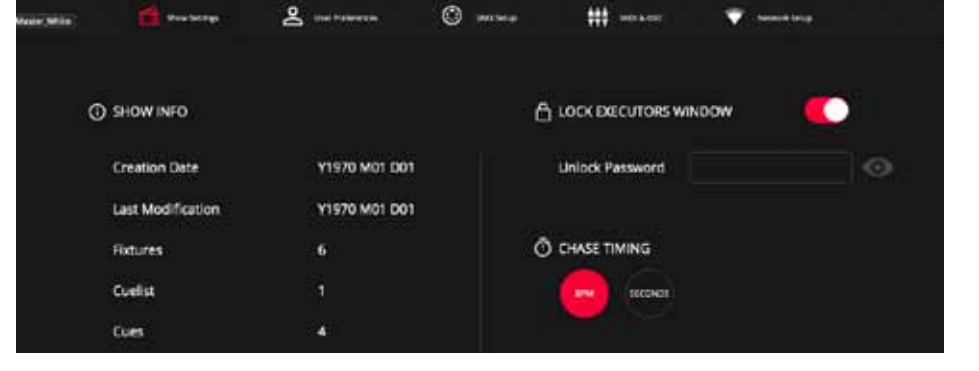

- Web ページをリロードします。 デバイスが接続するた びに、エグゼキューターウィンドウにリダイレクトされ ます。 **4**
- ロックモードを終了するには、左上の南京錠アイコンを クリックします。 次に、以前に設定したパスワードを 入力します。 **5**

**パスワードを忘れないでください。 ショーファイルのロックを解除できなくなります。**

## **3.11 ファイルマネージャー**

#### **ファイル管理**

LightShark には、ユーザーがコンソールに含まれるファイルを 管理できる**ファイルマネージャー**が含まれています。 こ のようにして、さまざまな種類のファイルをインポート、エク スポート、および / または削除することができます。 File Manager にアクセスするには、左上隅のアイコンから lightShark メニューにアクセスします。

ファイルマネージャーにアクセスすると、[SHOW] タブが常に 表示されます。このウィンドウから、コンソールにあるすべて のショーファイルを確認できます。

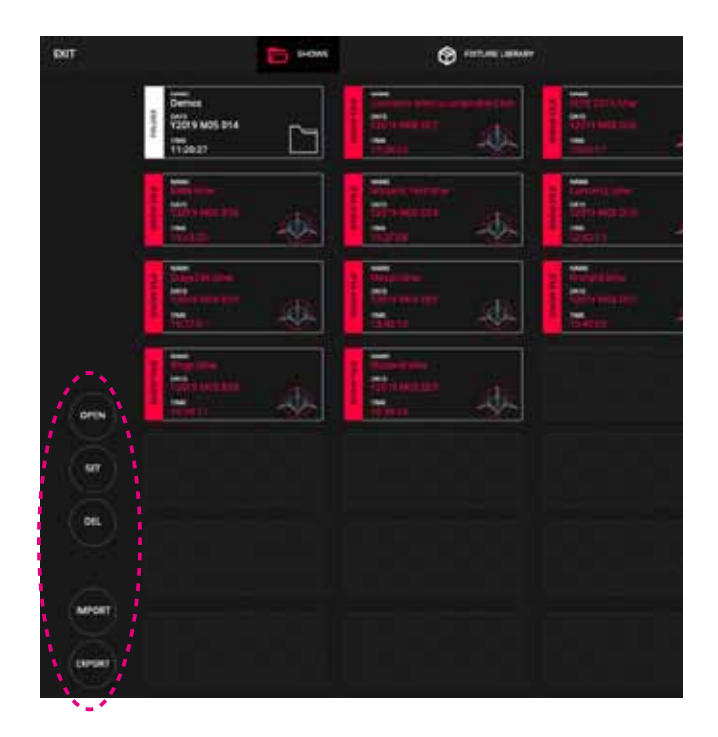

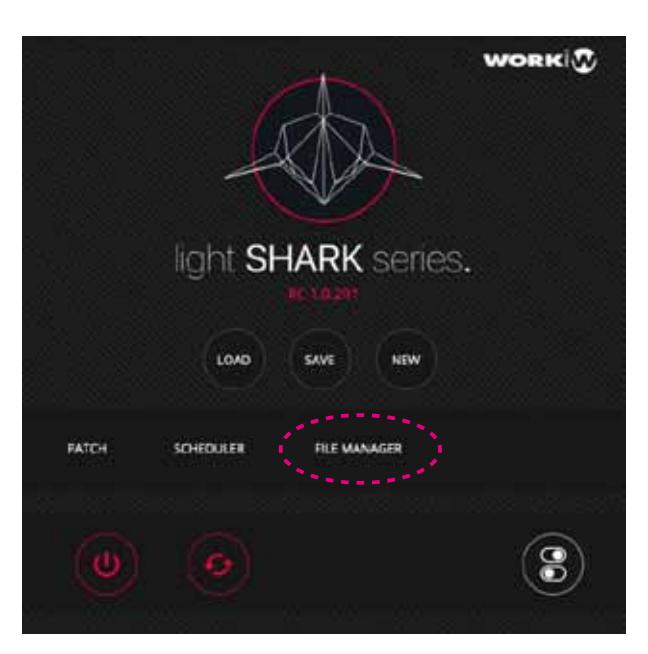

#### 左側には、あらゆる種類のファイルを管理するために必要なボ タンがあります。

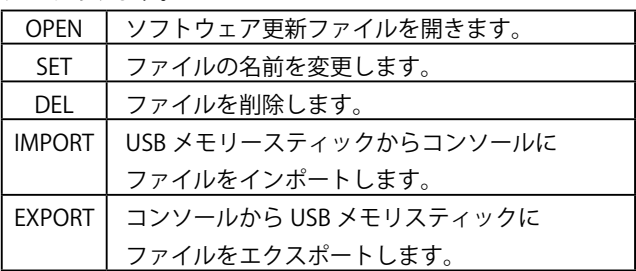

「USB」タブは、外部 USB メモリースティックが接続されて いる場合にのみ表示されます。 このメモリは、FAT16 または FAT32 形式である必要があります。

lightshark が USB メモリを検出しない場合、正しくフォーマッ トされていることを確認してください。

> [FIXTURE\_LIBRARY] タ ブ か ら、 コ ン ソールにロードされたフィクスチャー ライブラリにアクセスできます。

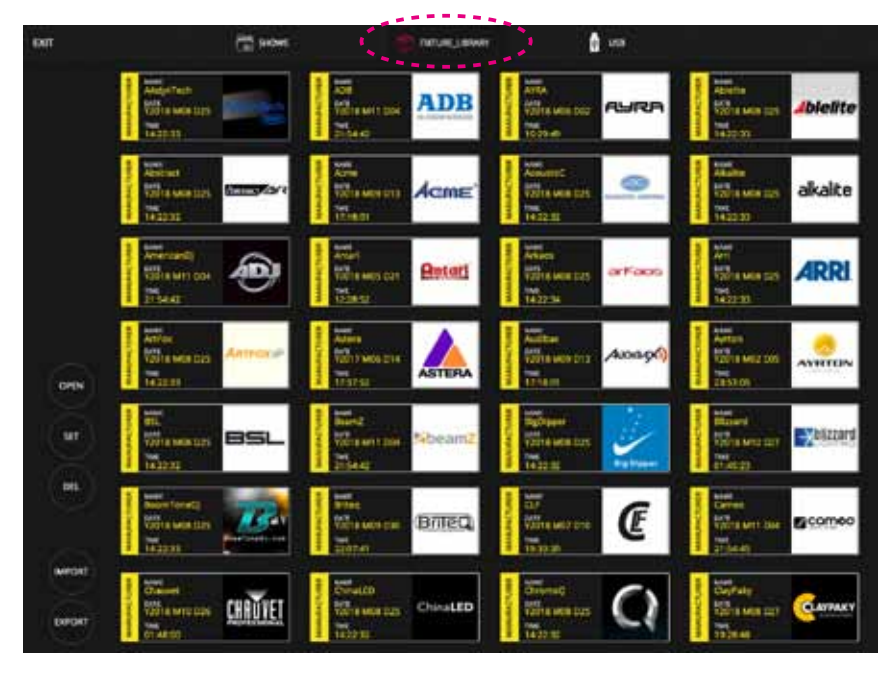

WORK

#### 3. ライトシャークの基本コンセプト 3.11 ファイルマネージャー

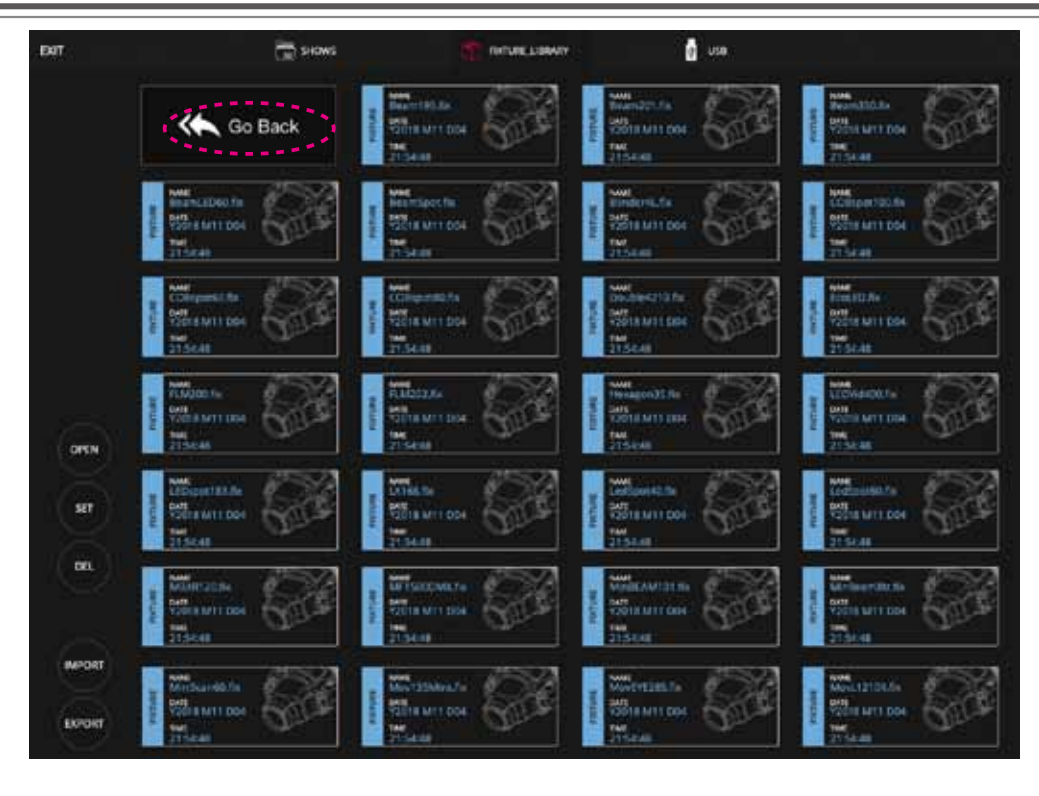

「Go Back」アイコンをダブルクリックして、メーカーのリストに戻ります

### **メーカーからライブラリパッケージをエクスポー トする**

特定のメーカーからプロファイルの完全なパックをエクスポー トすることが可能です。たとえば、ユーザーが作成したすべて のフィクスチャーをエクスポートする場合:

- 1 USB メモリスティックをデータポートに接続します
- **2** ファイルマネージャに移動し、「FIXTURE\_LIBRARY」タ 2<br>ファを選択します。 ブを選択します。
- **3** メーカー「USER」までスクロールします。
- **4** 「エクスポート」を押し、「ユーザー」を選択します。
- LightShark は、フィクスチャパッケージが正常にエクス **5** The Light Shark は、フィッハファバッファングエネベエンス 5

### **フィクスチャプロファイルをエクスポートする**

1 つのフィクスチャーのみをエクスポートすることができます

- 1 USB メモリスティックをデータポートに接続します
- ファイルマネージャに移動し、「FIXTURE\_LIBRARY」タ ブを選択します。
- $3 \times -2 = 100$  FUSER」までスクロールし、アイコンをダブ ルクリックします。
- △ 「エクスポート」をクリックして、エクスポートするフィ クスチャを選択します。
- LightShark は、フィクスチャファイルが正しくエクス ポートされたことを確認する警告を表示します。

## **4. プレイバックオプション**

# **4.1 プレイバックオプション**

プレイバックとそれを構成する要素の動作を決定するいくつかのオプションを 構成することができます。 プレイバックの優先度、プレイバックの方法、お よび FX の制御機能を決定できます。

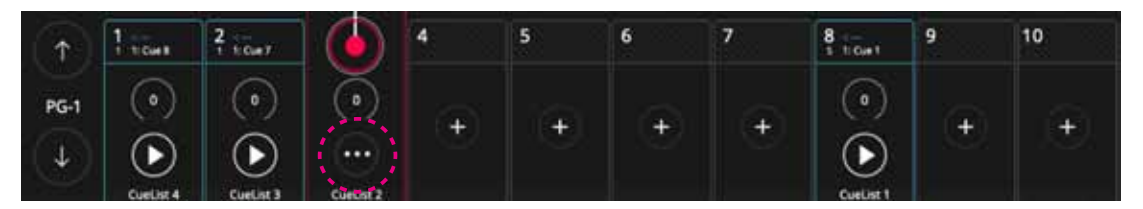

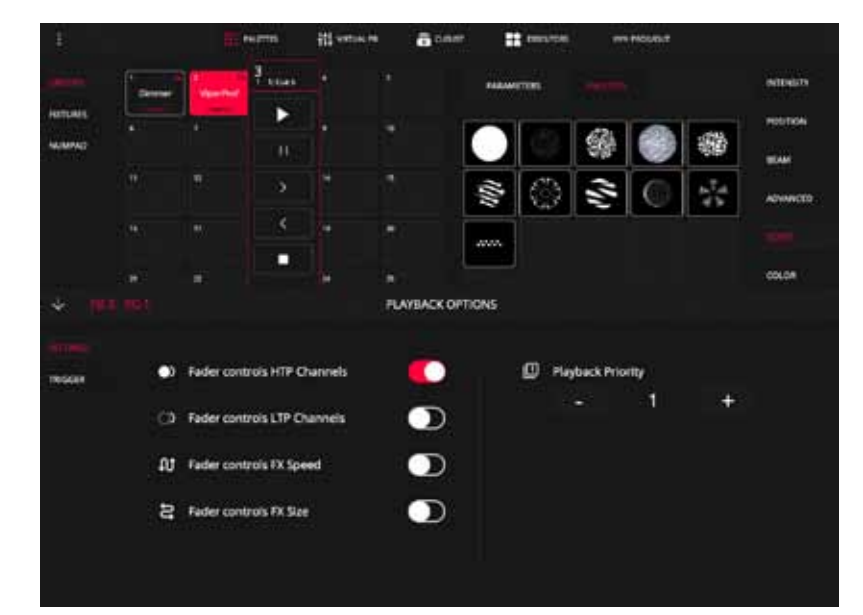

プレイバックオプションメニューを非表示にするには、パネルの左上の矢印を押す必要があります。

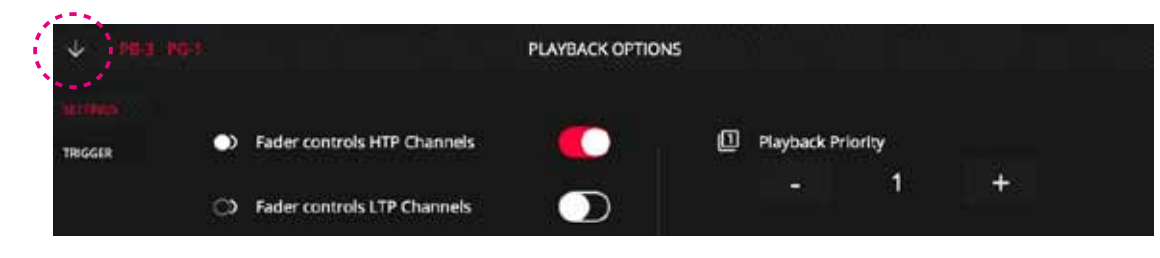

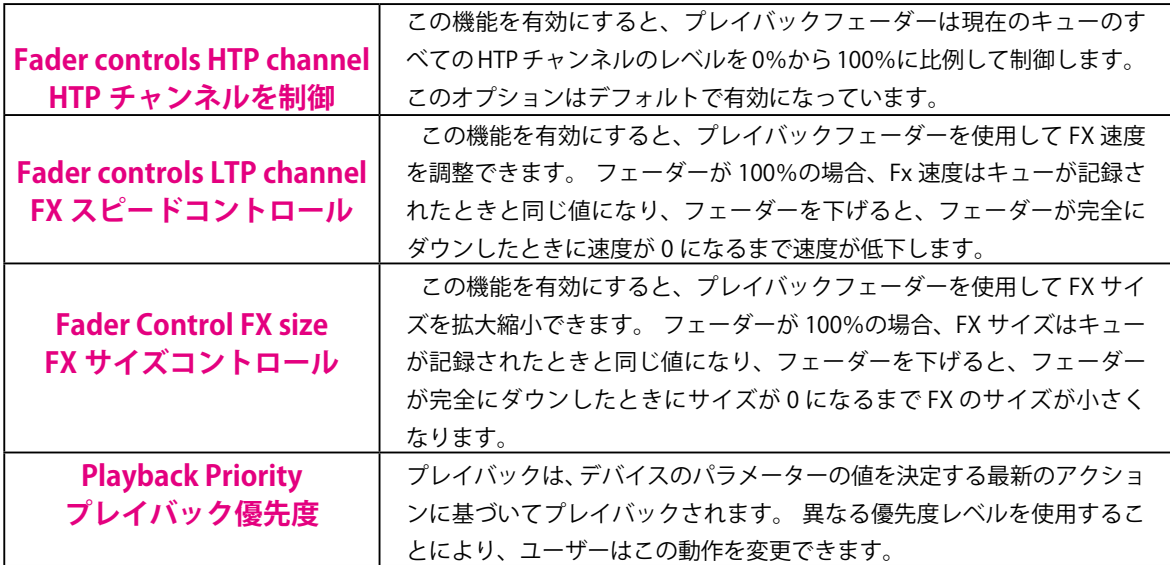

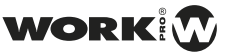

*Light Shark ver1.2.16* 4. プレイバックオプション 4.2 トリガーオプション

## **4.2 トリガーオプション**

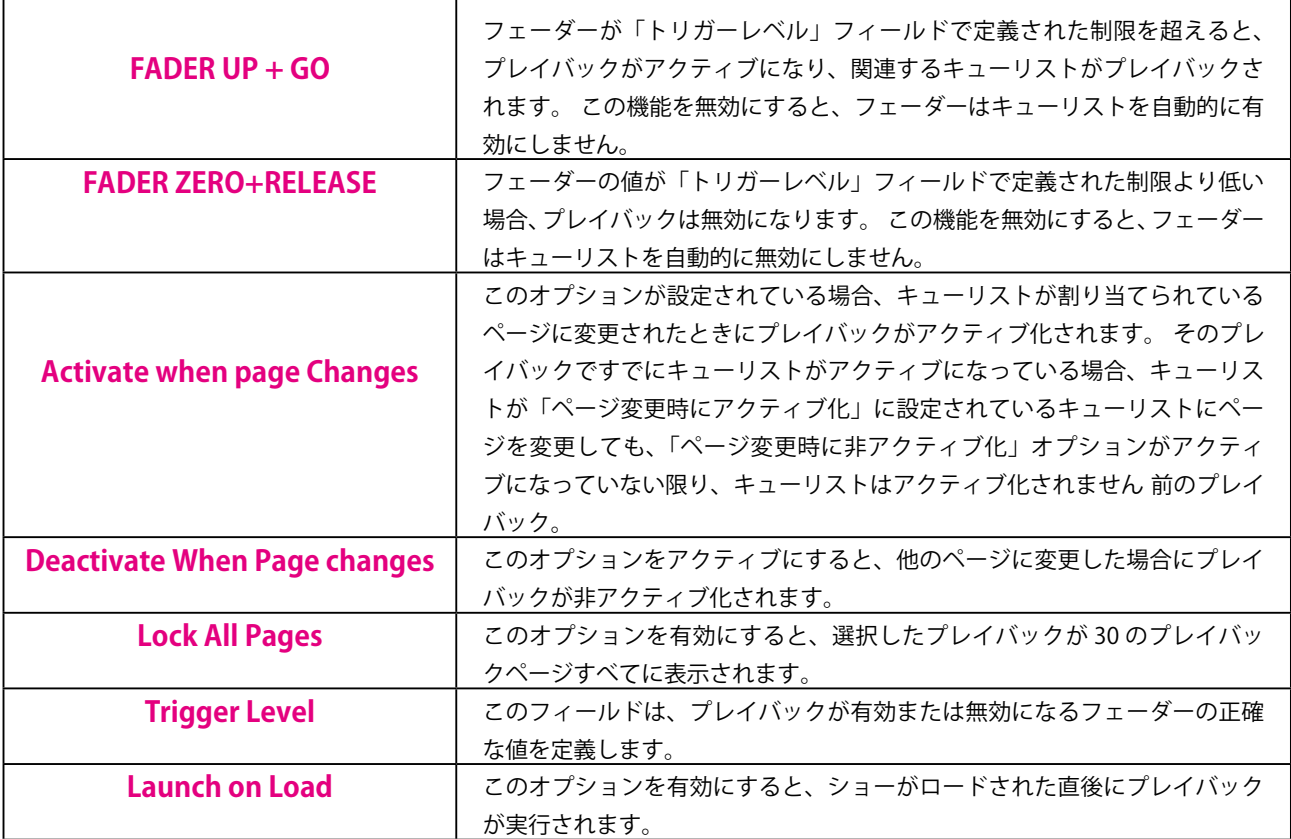

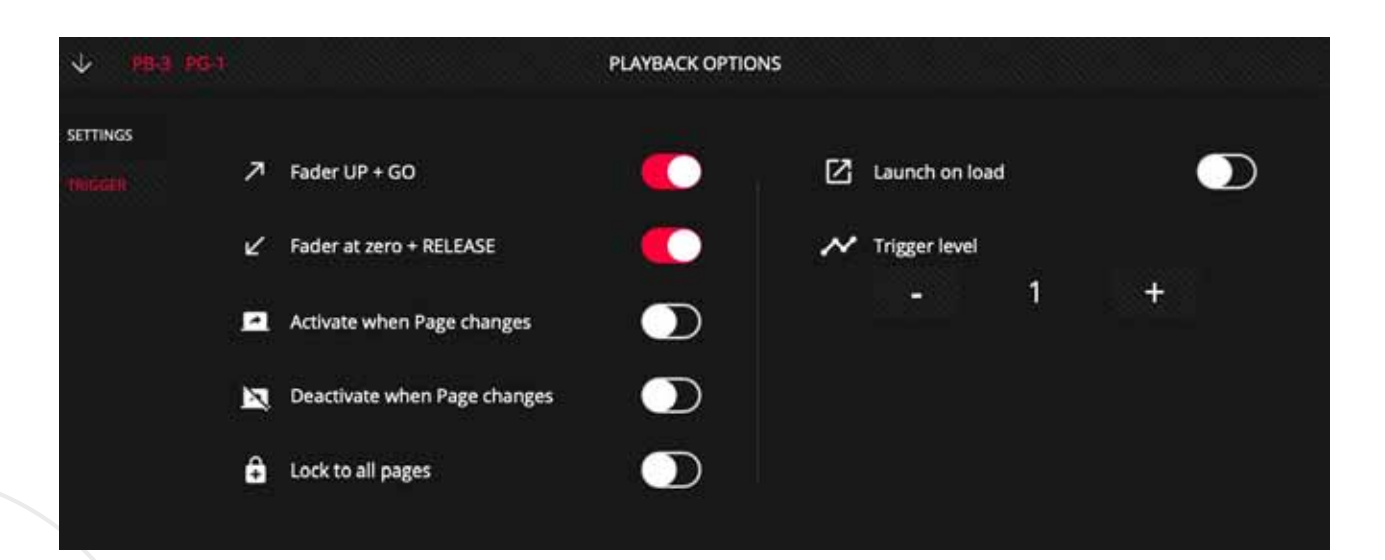

## **5. キューリストオプション**

**5.1 プレイバックオプション**

キューリストのオプションメニューからキューリストの動作を設定することが できます。 オプションメニューにアクセスするには、最初にキューリストを 選択してから、左下のアイコンからオプションメニューにアクセスする必要が あります。

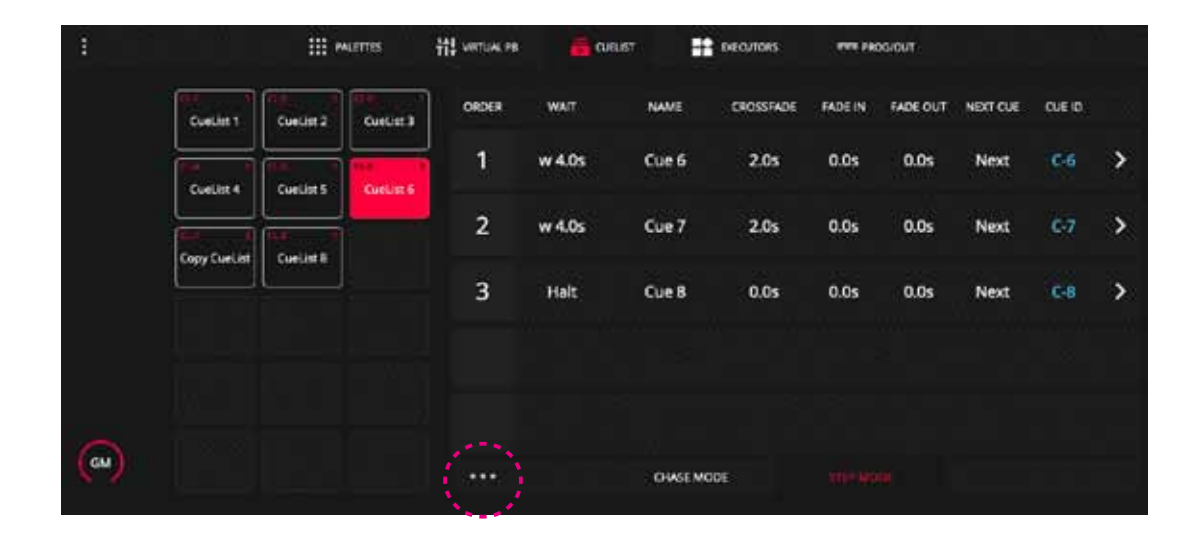

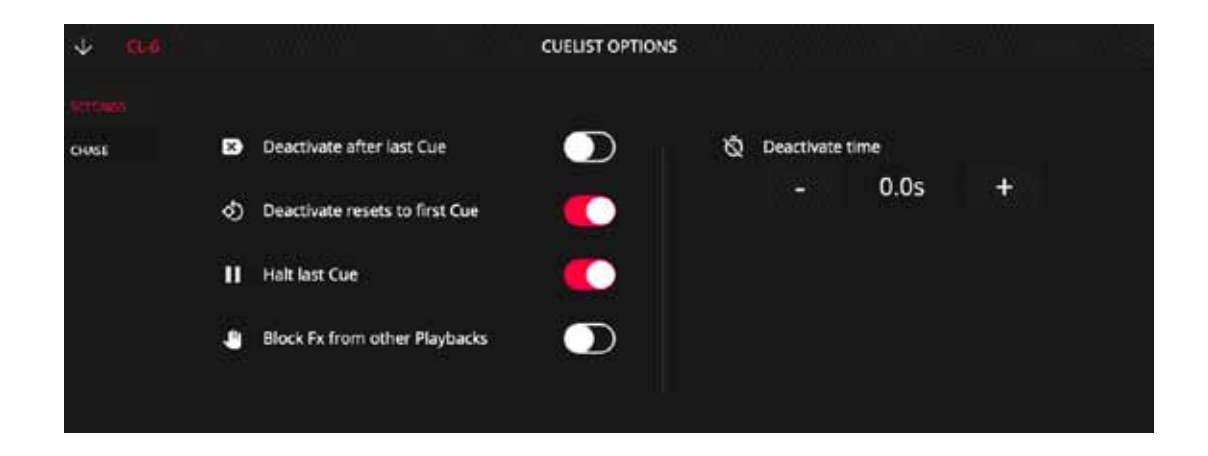

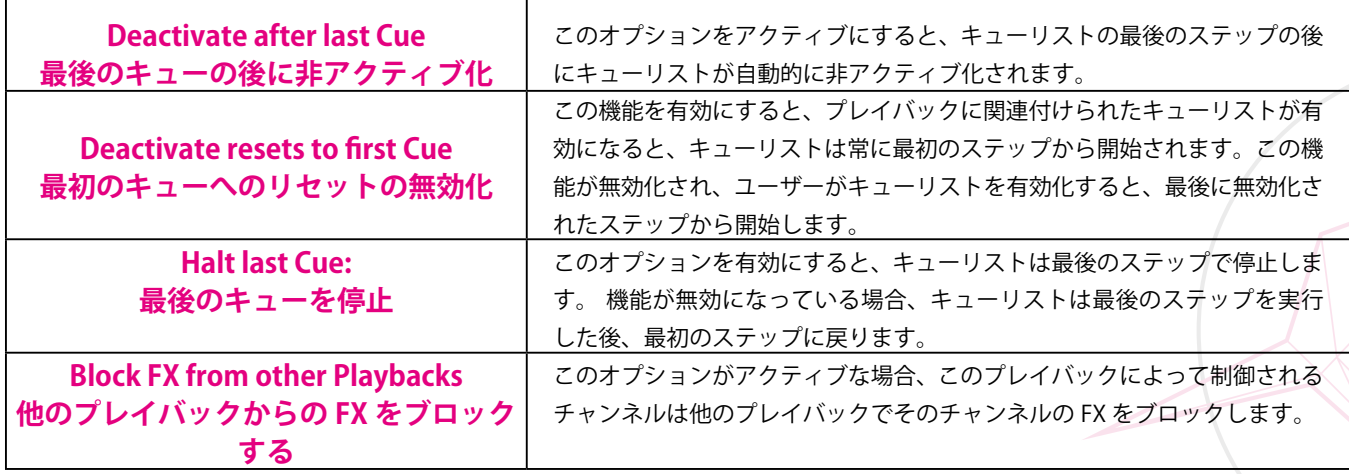

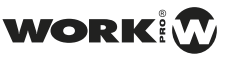

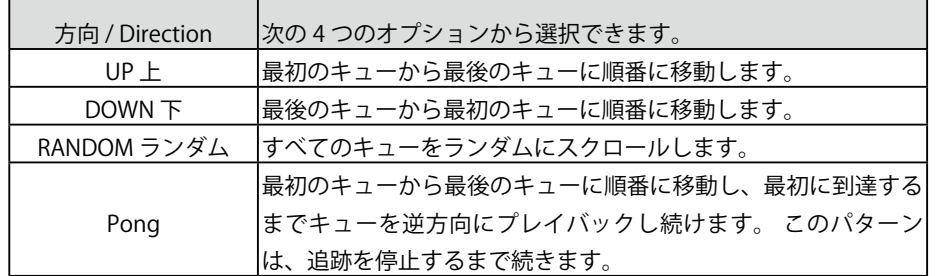

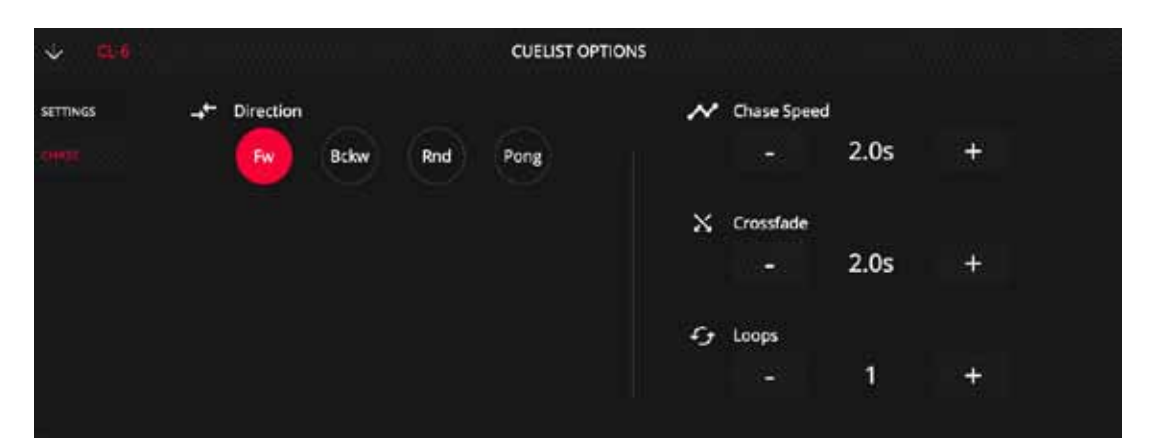

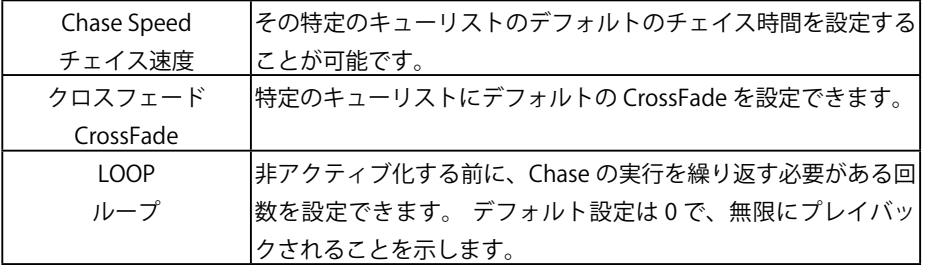

### **5.2 キューの構成**

キューをキューリストに再配置することができます

移動したいキューを選択します **1**

- MOVE を押す **2**
- 選択したキューの移動先のスペースを占めるキューを選 択します。 **3**

2 つのキューの間にサブキューを作成することができます。

- 移動したいキューを 1 秒間押します **1**
- 最初にキューを移動するキュー番号を示し、その後にポイ ントとサブキューの順序を示す新しい位置を入力します **2**
- [OK] を押します。 **3**

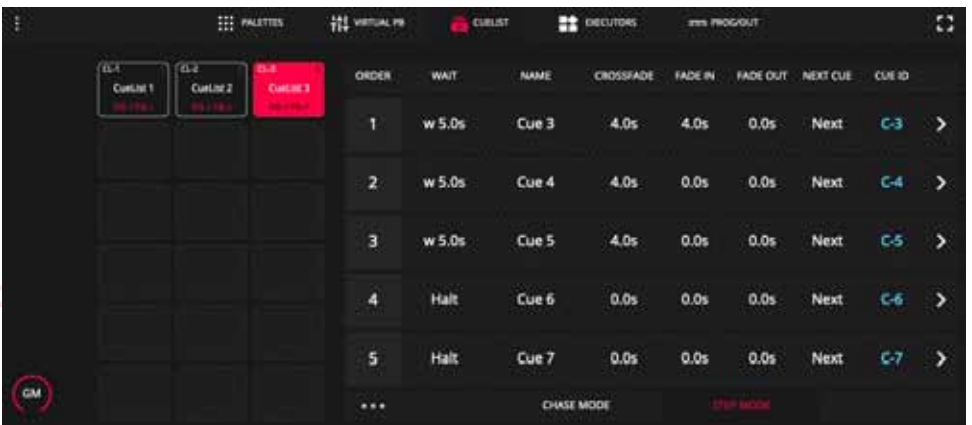

## **6. システムオプション**

## **6.1 システム設定**

システム環境設定から特定の lightShark 設定または動作を構成することができ ます。システム設定は 5 つのセクションに分かれています。

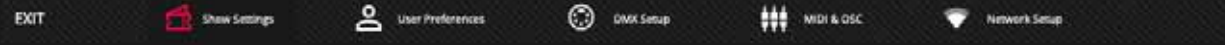

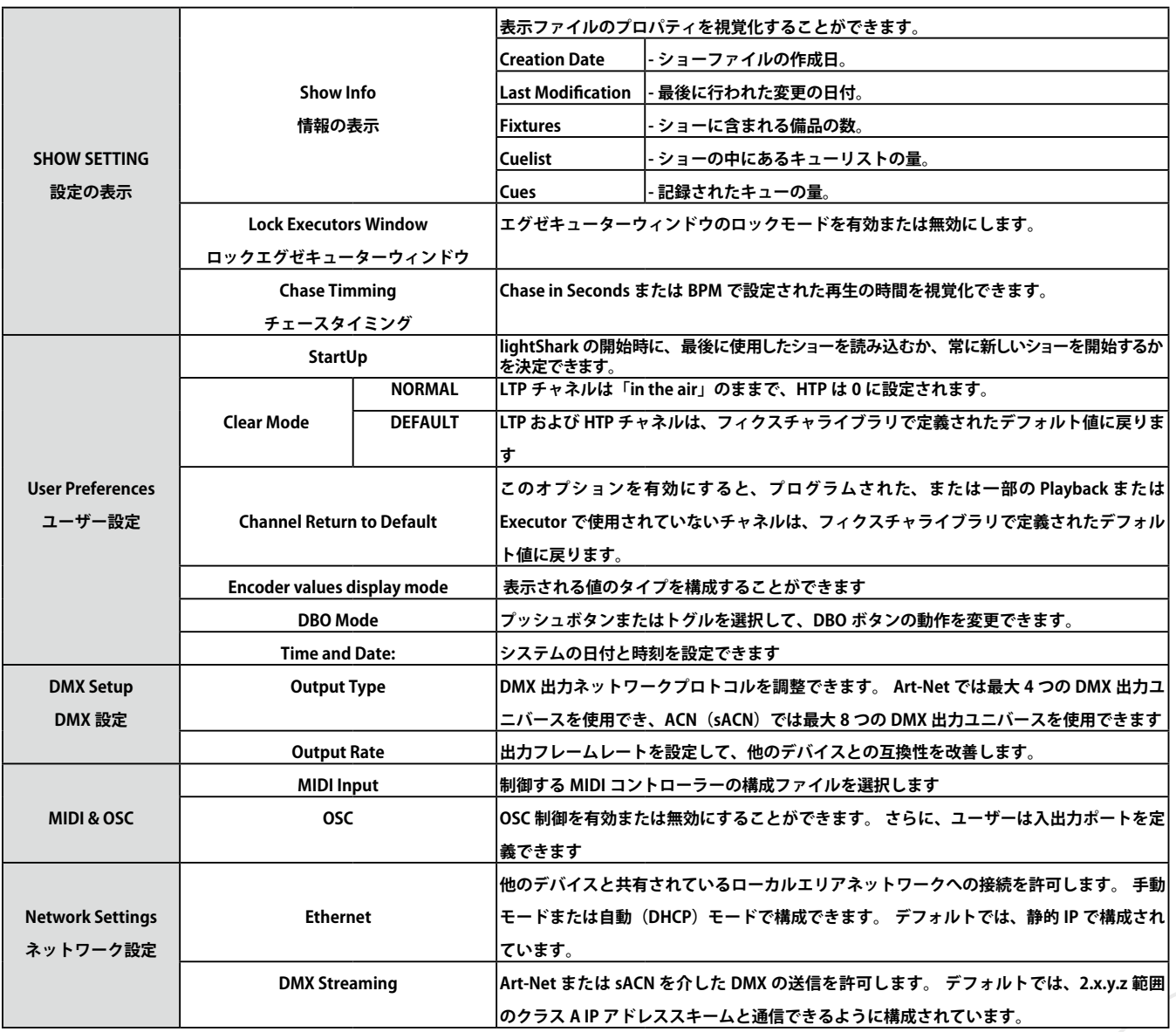

WORKIV

*Light Shark ver1.2.16* 6. システムオプション 6.1 ネットワーク設定

## **6.2 ネットワーク設定**

イーサネットポートには 2 つの異なる IP アドレスがあるため、同じ物理接続を使用して lightShark デバイスを複数のネットワーク に接続できます。

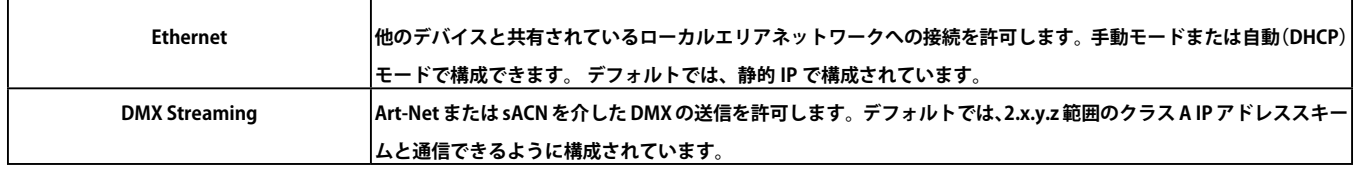

Art-Net デバイスは、ネットワークに接続された DHCP サーバーを必要とせずに、lightShark と直接通信できます。

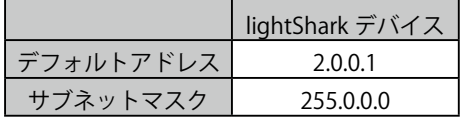

これにより、他のデバイス(サウンドコンソール、制御ソフトウェ アなど)が存在する同じネットワークから lightShark を制御し、 同時に使用するプロトコルに応じて特定のネットワーク構成を必 要とするノードに DMX を送信できます。

イーサネット経由で lightShark に接続するには、同じサブネット 内のデバイスの IP アドレスを構成する必要があります。

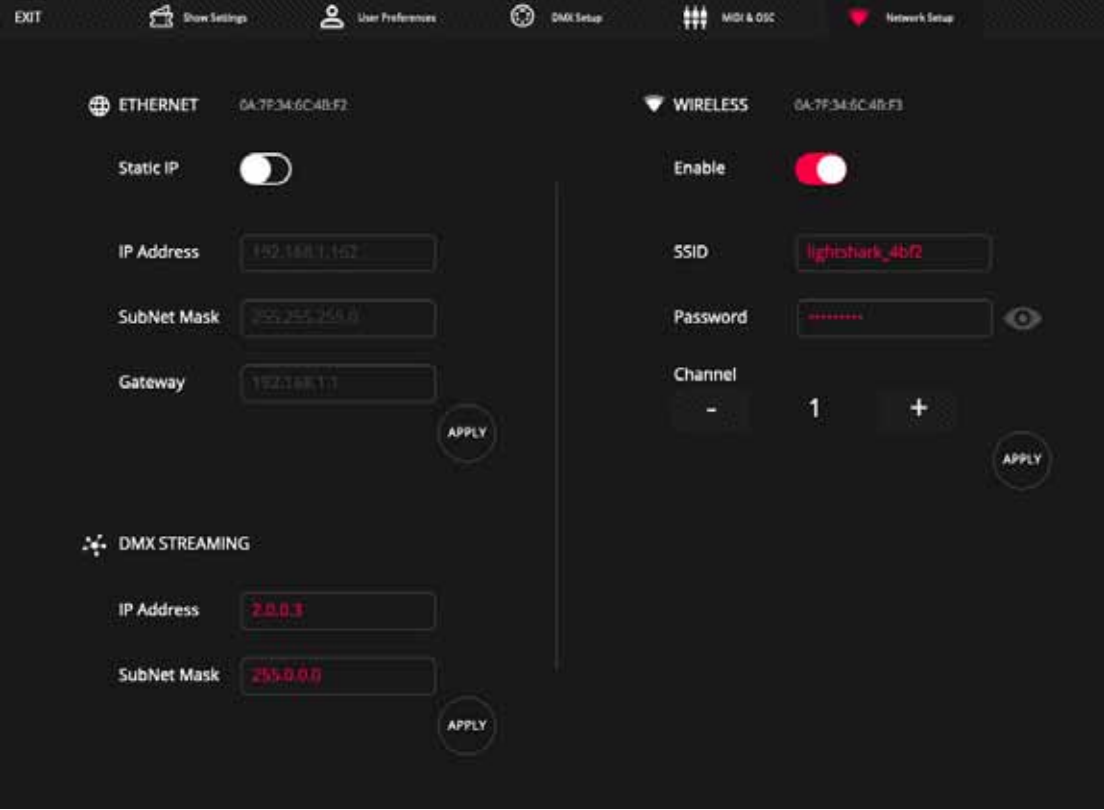

ワイヤレス:lightShark デバイスの統合アクセスポイントの構 成を有効にします。

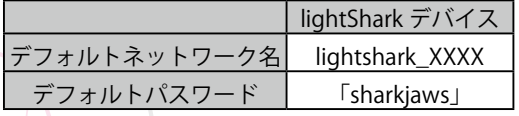

XXXX は、lightShark ワイヤレスインターフェースの MAC ア ドレスの最後の 4 桁を指します。

セキュリティ上の理由から、このメニューからデフォルトのパ スワードを変更することをお勧めします。 パスワードの長さは 8 〜 63 文字の ASCII 文字で、スペースは 使用しないでください。

チャネルセレクターを介して、ユーザーは WiFi ネットワーク の異なる周波数(チャネル)を選択して、低速、不安定な信号、 信号の損失、切断などの問題を回避できます。 適切なチャネルを決定する前に、ワイヤレスネットワークアナ ライザプログラムの使用をお勧めします。

## **6.3 イベントスケジューラ**

lightShark が会議室、小さな講堂、アトラクション、パーティー ホール、クラブなどを管理している状況では、カレンダーに従っ てこれらのスペースの照明を制御し、特定の日時に自動的にア クションをトリガーできます。

イ ベ ン ト ス ケ ジ ュ ー ラ に ア ク セ ス す る に は、lightShark メ ニューにアクセスし、[SCHEDULER] を選択します。

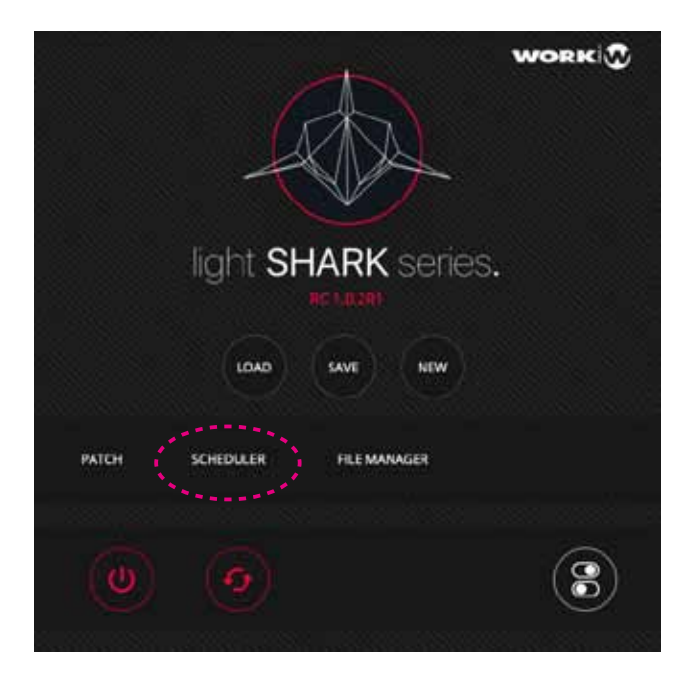

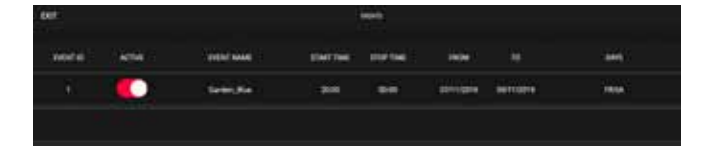

#### **EVENTS ウィンドウ**

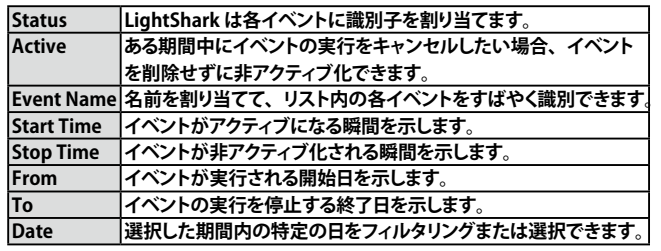

### **新しいイベントを作成する**

カレンダーに新しいイベントを追加するプロセスは次のとおりです。

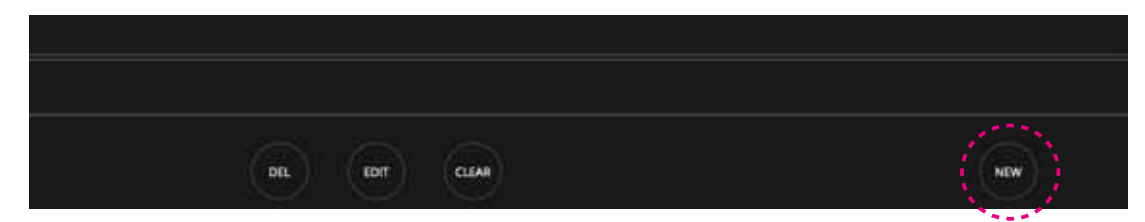

- 下部にある [NEW] ボタンを押して、リストに新しいイ ベントを追加します。 **1**
- LightShark は、ユーザーがイベントの動作を定義できる 構成パネルを表示します。 「NAME」フィールドを 2 秒 間押し続けて、イベントの説明を追加します。 **2**

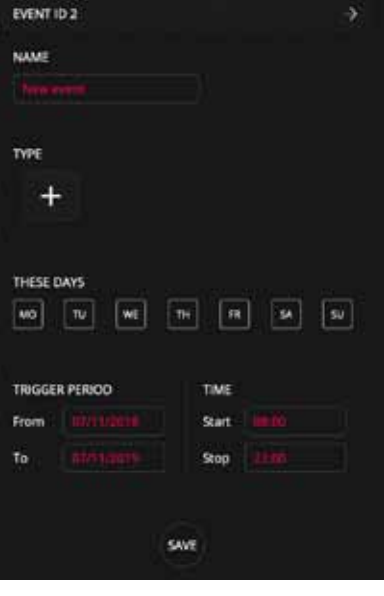

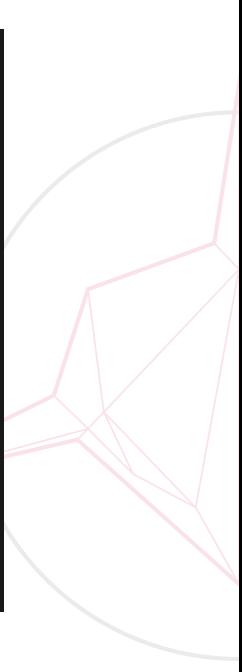

۰

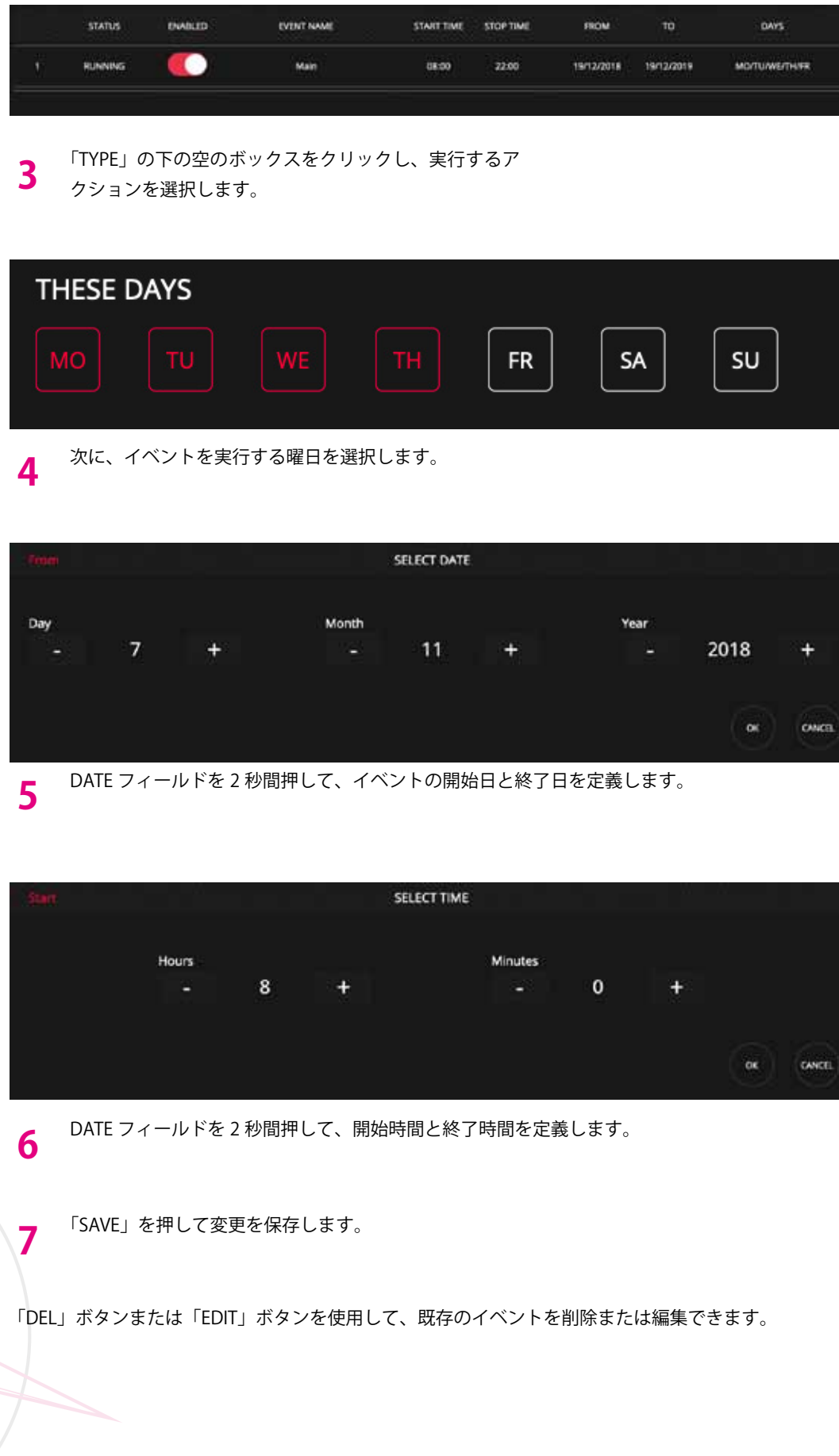

### **7. 接続に関して**

### **7.1 MIDI 接続**

LightShark は、USB 経由の MIDI デバイスのプラグアンドプレ イをサポートしています。 これらのデバイスは、lightShark の 実行中に接続して動作させることができます。

lightShark に接続された MIDI インターフェイスを使用する場 合、テンプレートを使用して MIDI デバイスの構成をセット アップできます。 さまざまなコントローラー用に作成された デフォルトのテンプレートがいくつかありますが、必要に応じ て MIDI テンプレートを作成することもできます。 次のデバイス用のテンプレートが含まれています。

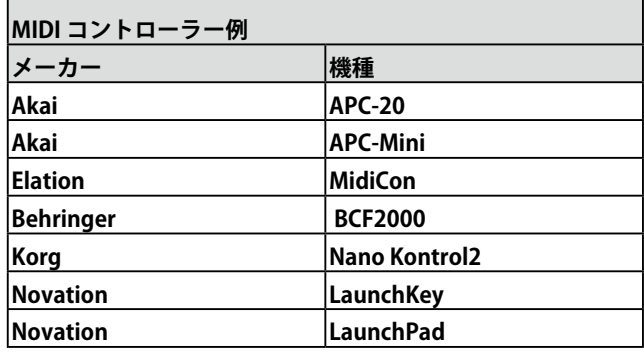

#### **MIDI コントローラーを使用する**

**1**

設定情報を使用して、アプリまたはビデオサーバーやオーディ オコンソールなどの MIDI 送信デバイスを使用して、lightShark を制御できます。

MIDI コントローラーを接続したら、MIDI & OSC Setup ウィンドウを開きます。

- MIDI デバイスが接続されたら、5 秒待ってください。 lightShark は「DEVICE」フィールドにデバイス情報を表 示します。 フィールドに「NONE」と表示されている場 合は、デバイスの接続を確認し、接続されている MIDI コ ントローラーが USB に準拠していることを確認します。 **2**
- 接続された MIDI コントローラーの構成テンプレートを 選択します。 「LOAD」ボタンを押します **3**

「LOAD」を押すと、ファイルブラウザが表示され、使 用するテンプレートを選択できます。

USB 経由で USB ホストポート(LSCore 上)または USB「データ」 ポート (LS-1 上)に接続する必要があります。 lightShark のすべての機能を MIDI ノートに割り当てることが できます。

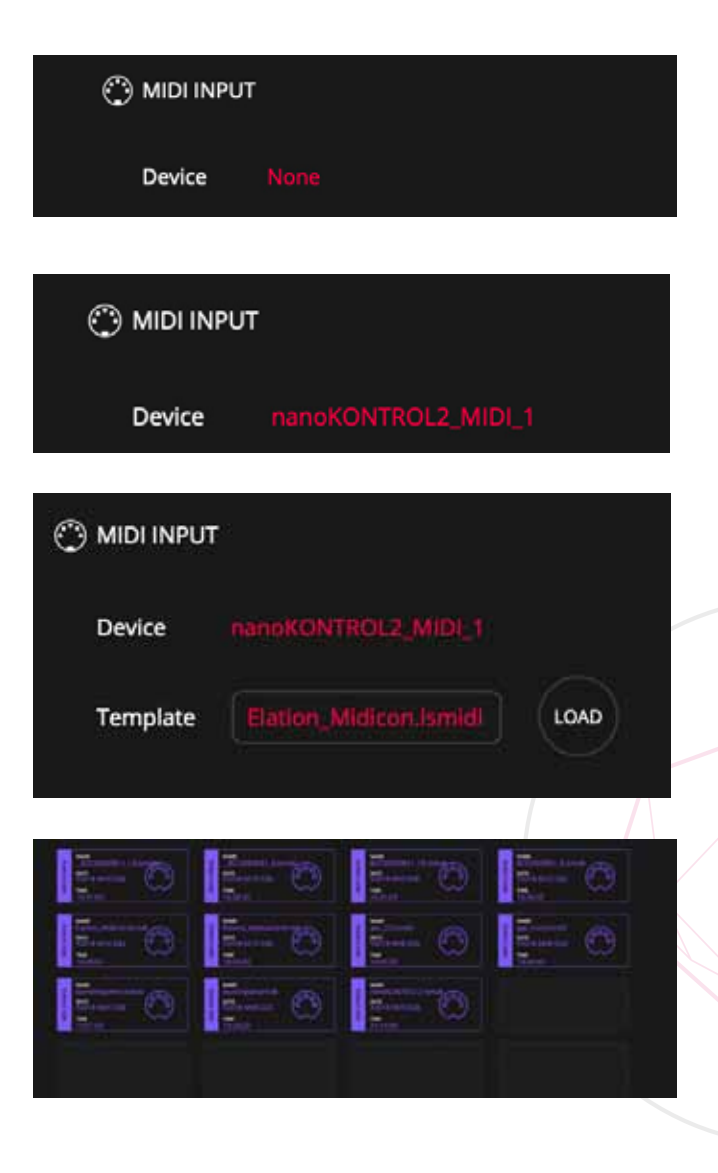

**4**

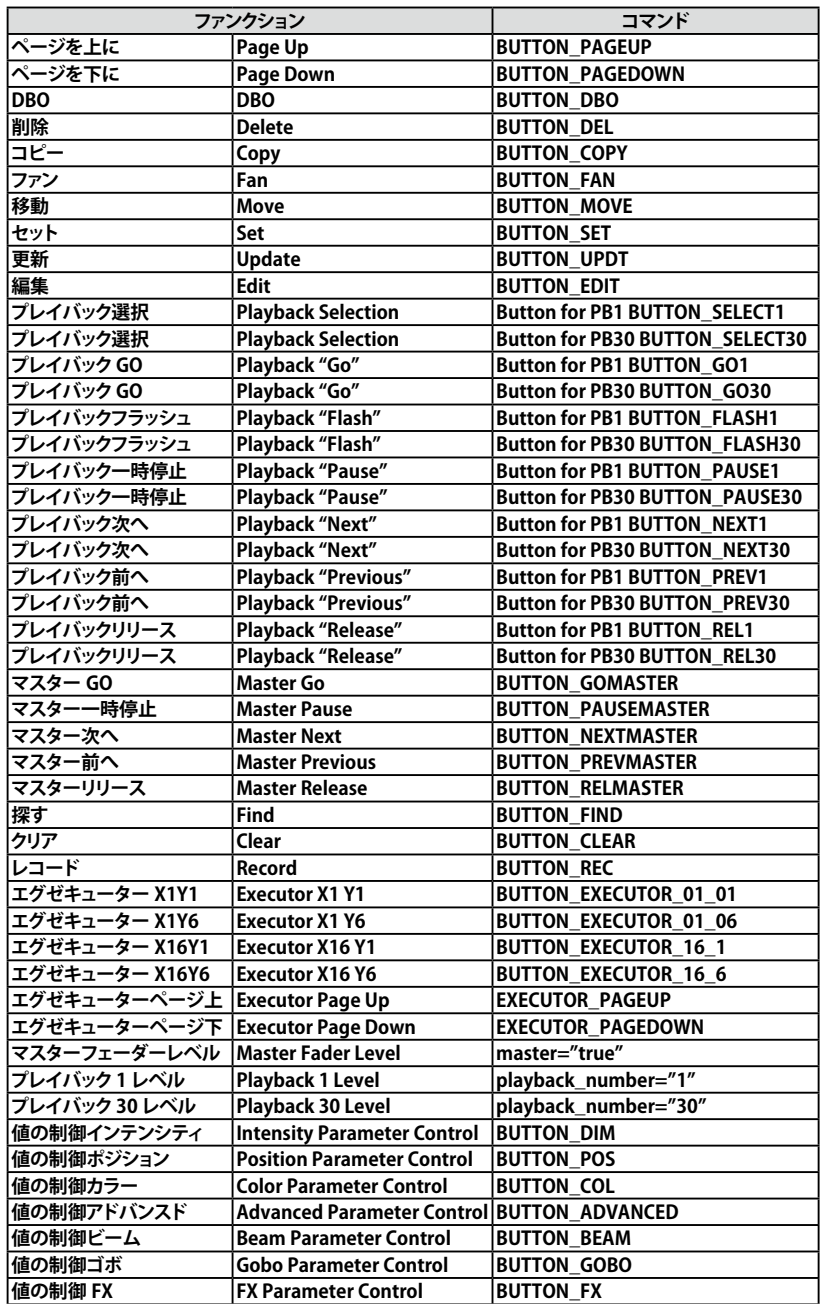

**MIDI コントローラーのテンプレートは、ユーザーが必要に応じて変更できる XML ファイルです。**

 **以下に例を示します(青の値は、コントローラーから送信された MIDI ノートです)。** 

**例:**

**PB3 の [Go] ボタンに MIDI ノートを割り当てる**

**<BUTTON octave="0" note="29" on\_press="true" on\_release="true" mode\_value='True' action="BUTTON\_GO3" /> MIDI ノートを PB7 Flash ボタンに割り当てます**

**<BUTTON octave="0" note="35" on\_press="true" on\_release="true" mode\_value='True' action="BUTTON\_FLASH7" /> フラッシュボタンに MIDI ノートを割り当てる**

**<BUTTON octave="0" note="12" on\_press="true" on\_release="true" mode\_value='True' action="BUTTON\_FLASH7" /> カラー設定ボタンに MIDI ノートを割り当てる**

**<BUTTON octave="1" note="10" on\_press="true" on\_release="true" mode\_value='True' action="BUTTON\_COL" /> エンコーダーへの MIDI ノートの割り当て 1**

**<ENCODER octave="0" note="13" up\_only="True" down\_only="False" action="ENCODER1" />**

**<ENCODER octave="0" note="14" up\_only="false" down\_only="True" action="ENCODER1"/>**

**MIDI ノートをマスターに割り当てる**

**<FADER octave="0" note="9" master="true" action="FADER\_MASTER"/>**

**PB-3 フェーダーに MIDI ノートを割り当てる**

**<FADER octave="0" note="8" playback\_number="3" />**

## **7.2 OSC**

**オープンサウンドコントロール(OSC)は、コンピューター、音楽シンセサイザー、 その他のマルチメディアデバイス間の通信のためのプロトコルであり、最新のネッ トワークテクノロジーに触発されています。**

**このプロトコルには、伝送媒体の独立性やあらゆるタイプのデータを転送する柔 軟性など、いくつかの利点があります。**

**OSC はさまざまなプロトコルで転送できますが、UDP が一般的に使用されます。**

**LightShark は、有線ネットワークインターフェイスおよびワイヤレスネットワーク インターフェイスから OSC コマンドを受信できます。**

**LightShark Web サイトから、TouchOSC のサンプルレイアウトをダウンロード できます。**

**TouchOSC は、Android および iOS 用のモジュラー OSC コントロールサーフェ スです。 Wi-Fi を介した Open Sound Control メッセージの送受信をサポートし ています。**

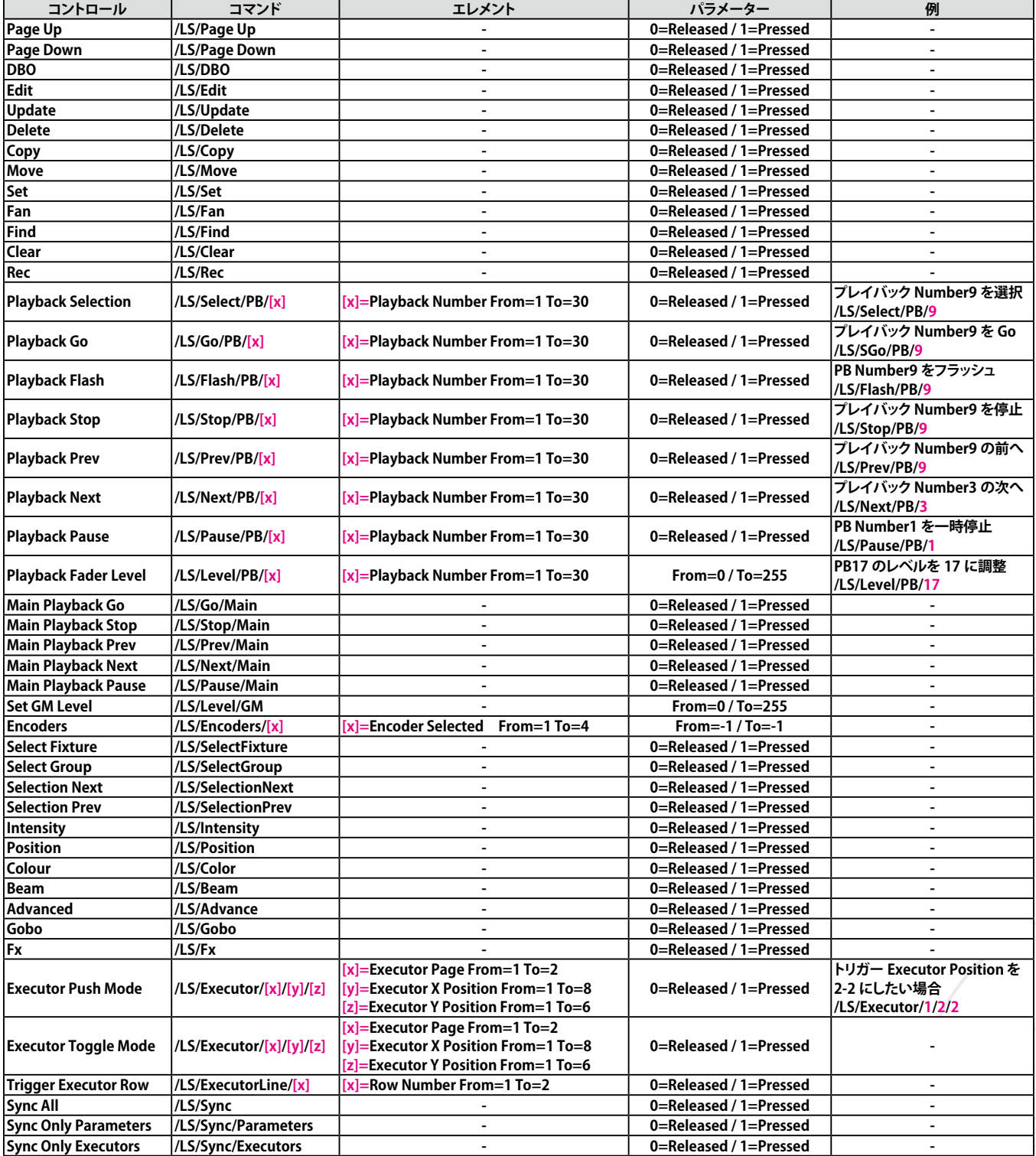

**この表のコマンドに必要なパラメーターは、フローティングタイプのみです。**

 **このプロトコルに関する詳細情報が必要な場合は、次をご覧ください。**

### **http://opensoundcontrol.org/introduction-osc**

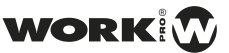

۰

### **TouchOSC を使用して lightShark を制御**

 iPad を lightShark によって生成された WiFi ネットワー クに接続します。

TouchOSC アプリを起動し、lightShark のレイアウトを 選択します。 **2**

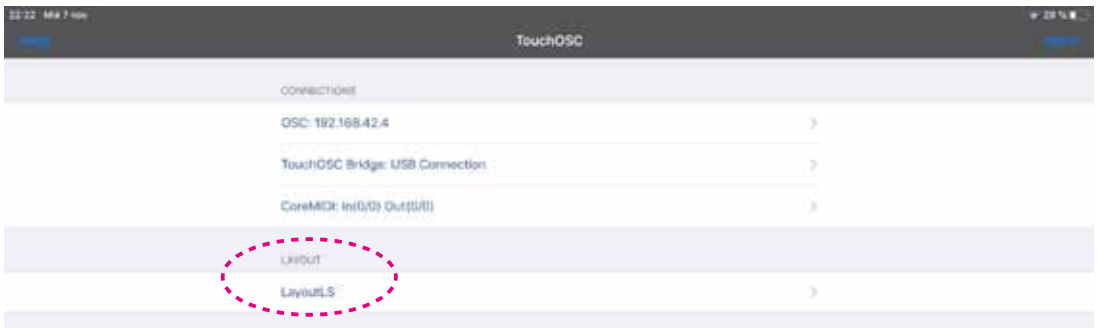

### **3**

**4**

**1**

### 接続設定を構成します。

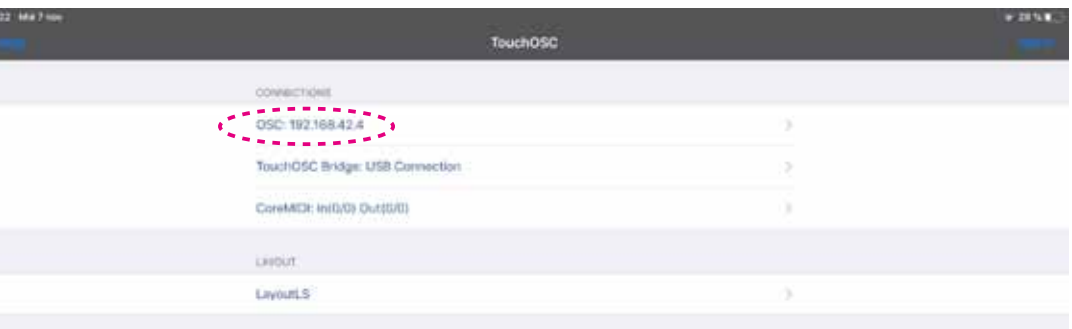

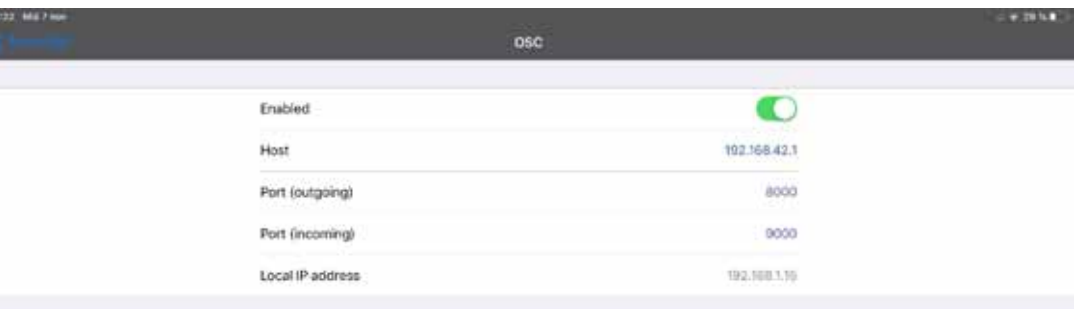

### 戻って「DONE」を押します。

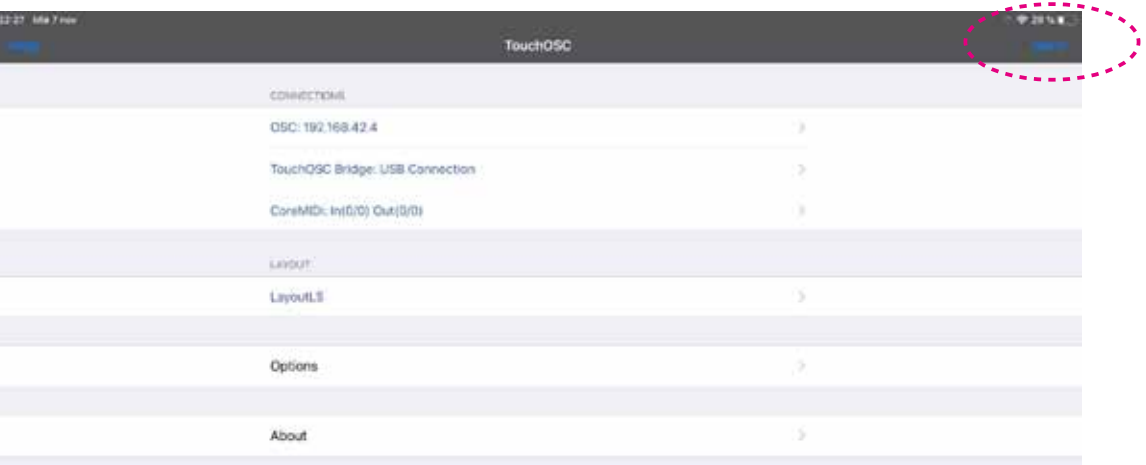

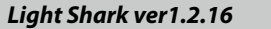

**6**

*Light Shark ver1.2.16* 7. 接続に関して 7.2 OSC 接続

lightShark 設定の [MIDI & OSC] タブで、OSC が有効に なっていること、および入力ポートと出力ポートが正し く構成されていることを確認します。 **5**

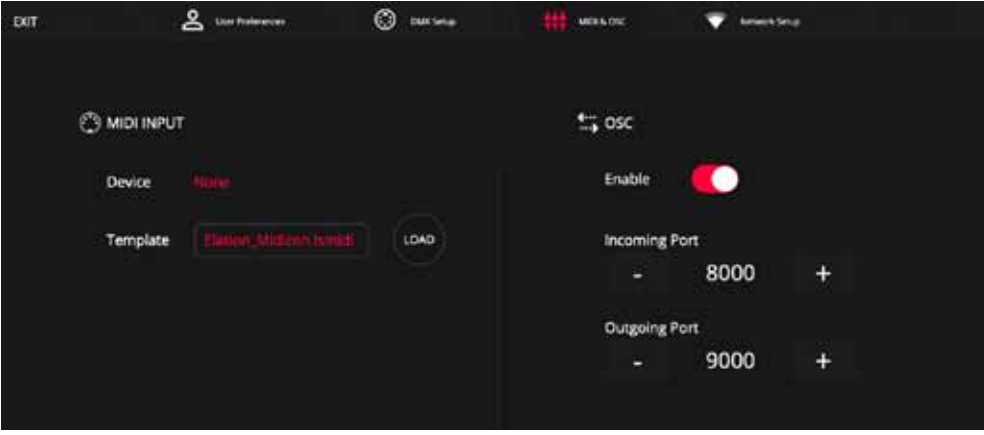

TouchOSC から lightShark を制御できるようになりました

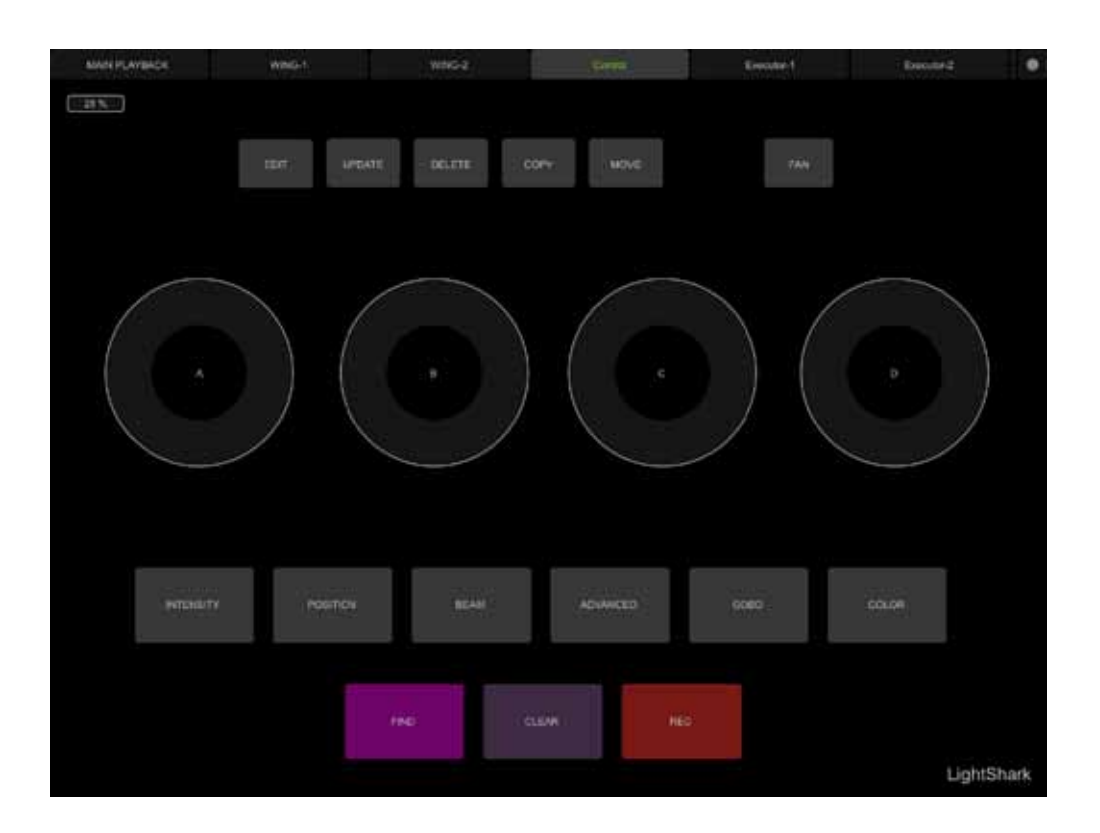

### **Vezér から lightShark を制御**

Vezér は、視聴覚アーティスト向けのタイムラインベースの MIDI / OSC / DMX シーケンスです。 OSC トラックのおかげで、 異なる OSC コマンドを異なるデバイスに同時に送信できます。

- Vezér を搭載したコンピューターを LightShark デバイス **1 3** と同じネットワークに接続します。
- 境設定内の lightShark の [MIDI & OSC] タブで、OSC コ マンド受信が有効になっていること、および入力ポート と出力ポートが正しく構成されていることを確認します。 **2**

### **https://imimot.com/vezer/**

Vezér 設定で、IP アドレスと LightShark 入力ポートを 指定して OSC 出力を追加

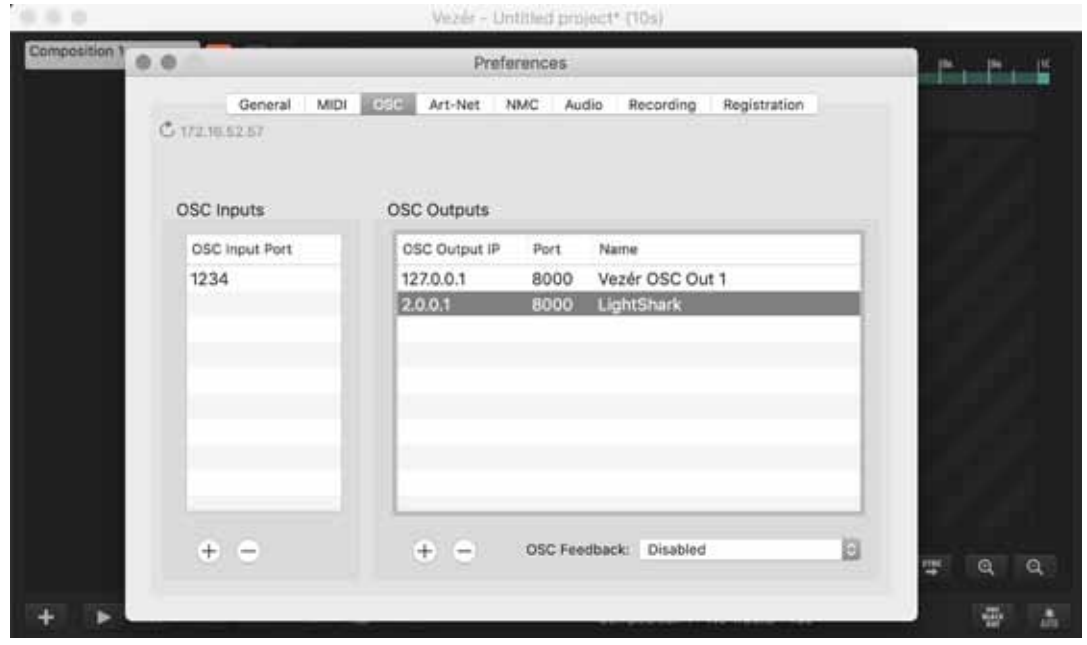

「OSC Flag」トラックを追加します。 **4**

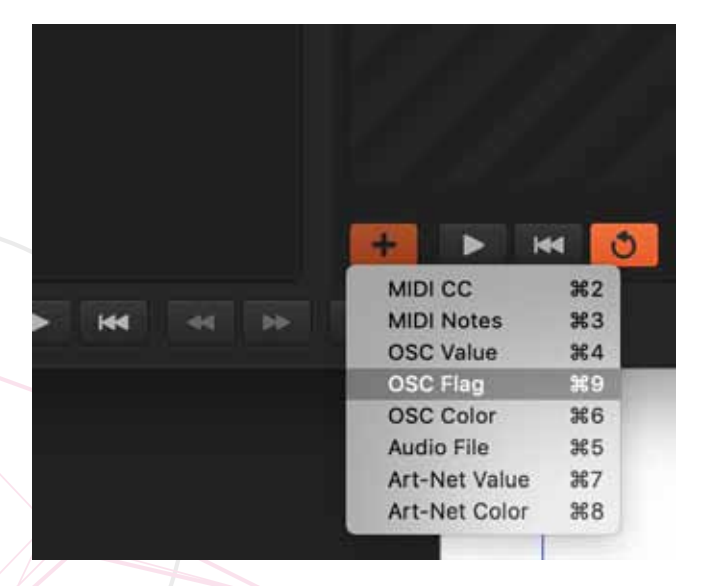

キーフレームを追加し、実行するアクションを含むコマ ンドを入力します。 **5**

以下は、「GO」コマンドを再生 1 に送信する方法の例です: / LS / Go / PB / 1 <0>

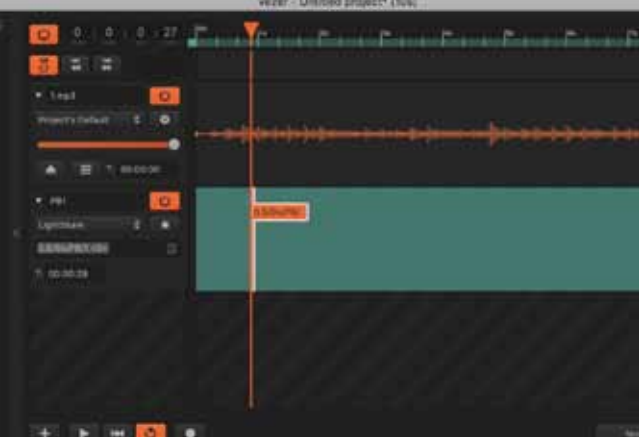

LightShark のアクションはボタンを離すことで実行されるた め、メッセージは <1> ではなく <0> 値で送信されることに注 意してください。

### **Millumin から lightShark を制御**

Millumin は、ライブイベント管理用のマルチメディアソフトウェアです。

### **https://www.millumin.com/v3/index.php#features**

- **1** コンピュータを Millumin で LightShark デバイスと同じ はつこの こうしょう しょうこう しょうこう しょうこう しょうこう しょうこう しょうこう ネットワークに接続します。
- 環境設定内の lightShark の [MIDI & OSC] タブで、OSC コ マンド受信が有効になっていること、および入力ポートと 出力ポートが正しく構成されていることを確認します。 **2**
- Millumin の対話ウィンドウで、IP アドレスと LightShark 入力ポートを指定して OSC 出力を追加します

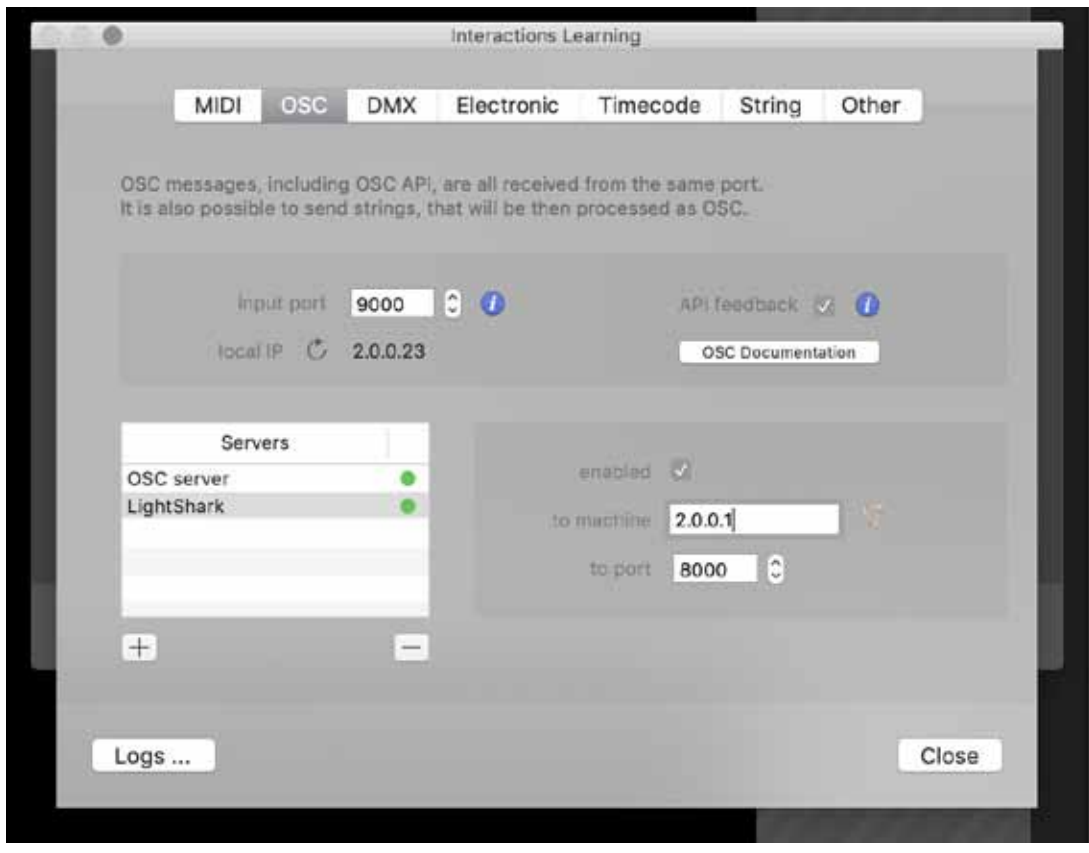

データトラックを追加します。 **4**

WORK

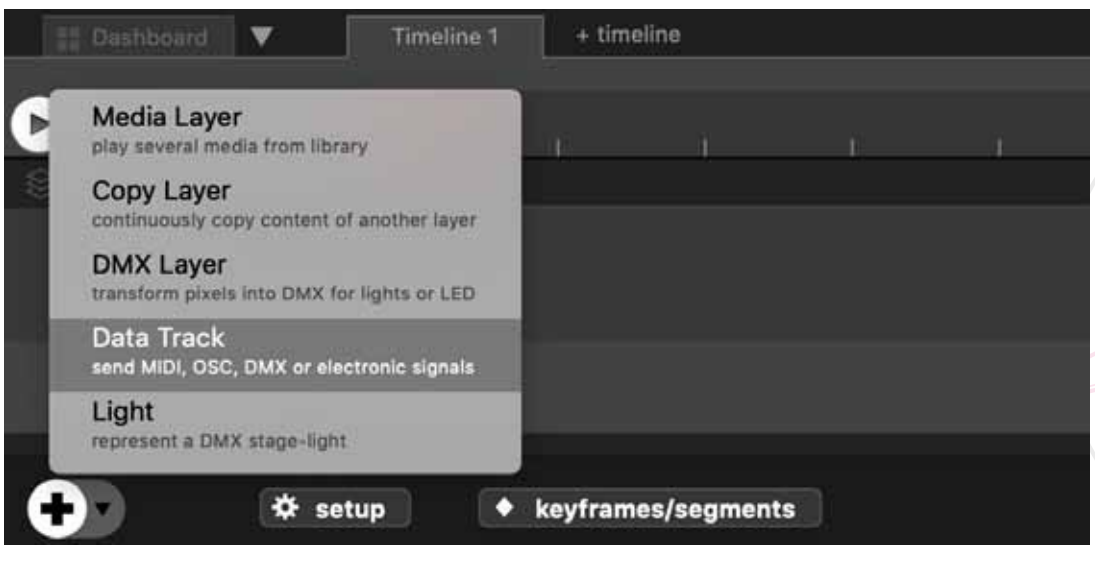

トラックモードを OSC に設定し、[ フラグ ] ボックスをオンにします **5**

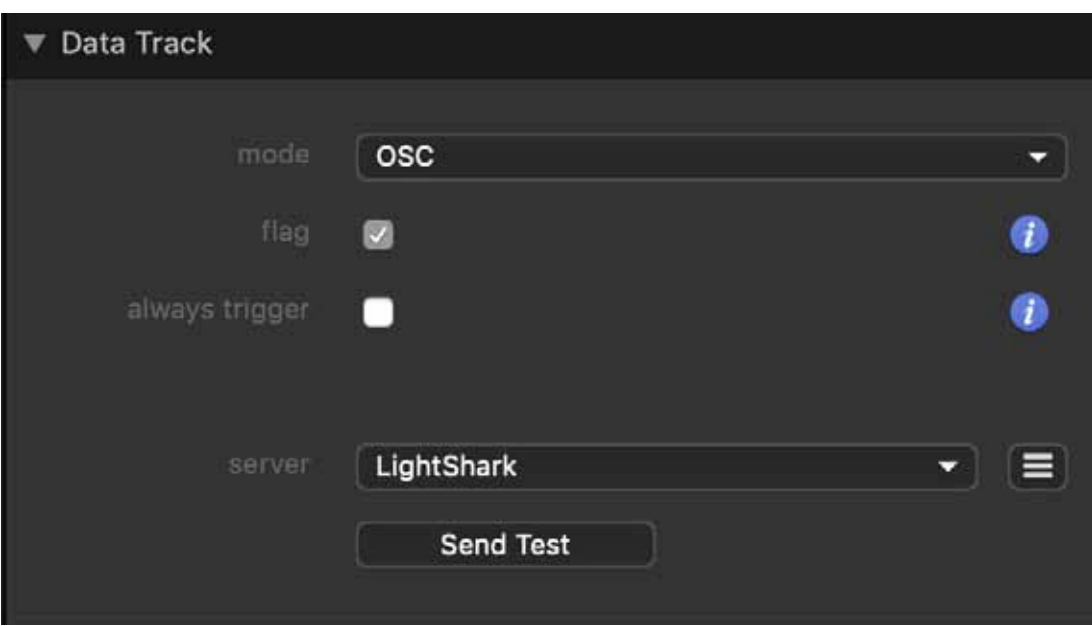

キーフレームを追加し、実行するアクションを含むコマンドを入力します **6**

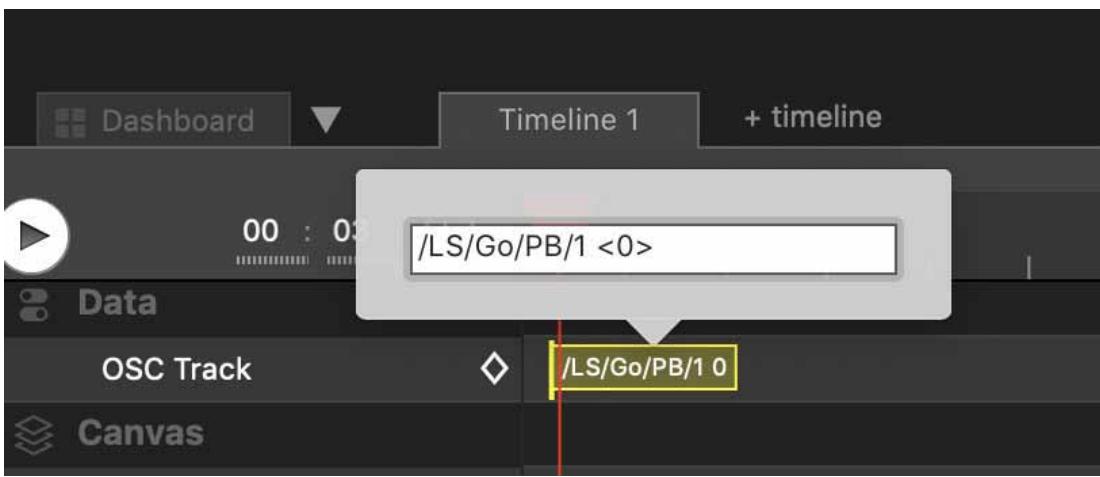

以下は、「GO」コマンドを再生 1 に送信する方法の例です: / LS / Go / PB / 1 <0>

LightShark のアクションはボタンを離すことで実行されることに注意してください。 メッセージは <1> ではなく <0> 値で送信されます。

#### **次の表には、OSC プロトコルをサポートしない UDP コントローラーで使用するための、OSC コマンドと 16 進数 の対応が含まれています。**

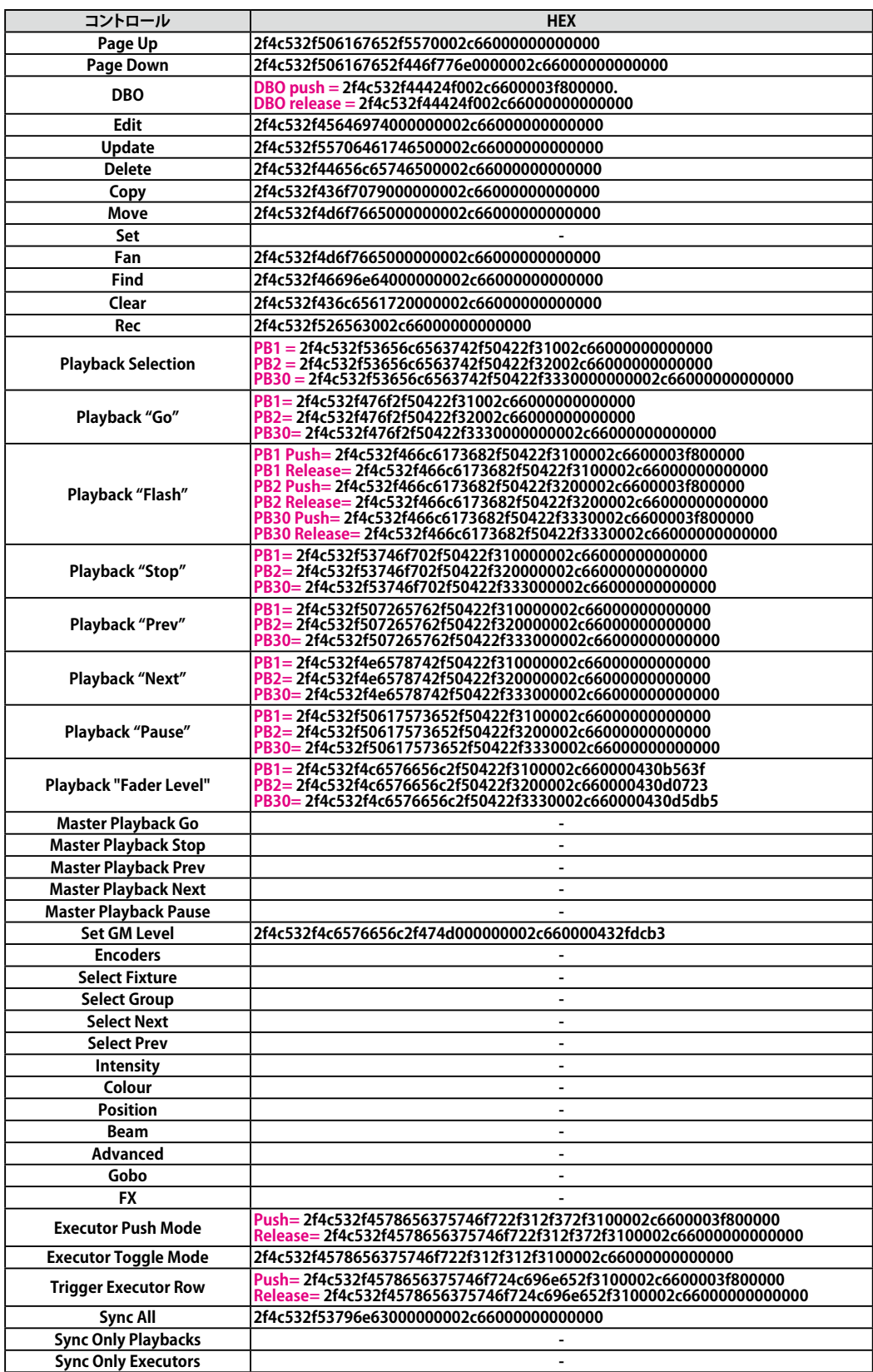

## **7.3 ネットワークファイル転送**

Lightshark には、ファイルサーバーと共有リソースを作成でき るアクティブな Samba サーバーがあります。 このようにして、 Linux コンピューターから Windows コンピューター、macOS および GNU / Linux コンピューターとファイルとディレクトリ を共有できるようになります。

共有ファイルは次のとおりです。

- ・ショーフォルダー
- ・デバイスライブラリのフォルダ

### **MacOS からの接続**

Vezér は、視聴覚アーティスト向けのタイムラインベースの MIDI / OSC / DMX シーケンスです。 OSC トラックのおかげで、異なる OSC コマンドを異なるデバイスに同時に送信できます。

 ツールバーから [Go] > [Connect to Server] **1**

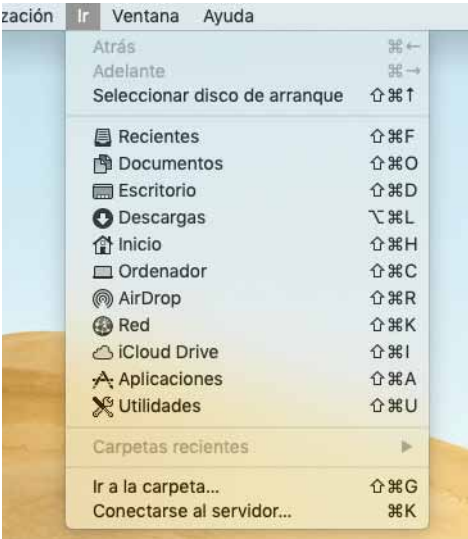

- **3**
- ユーザーネームとパスワードを入力してください

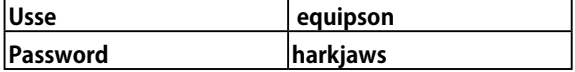

 smb:// x.x.x.x.x を入力します。 x.x.x.x は lightShark の IP アドレスです **2**

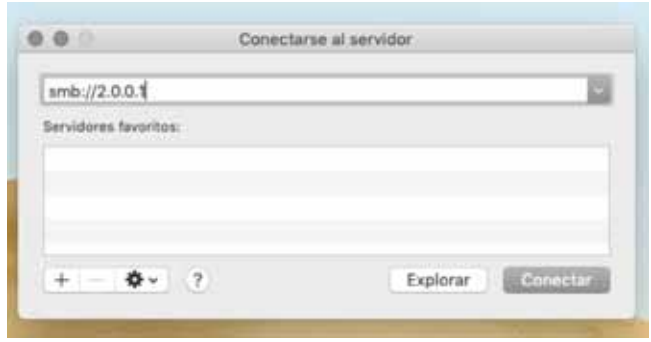

 アクセスしたいリソースを選択してください **4**

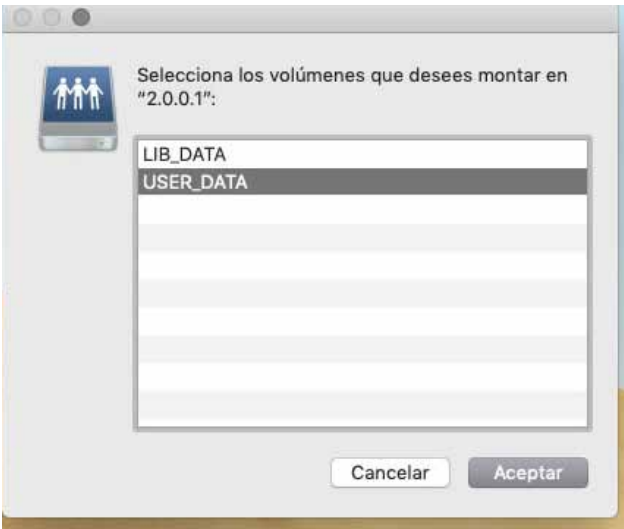

#### **Windows10 からの接続**

Windows 10 April 2018 Update の登場により、Microsoft はデ フォルトで SMB / CIFS 1.0 プロトコルを無効にしました。 このプロトコルを Windows 10 の最新バージョンに手動でイン ストールするには、オペレーティングシステムのコントロール パネルを開く必要があります(Cortana の「コントロールパネ ル」から検索し、そこから「プログラム」セクションに入りま す。 ここで、「Windows 機能の有効化または無効化」をクリッ クしてこのセクションに移動します。

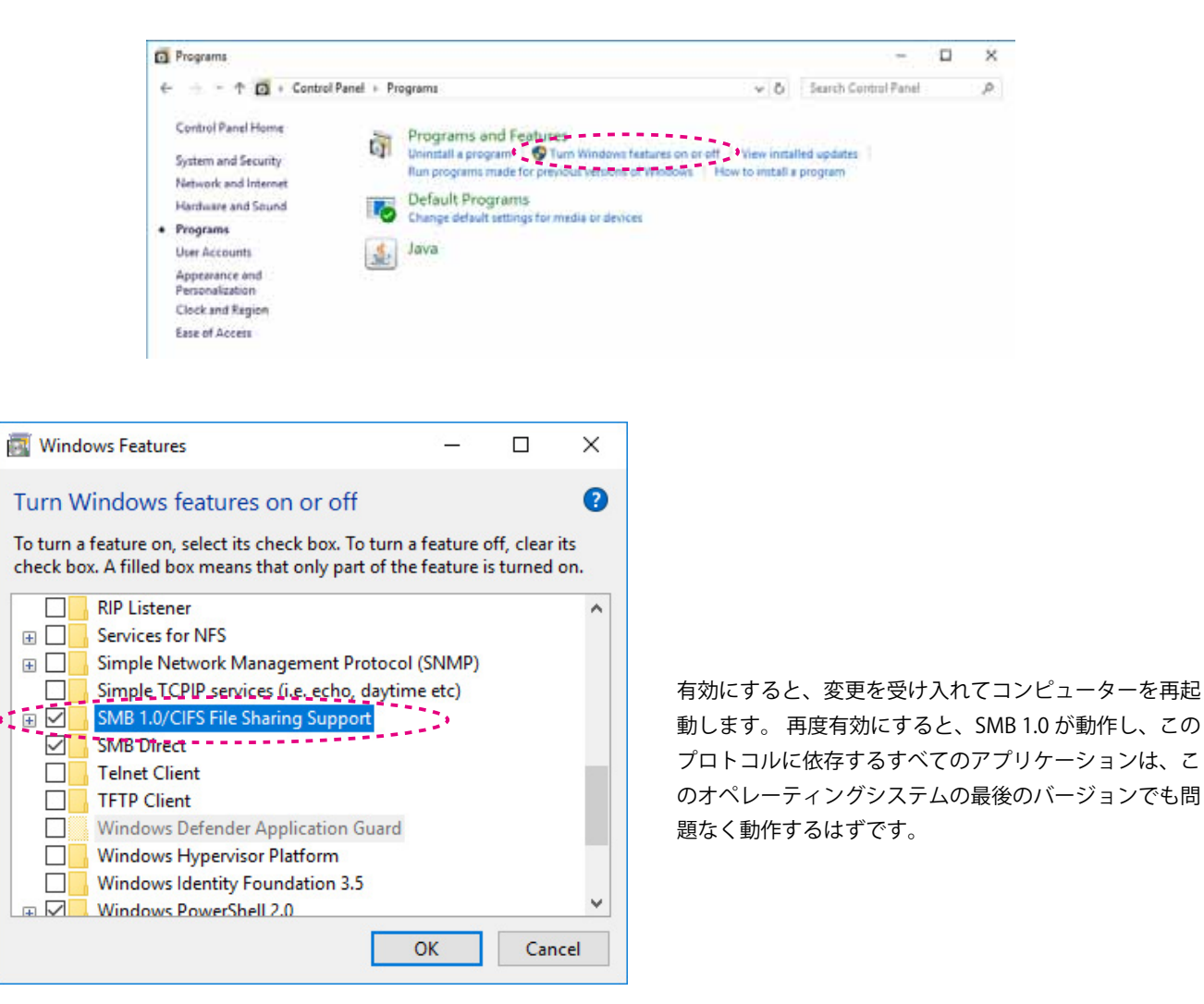

**1** ネットワークセンターにアクセスし、lightShark へのア 2<br>ファクセスを選択します。 クセスを選択します。

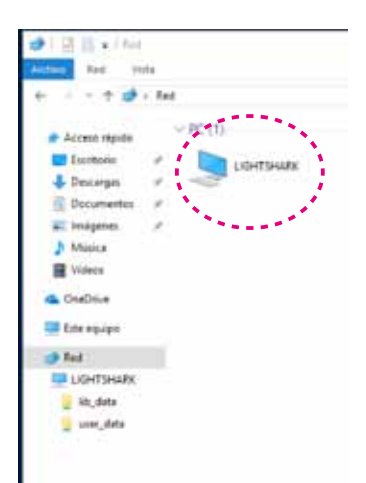

アクセスする共有リソースを選択します。

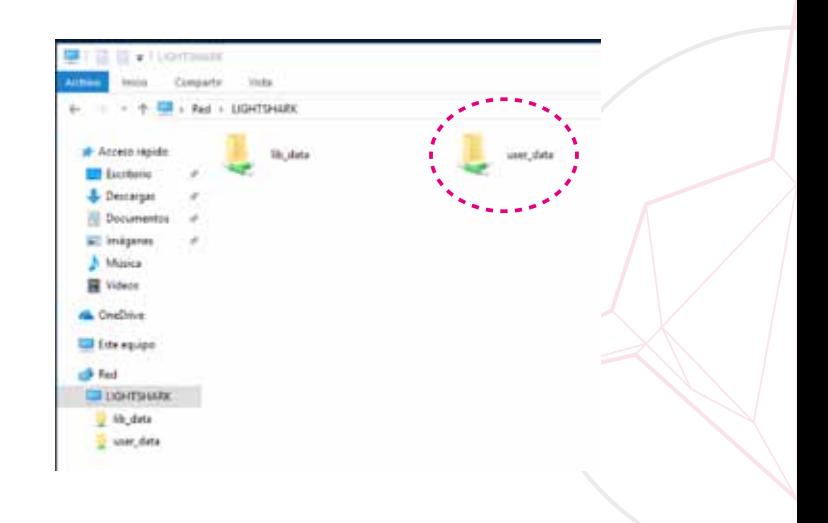

## **8. フィクスチャーエディター**

## **8.1 フィクスチャーパッケージのインポート**

lightShark 開発チームは、新しいプロファイルを含むフィクス チャパッケージを定期的に公開しています。 フィクスチャパッ ケージは、lightShark Web サイトからダウンロードできます。

### **https://www.workpro.es/lightshark**

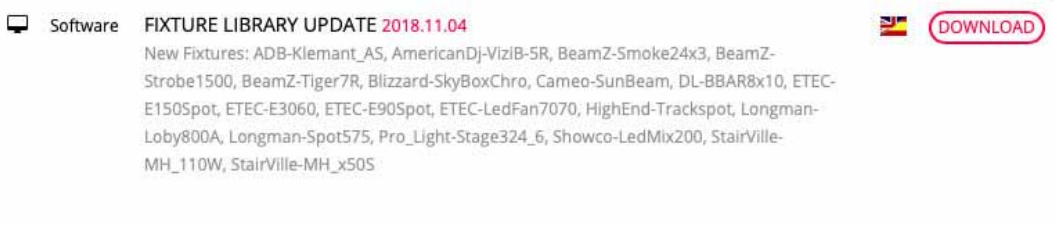

**4**

### **フィクスチャパッケージのインポート**

- 最新のフィクスチャパッケージをダウンロードした後、 **1** ■※初のフィンスティバック フェメンシロ FUに吸い 3 ポート (LS Core) または USB データポート (LS-1) に 接続します。
- lightShark に接続し、ファイルマネージャーを開き、 [USB] タブを選択します **2**

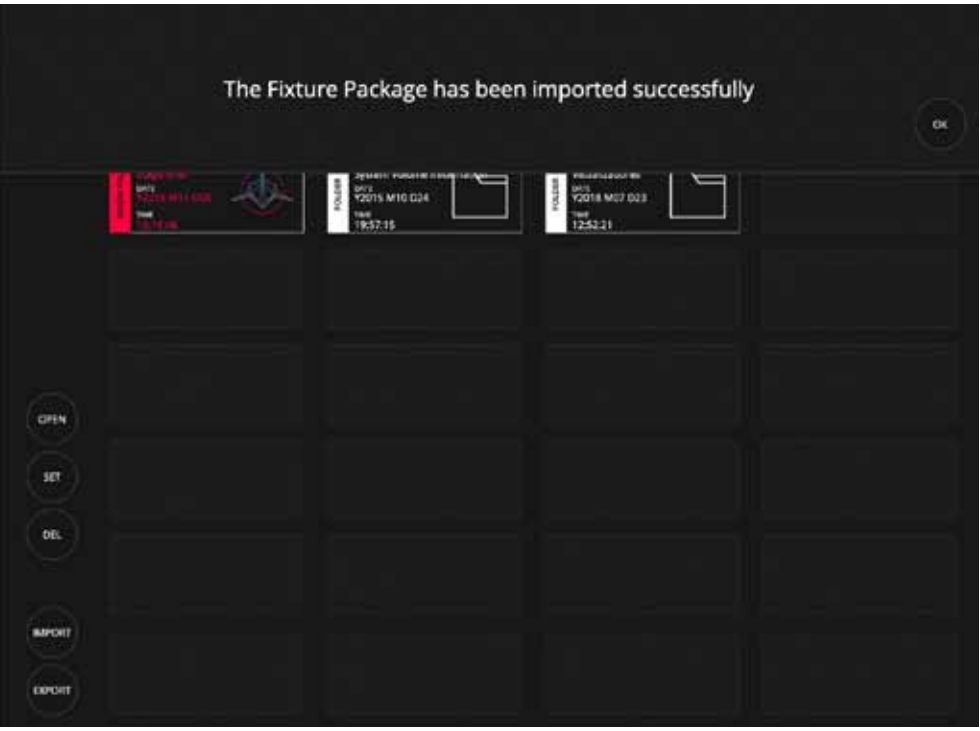

[Import] をクリックして、フィクスチャパッケージファ イルを選択します。

コピーが完了するのを待ちます

## **8.2 新しいフィクスチャーの作成**

LightShark にはフィクスチャーエディターが統合されており、ユーザーはこれを使用して新しいフィクスチャー用の独自の プロファイルを作成できます。 パッチ > フィクスチャエディタウィンドウからエディタにアクセスできます。

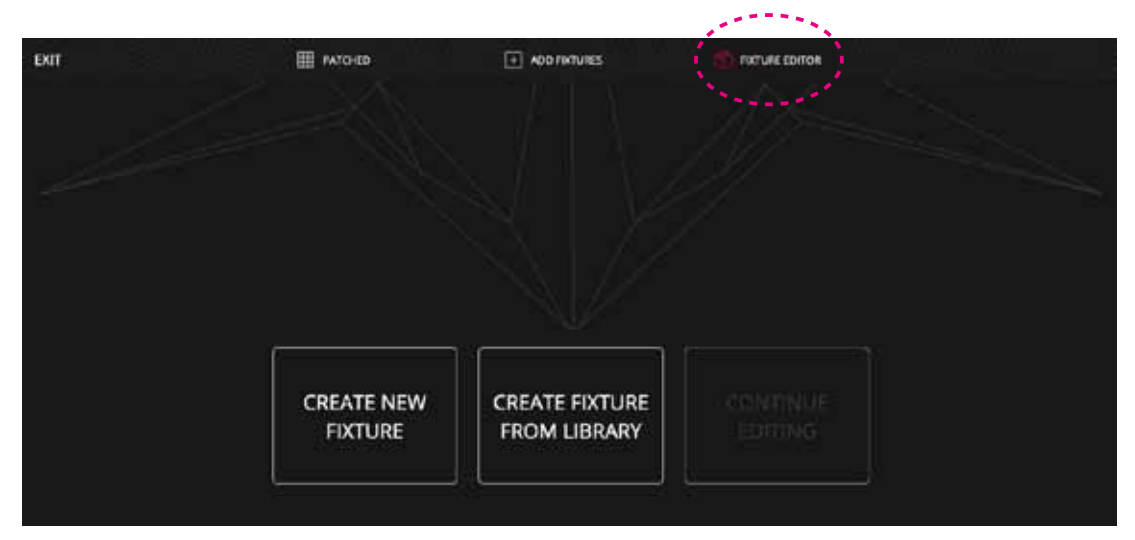

- [Create New Fixture] オプションを選択すると、エディ タウィンドウが表示されます。 **1**
- フィクスチャの名前とモードを入力します。 テキスト フィールドを 2 秒間押し続けます。 10 文字を超えては ならず、空白を使用しないでください。 **2**
- フィクスチャのチャンネル数を入力します。 **3**
- チャンネル数を入力すると、lightShark はチャンネルと 同じ数のボックスを作成します。 **4**

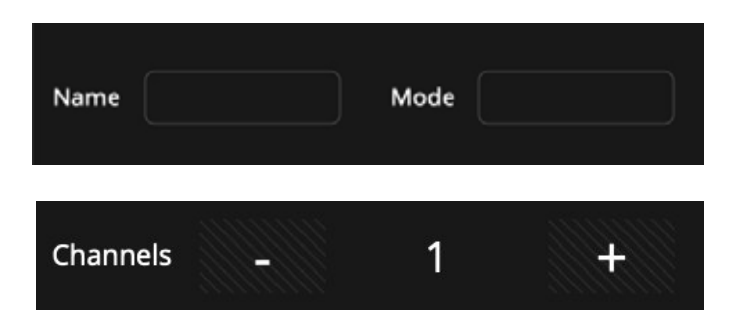

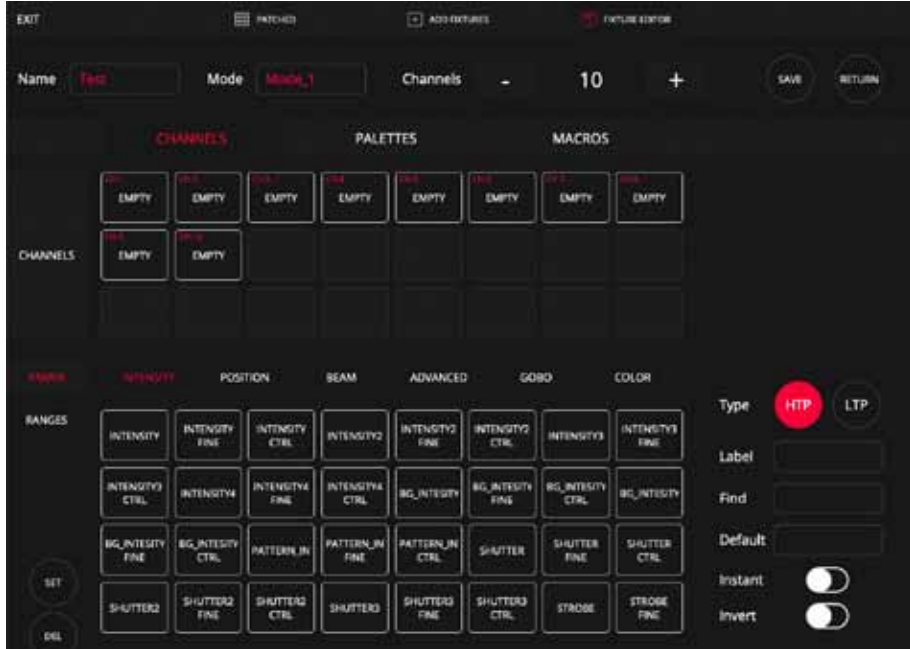

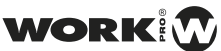

空のボックスの 1 つを選択し、下部のパラメーターの 1 つを選択します。 これらは 6 つの異なるタイプに分けられます (セクション 3.6 は、各タイプとそのパラメーターについて説明しています)。 **5**

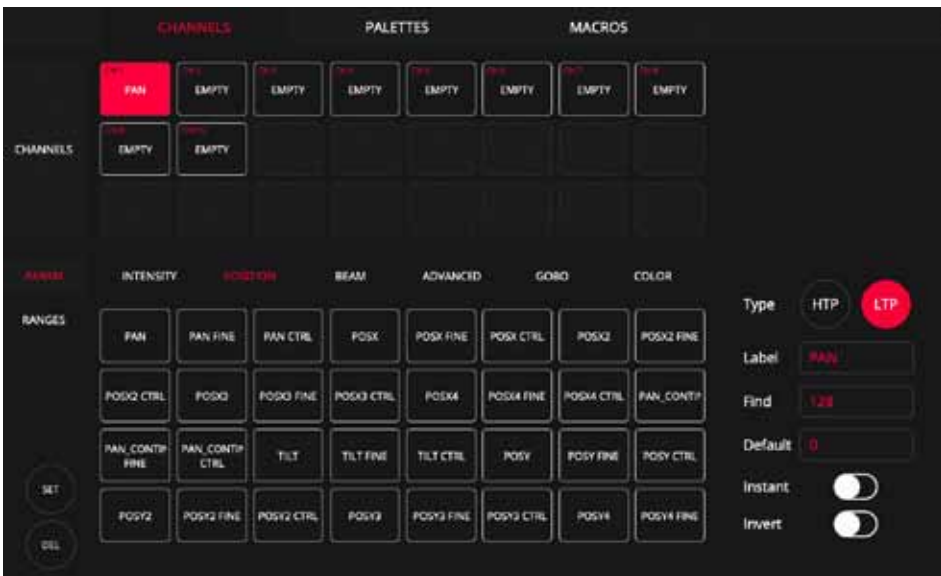

8.2 新しいフィクスチャーの作成

lightShark パラメーターを選択する と、チャンネルタイプ(HTP また は LTP)、ラベル、検索値、デフォ ルト値が自動補完されます。 チャ ネルを「INVERT」または「INSTANT」 として構成することができます。

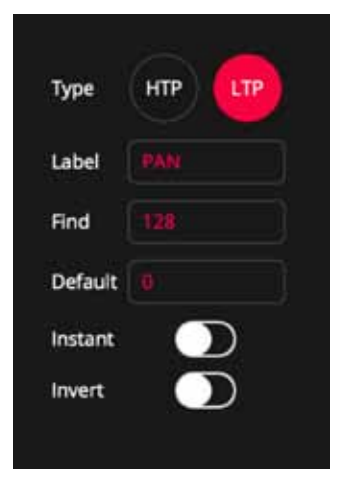

「Instant」オプションを有効にすると、フェード時間とトラン ジション時間は無視されます。 「INVERT」オプションを有効に すると、lightShark はそのチャンネルの出力値を反転させます。 異なるパラメーター間をスクロールできます。

すべてのチャネルにパラメータを割り当てたら、各チャ ネルの範囲を定義する必要があります。 **6**

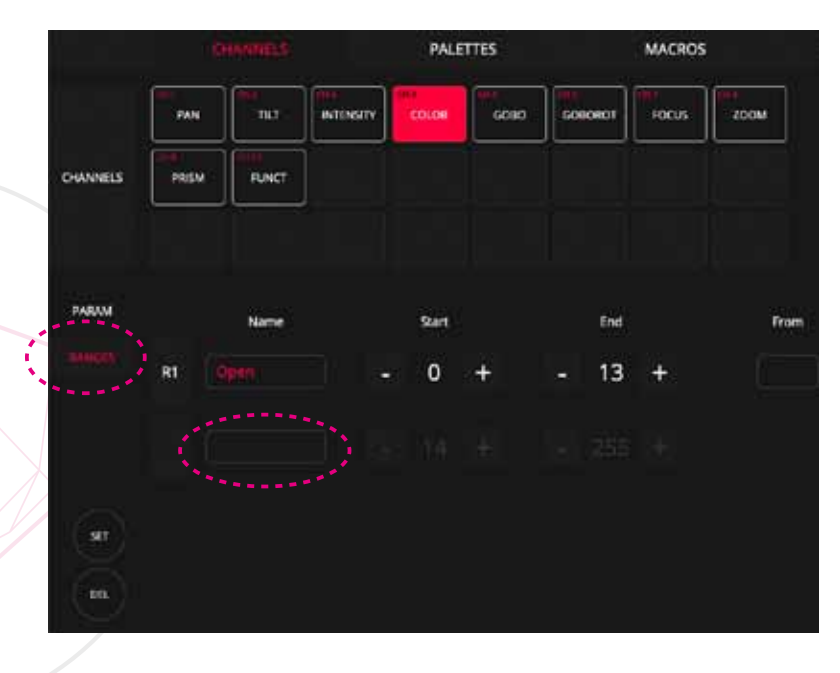

「NAME」フィールドを 2 秒間押し続けて、新し いセグメントを追加し、スピナーを使用してその 範囲の最小値と最大値を設定します。 必要な回数だけプロセスを繰り返して、必要な範 囲を作成します。

フィクスチャのカラーパレットとゴボパレットを定義で きます。[Palette] タブからパレットウィンドウにアクセ スできます。 **7**

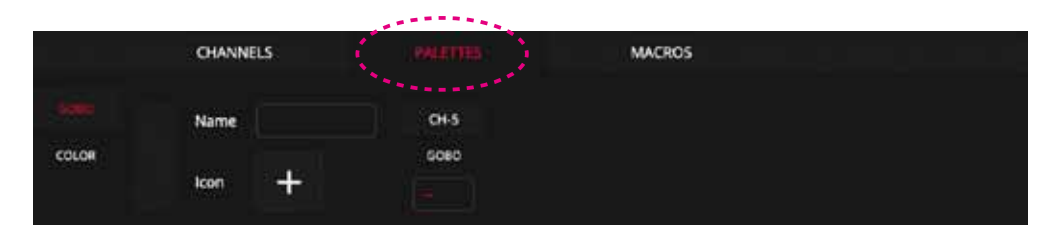

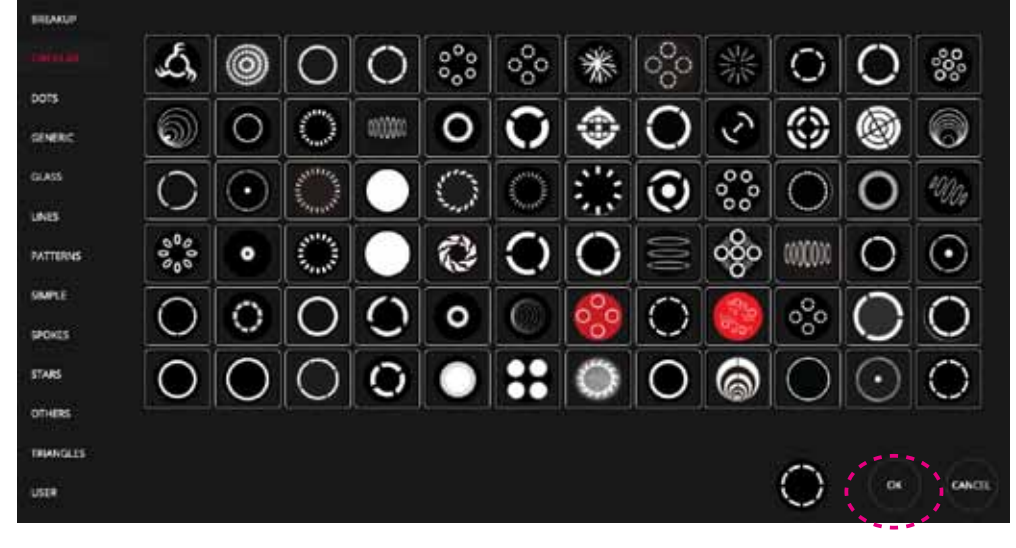

ゴボパレットを追加するには、パレットに名前を入力してからアイコンを追加します。 これらはタイプ別にソートされています。

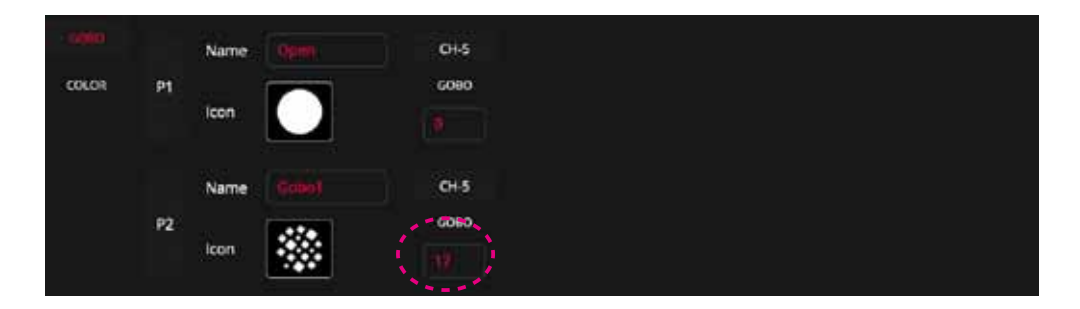

ゴボが選択されたら、「OK」を押して、その特定のパレットのチャンネル値を設定します。

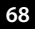

LightShark には Rosco および Lee カラーライブラリが 含まれています。カラーパレットを作成するには、まず ライブラリから色を選択する必要があります。 **8**

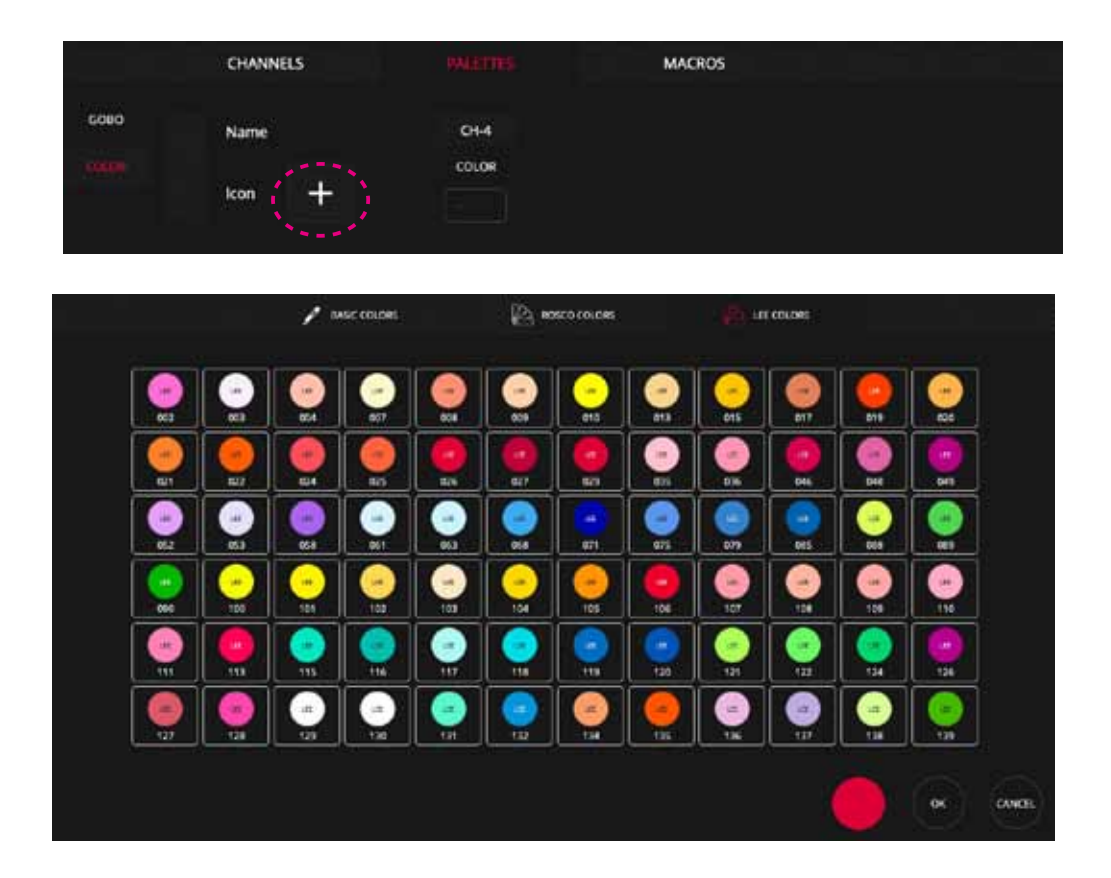

色を選択したら、その色のチャンネルの値を入力する必要があります。

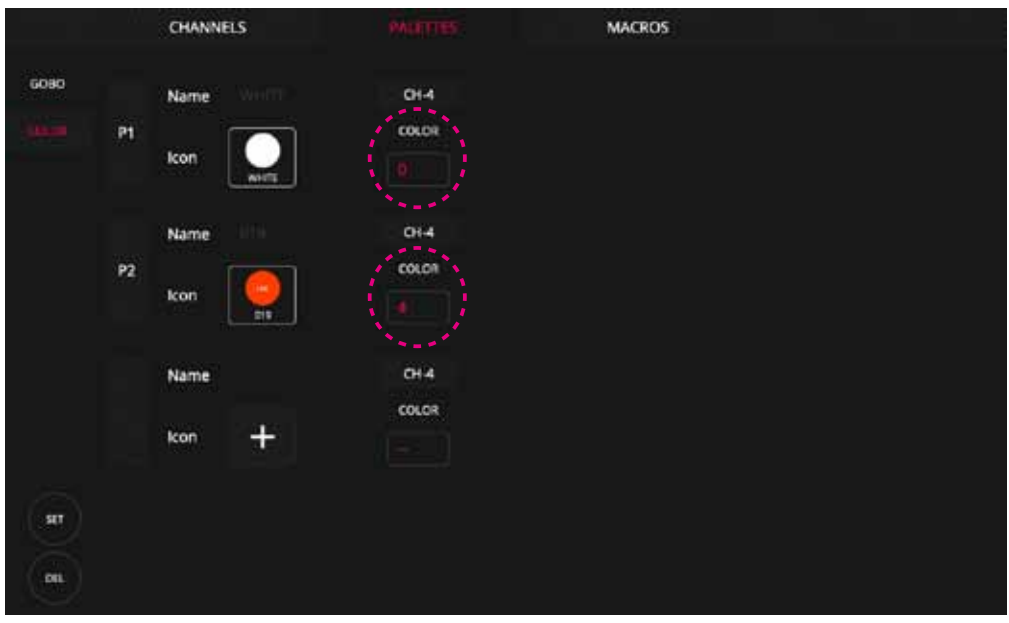

「Macro」タブから、「Lamp ON」「Lamp Off」 「Reset」などの機能を定義できます。 **9**

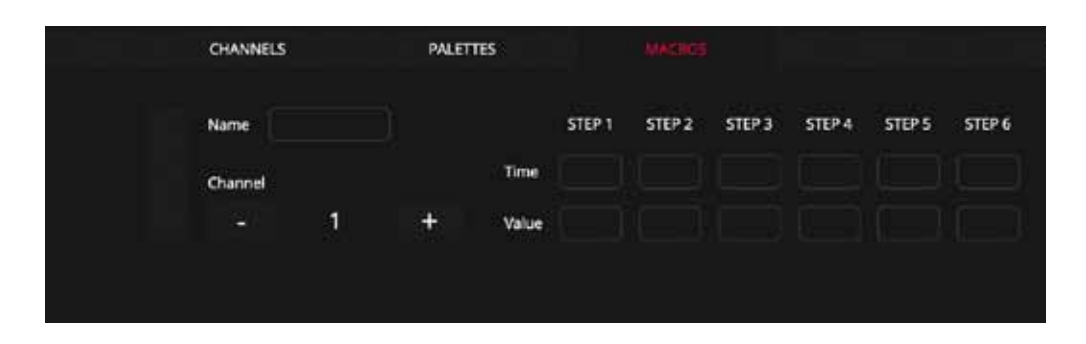

#### 名前フィールドを 2 秒間押し続けて、マクロにラベルを追加します

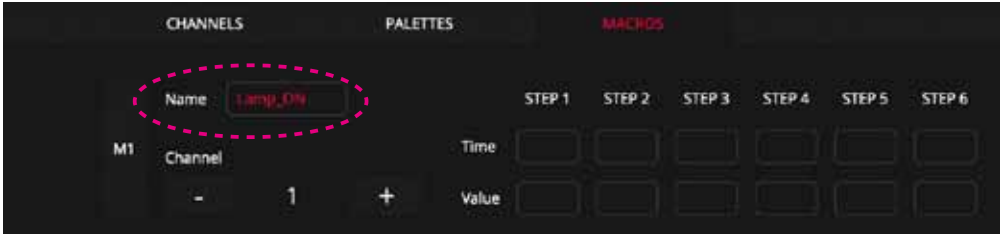

ランプオン、ランプオフ、リセットを制御するチャンネルを選択します **10**

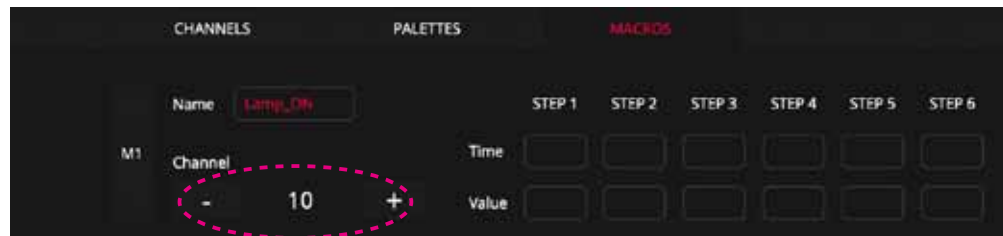

マクロを正常に実行するために、期間中にチャネルに必要な値を定義します **11**

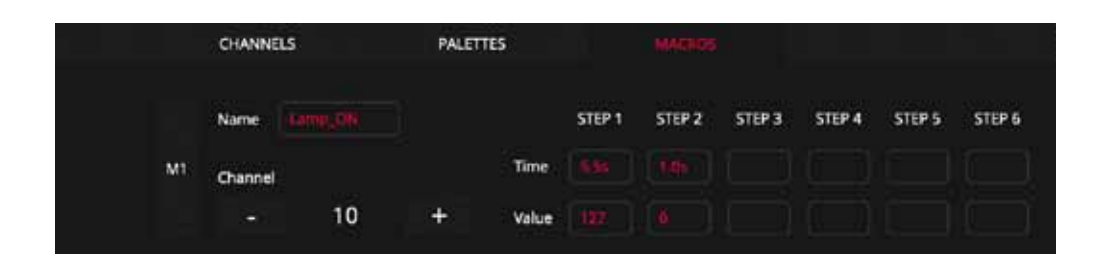

この例では、マクロは 127 の値を 5.5 秒間デバイスに送信してから、チャネルを 0 にリセットします。

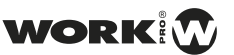

 lightShark が新しいデバイスを内部ライブラリに追加す 12 astうに、変更を保存します

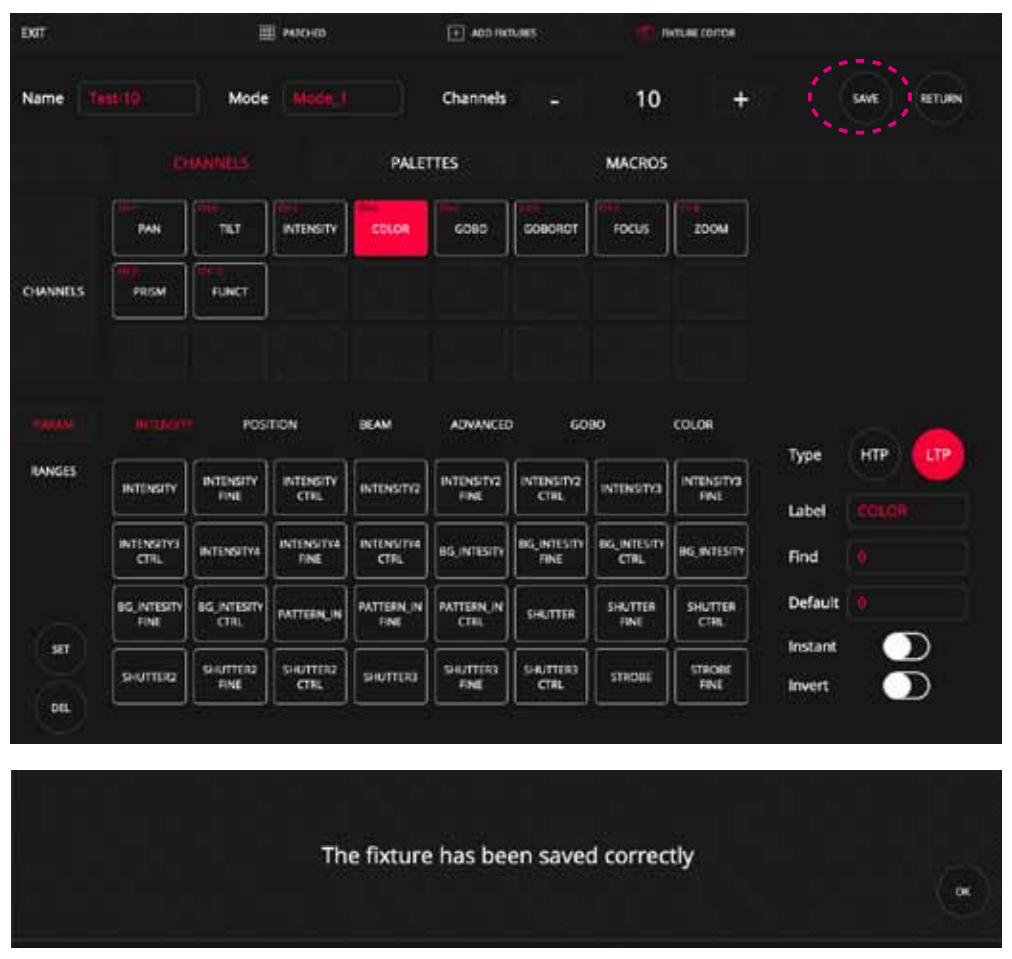

ユーザーが作成したフィクスチャは、メーカー「USER」内の内部ライブラリに追加されます。

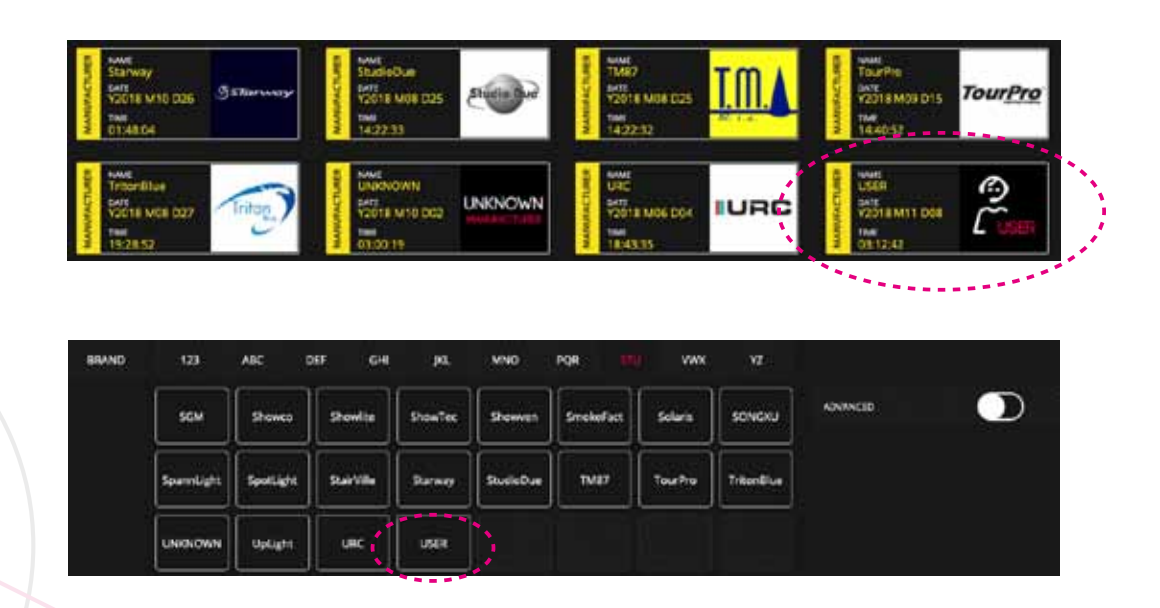

### **8.3 フィクスチャーの編集**

### **フィクスチャーの編集**

ライブラリ内のフィクスチャーを編集して新しいフィクス チャーを作成することができます。フィクスチャーが異なる メーカーの別のフィクスチャーによく似ている場合に特に便利 です。

 [CREATE FIXTURE FROM LIBRARY] オプションを選択し、 新しいフィクスチャを作成するためのベースとして使用 するフィクスチャを選択します **1**

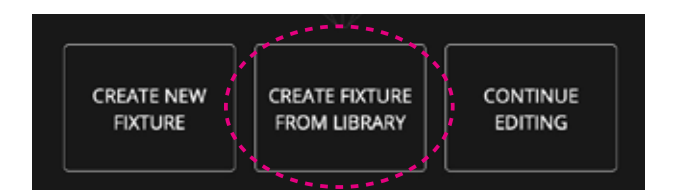

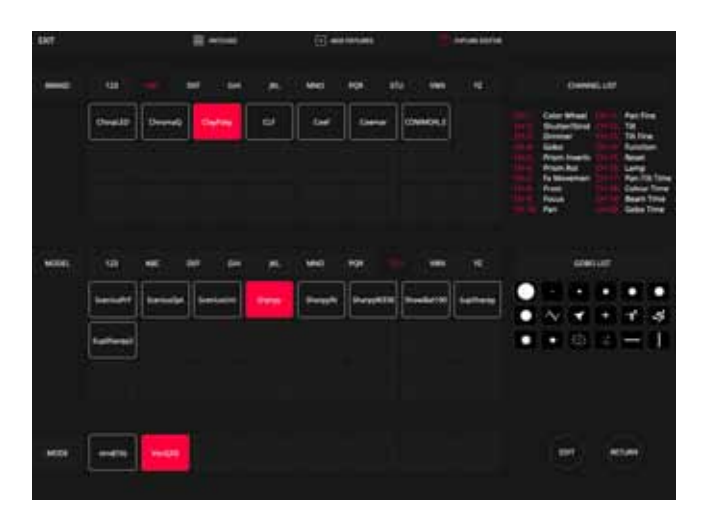

右側には、チャンネル数とその機能を示すフィクスチャ の基本情報があります。 これにより、フィクスチャが ニーズを満たしているかどうかを確認できます。

「EDIT」を押すと、lightShark はこのフィクスチャをラ イブラリエディタにロードし、関連する変更を加えるこ とができます。 **2**

フィクスチャの編集が終了したら、「保存」を押して 「USER」フォルダに新しいフィクスチャを追加します。

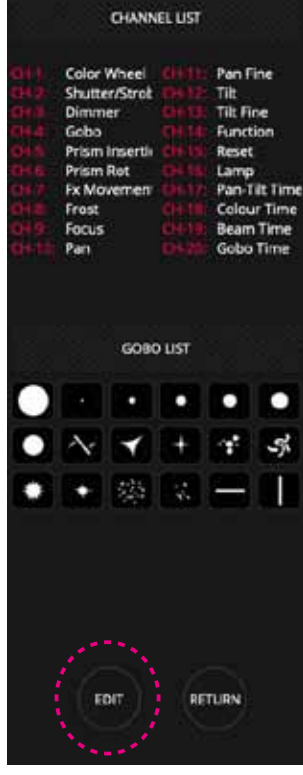

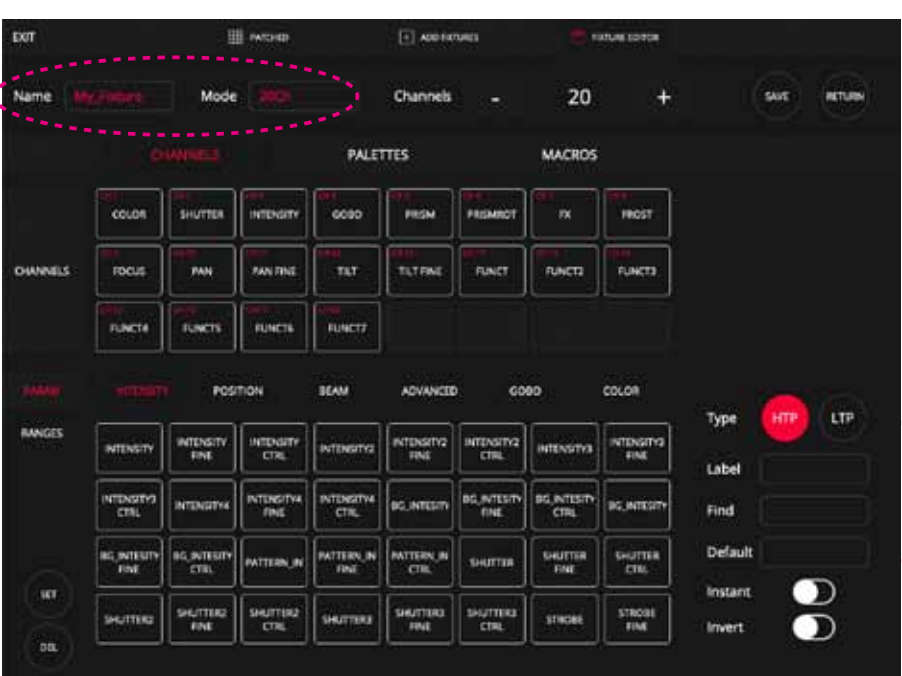

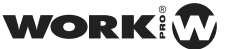
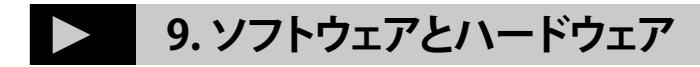

# **9.1 ソフトウェア・アップデート**

lightShark 開発チームは、新機能やバグ修正を含むソフトウェ アアップデートパッケージを定期的に公開しています。 更新 パッケージは、lightShark Web サイトからダウンロードでき ます。

### **https://www.workpro.es/lightshark**

れる場合は、2 回の再起動が必要です。

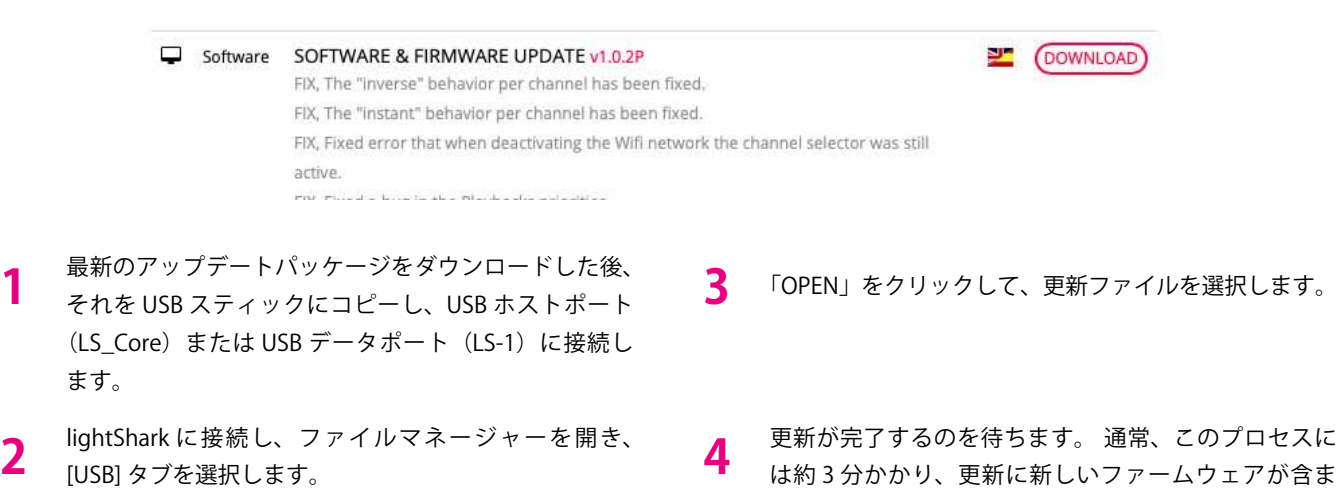

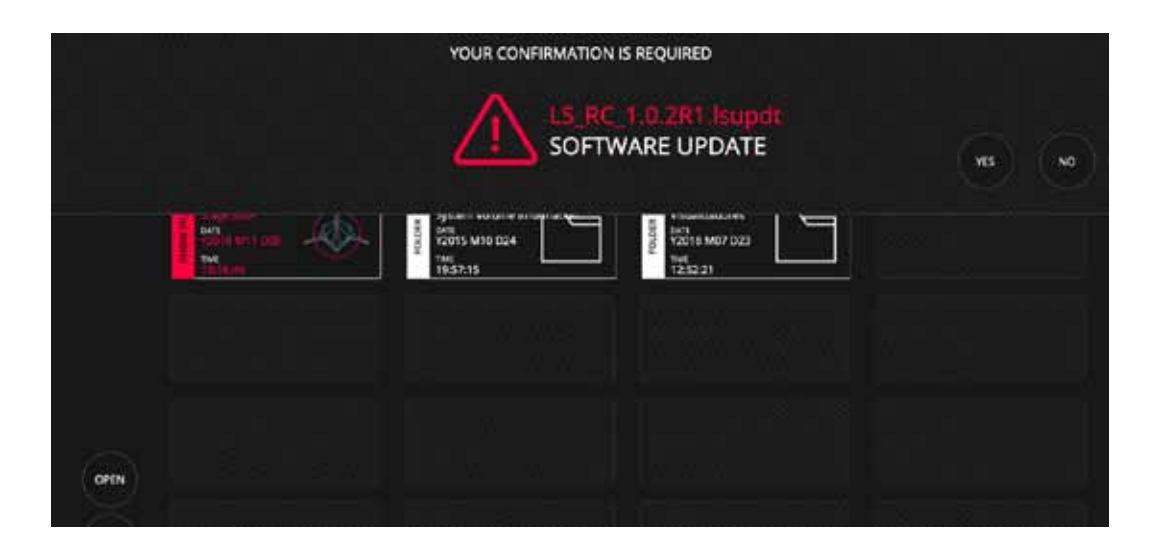

## **9.2 リセット**

#### **LS-1 のソフトウェアリセット**

- コンソールをオフにします **1**
- NEXT + PREV + 1 キーを押します **2**
- キーを押したまま、コンソールのスイッチを入れて 4 秒 間待ちます。 **3**
- 4 秒後、キーを放します。 LightShark が再起動し、次 回の起動時にコンソールがソフトウェアバージョン 1.0 をロードします。 **4**

#### **LS-Core のソフトウェア再起動**

- デバイスの電源を切ります **1**
- キーを押します SET + NEXT + RESET **2**
- キーを押したまま、デバイスの電源を入れて 4 秒間待 ちます。 **3**
- 4 秒後、キーを放します。 LightShark が再起動し、次 回の起動時にコンソールがソフトウェアバージョン 1.0 をロードします。 **4**

#### **LS-1 ネットワーク設定のリセット**

- コンソールをオフにします **1**
- NEXT + PREV + 2 キーを押します **2**

キーを押したまま、コンソールのスイッチを入れて 4 秒 間待ちます。

 4 秒後、キーを放します。 LightShark が再起動し、次 回の起動時にネットワーク設定が工場出荷時設定にリ セットされます **4**

#### **LS-Core ネットワーク設定のリセット**

- デバイスの電源を切ります **1**
- NEXT + RESET キーを押します **2**
- キーを押したまま、デバイスの電源を入れて 4 秒間待 ちます。 **3**
- 4 秒後、キーを放します。 LightShark が再起動し、次 回の起動時にネットワーク設定が工場出荷時設定にリ セットされます。 **4**

#### **LS-1 ファームウェアバージョンの表示**

- コンソールをオフにします **1**
- NEXT + PREV + DBO キーを押します **2**
- キーを押したまま、コンソールのスイッチを入れて 4 秒 間待ちます。 **3**
- 4 秒後、キーを放します。 LCD にファームウェアバー ジョンが表示されます。 **4**

#### **LS-1 のハードウェアテスト**

- コンソールをオフにします **1**
- NEXT + PREV + 10 キーを押します **2**

キーを押したまま、コンソールのスイッチを入れて 4 秒 間待ちます。 **3**

 4 秒後、キーを放します。 LightShark は、ハードウェ アをチェックするための小さなユーティリティを LCD に表示します。 **4**

#### **LS-1 をキーストロークで OFF にする**

DBO + CLEAR キーを 3 秒間押し続けると、コントロー ルサーフェスから LS-1 コンソールをオフにすることが できます。 **1**

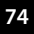

**3**